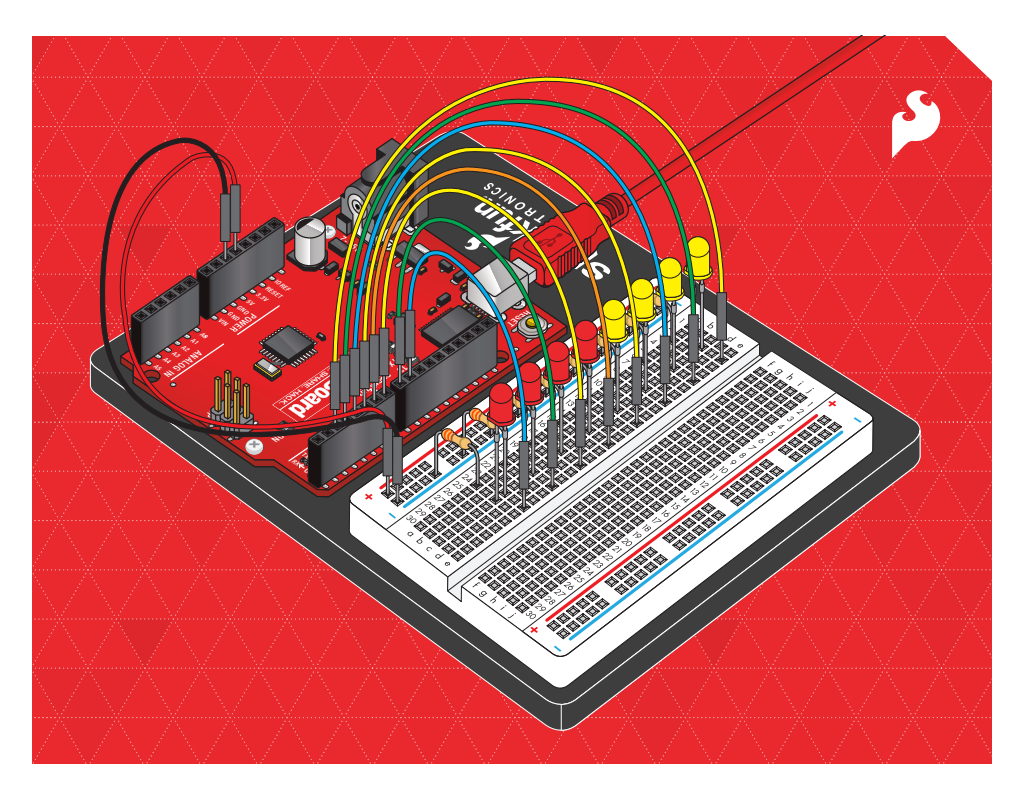

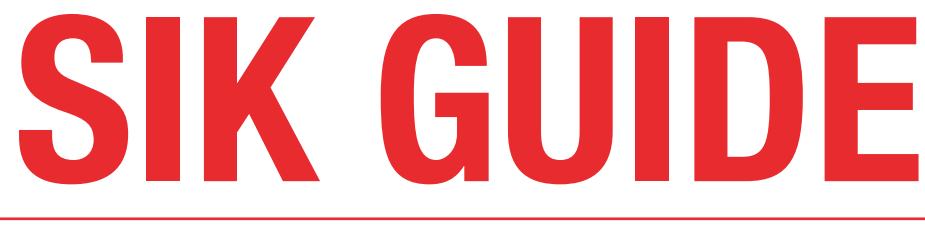

# Your guide to the SparkFun Inventor's Kit for the SparkFun RedBoard

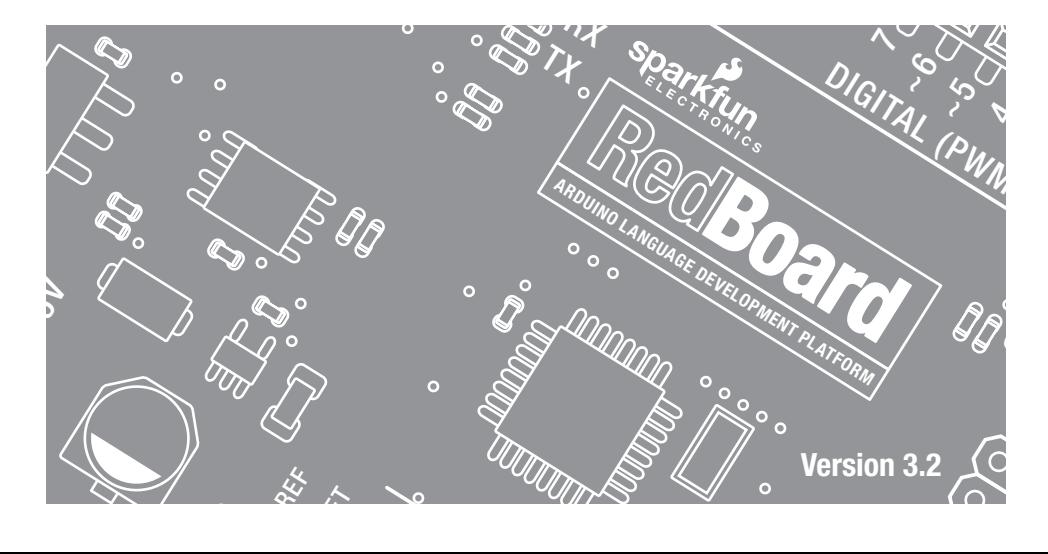

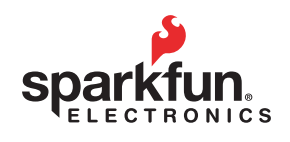

#### Welcome to the SparkFun Inventor's Guide

The SparkFun Inventor's Guide is your map for navigating the waters of beginning embedded electronics. This booklet contains all the information you will need to explore the 16 circuits of the SparkFun Inventor's Kit for Educators. At the center of this manual is one core philosophy - that anyone can (and should) play around with electronics. When you're done with this guide, you'll have the know-how to start creating your own projects and experiments. Now enough talking - let's get inventing!

#### *www.sparkfun.com*

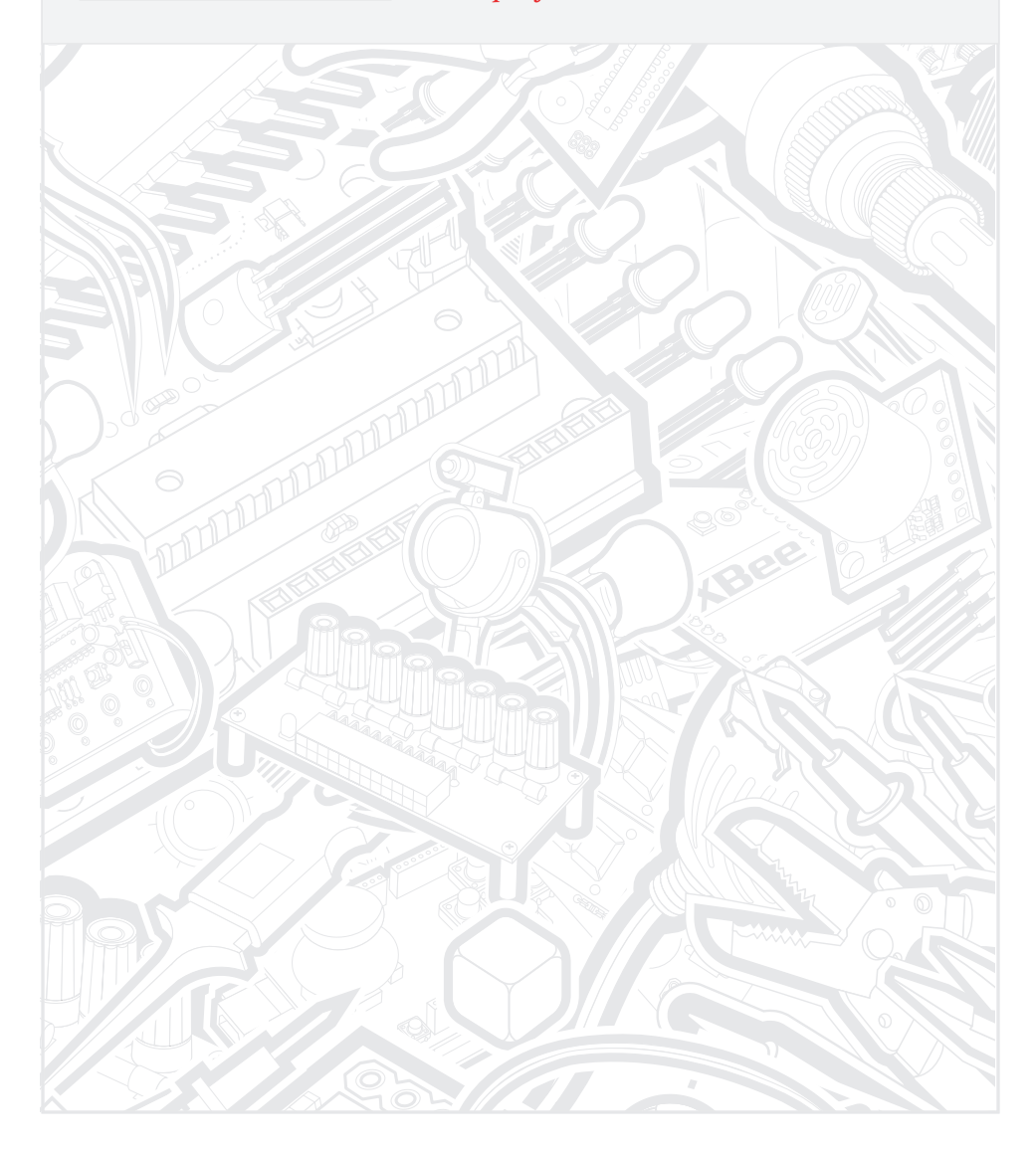

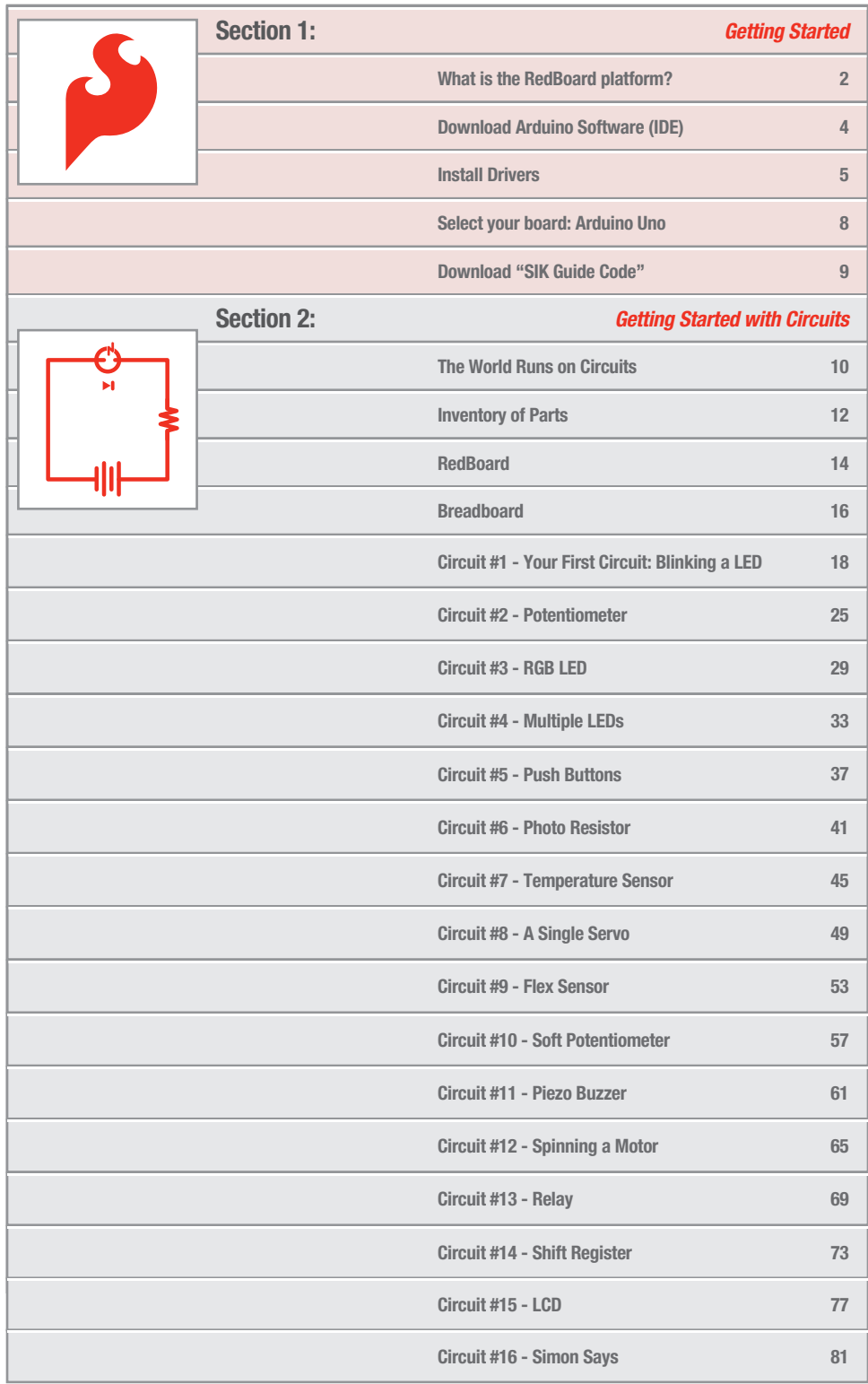

### What is the RedBoard platform?

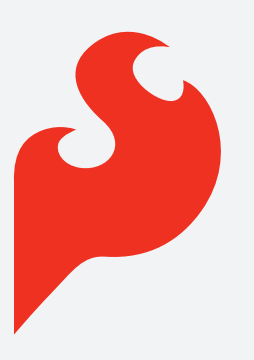

#### The DIY Revolution

We live in a unique time where we have access to resources that allow us to create our own solutions and inventions. The DIY revolution is composed of hobbyists, tinkerers and inventors who would rather craft their own projects than let someone do it for them.

#### *www.sparkfun.com*

#### A Computer for the Physical World

The RedBoard in your hand (or on your desk) is your development platform. At its roots, the RedBoard is essentially a small portable computer. It is capable of taking **inputs** (such as the push of a button or a reading from a light sensor) and interpreting that information to control various **outputs** (like a blinking LED light or an electric motor).

That's where the term "physical computing" is born this board is capable of taking the world of electronics and relating it to the physical world in a real and tangible way. Trust us - this will all make more sense soon.

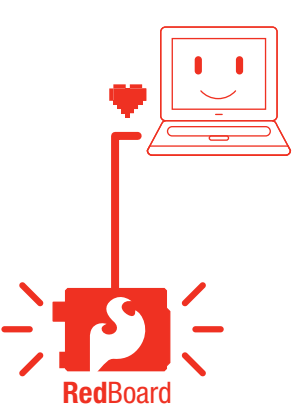

#### // SparkFun RedBoard

The SparkFun RedBoard is one of a multitude of development boards based on the ATmega328. It has 14 digital input/output pins (6 of which can be PWM outputs), 6 analog inputs, a 16 MHz crystal oscillator, a USB connection, a power jack, an ISP header, and a reset button. Don't worry, you'll learn about all these later.

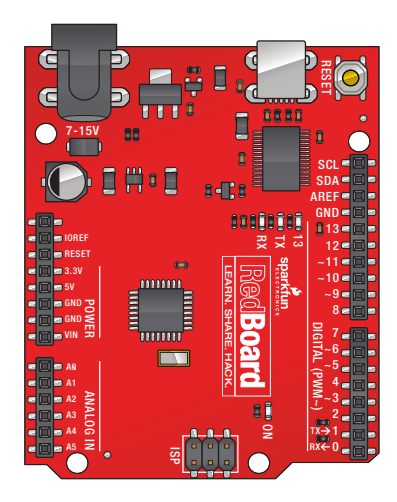

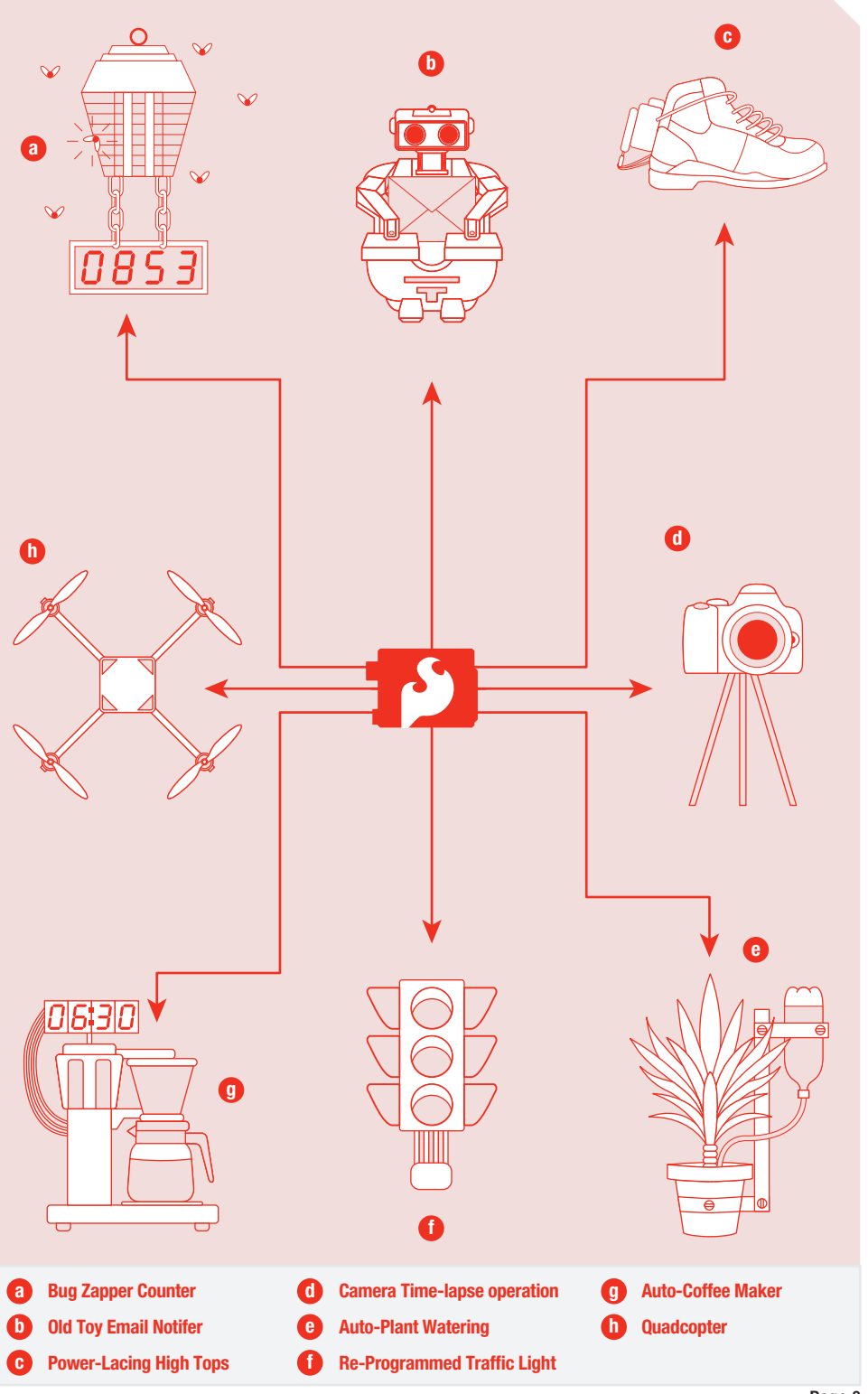

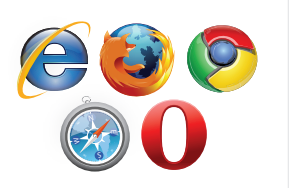

#### Access the Internet

In order to get your RedBoard up and running, you'll need to download the newest version of the Arduino software first from www.arduino.cc (it's free!). This software, known as the Arduino IDE, will allow you to program the board to do exactly what you want. It's like a word processor for writing programs. With an internet-capable computer, open up your favorite browser and type in the following URL into the address bar:

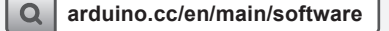

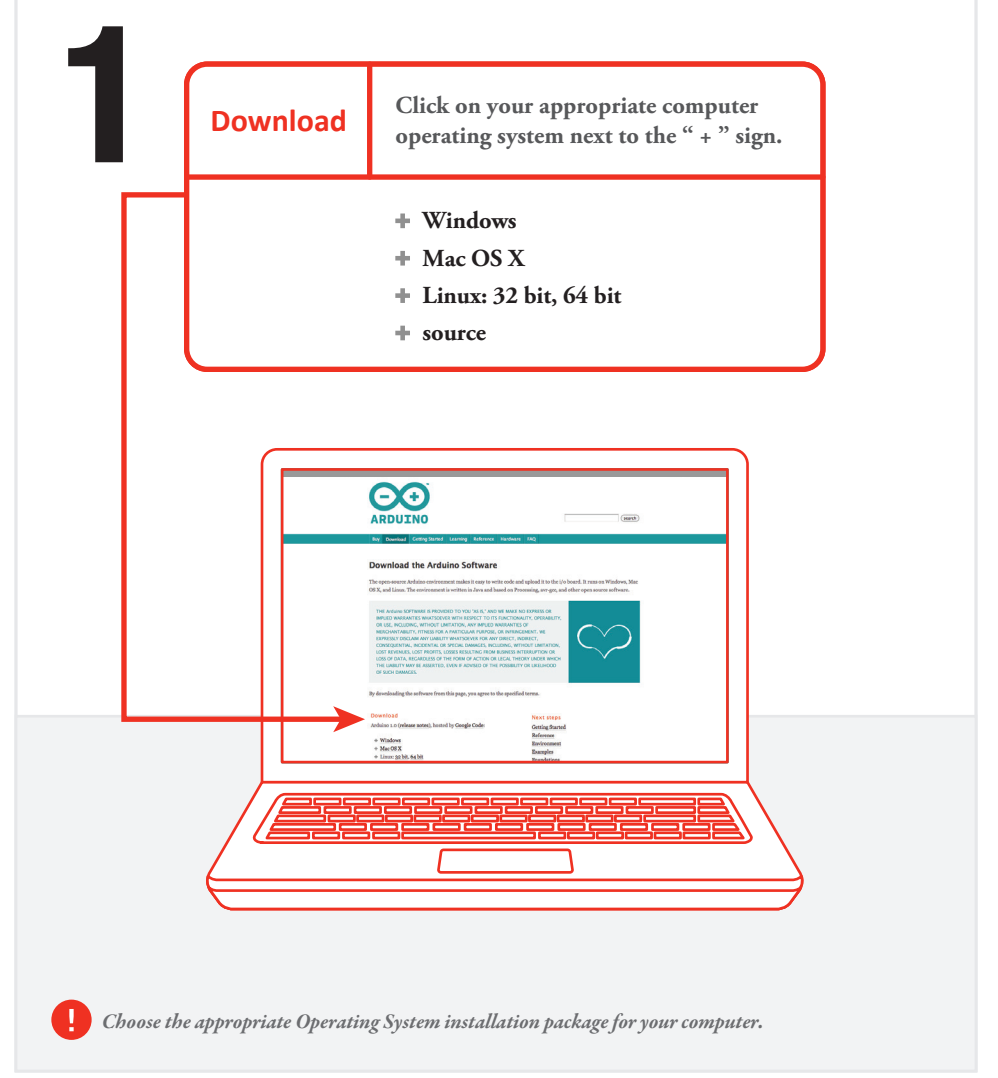

### // Connect your RedBoard to your Computer

Use the USB cable provided in the SIK kit to connect the RedBoard to one of your computer's USB inputs.

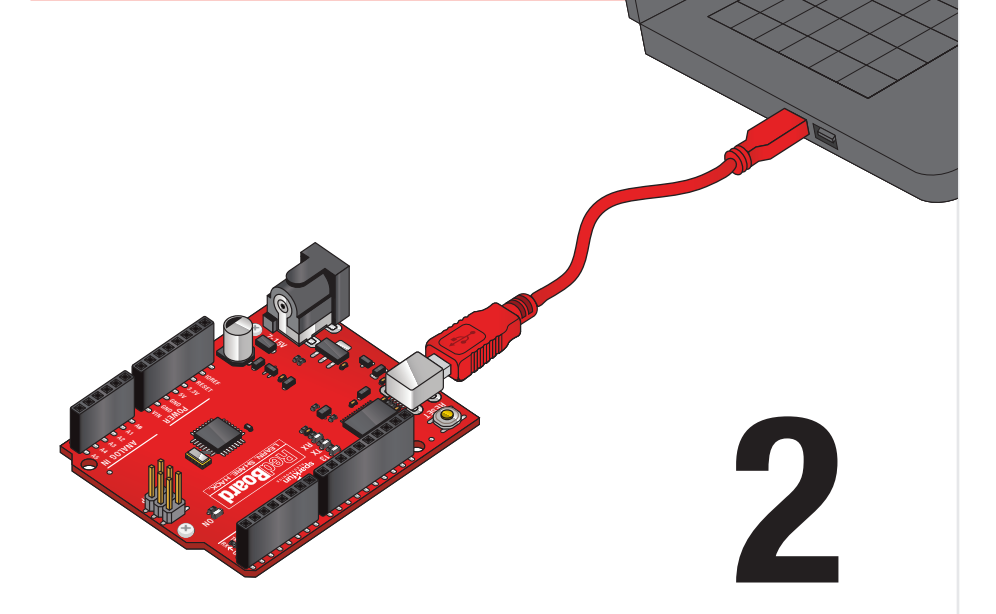

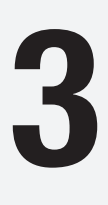

## // Install Arduino Drivers

Depending on your computer's operating system, you will need to follow specific instructions. Please go to www.sparkfun.com/FTDI for specific instructions on how to install the FTDI drivers onto your RedBoard.

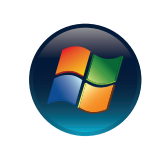

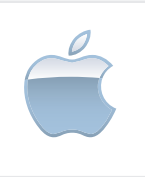

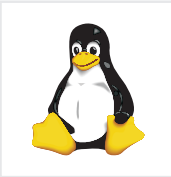

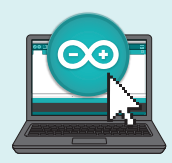

### // Open the Arduino IDE:

Open the Arduino IDE software on your computer. Poke around and get to know the interface. We aren't going to code right away, this is just an introduction. This step is to set your IDE to identify your RedBoard.

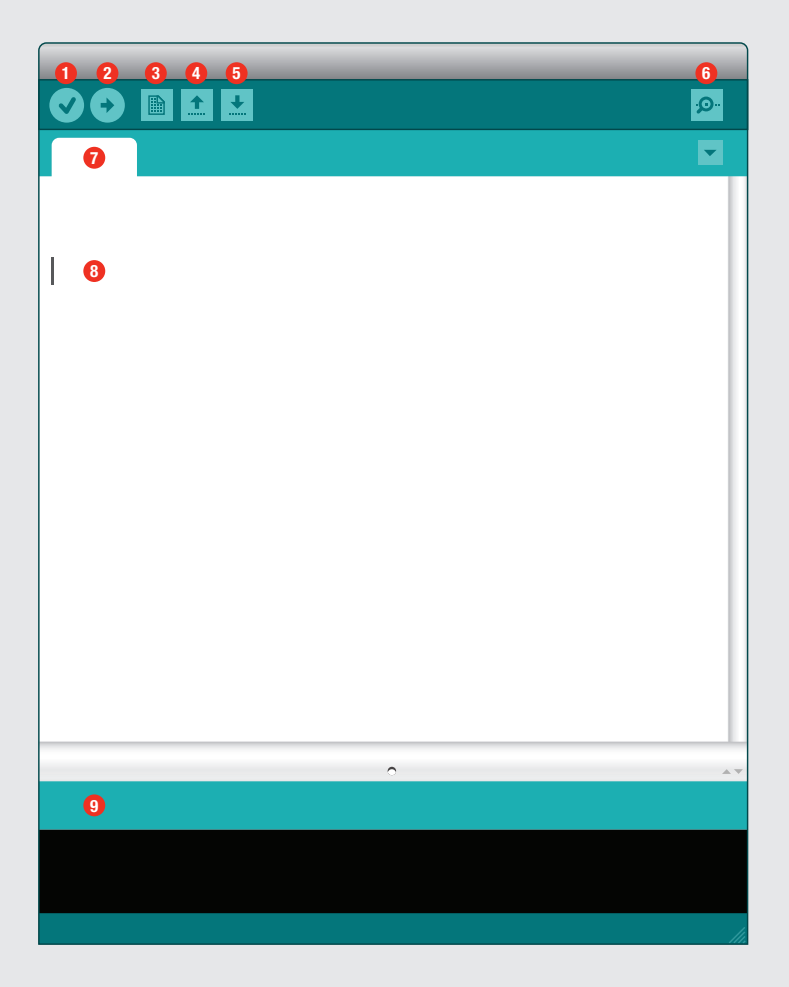

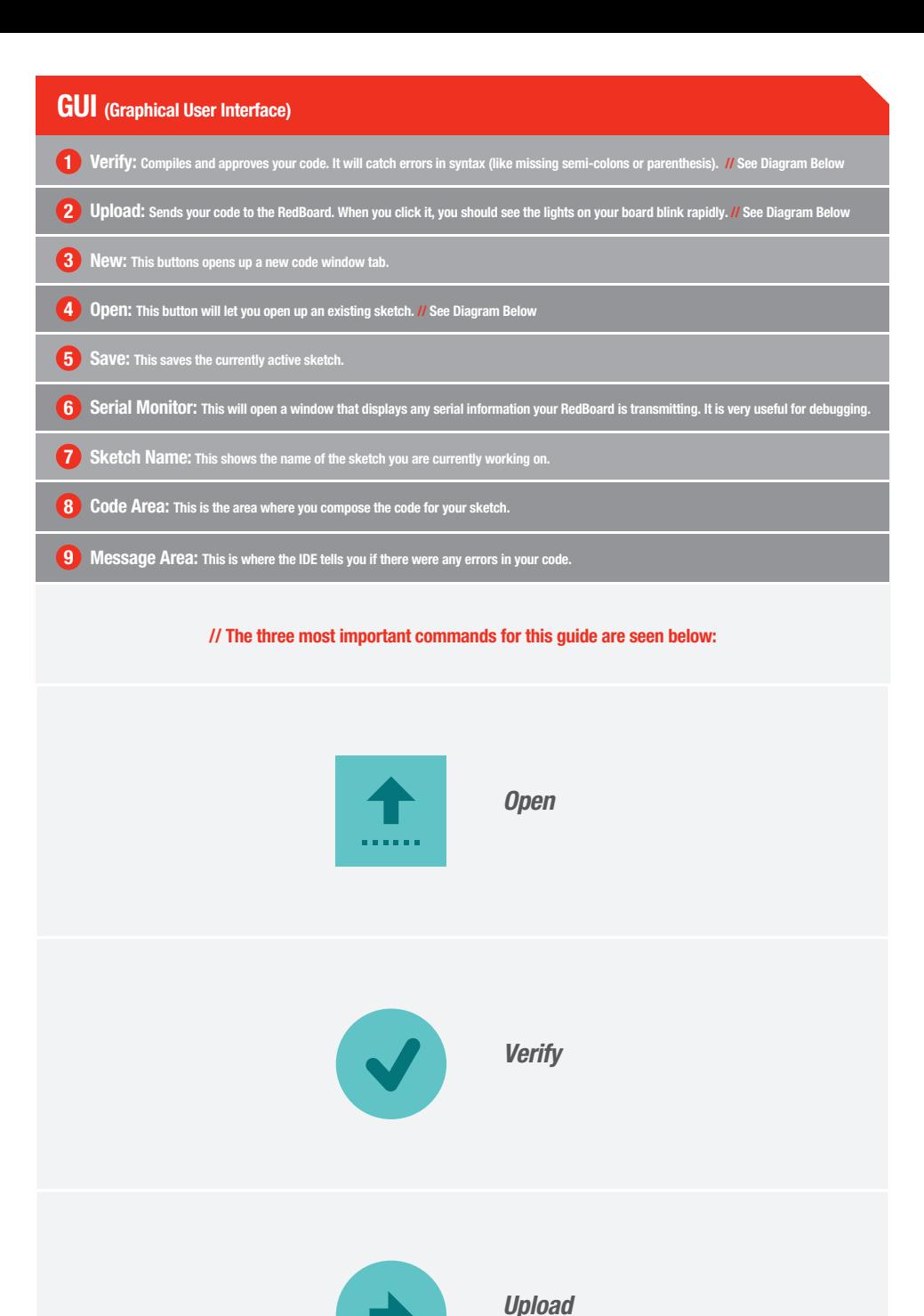

4

#### // Select your board: Arduino Uno

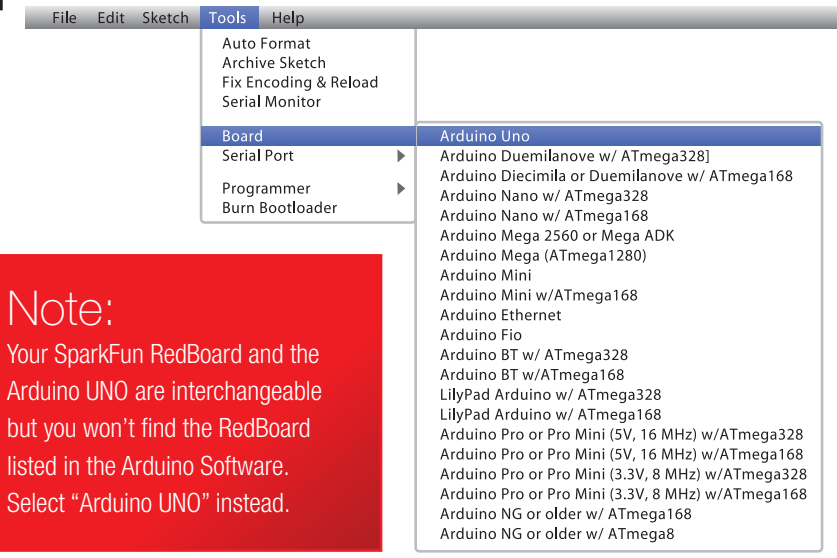

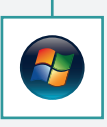

Select the serial device of the RedBoard from the Tools | Serial Port menu. This is likely to be **com3 or higher** (COM1 and COM2 are usually reserved for hardware serial ports). To find out, you can disconnect your RedBoard and re-open the menu; the entry that disappears should be the RedBoard. Reconnect the board and select that serial port.

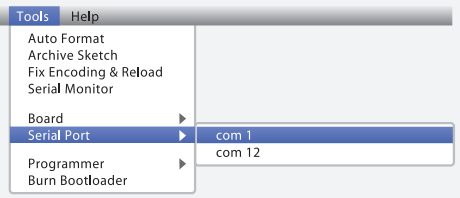

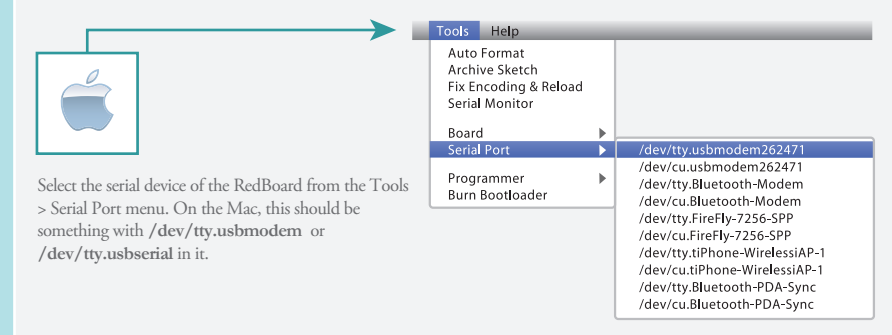

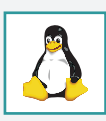

#### **Download Arduino Code** (For use with the circuits in this guide)

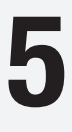

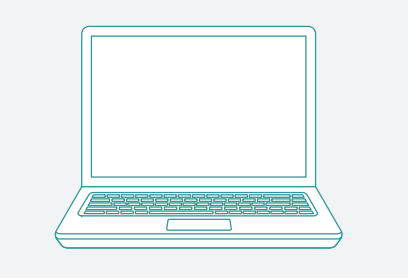

**Type in the following URL to download the code:**

## **sparkfun.com/sikcode**

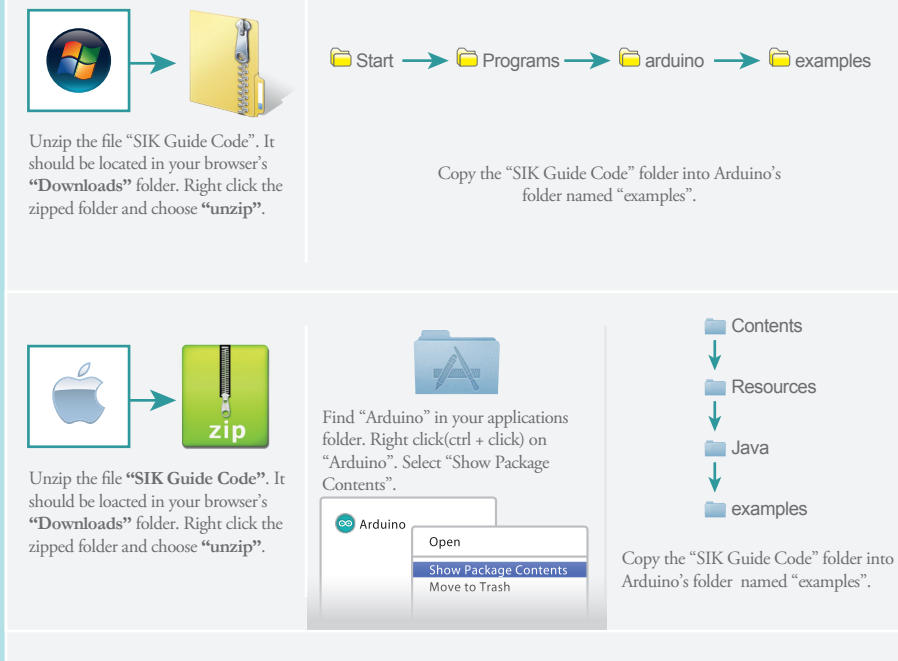

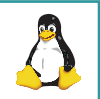

http://www.arduino.cc/playground/Learning/Linux

### Getting Started with Circuits

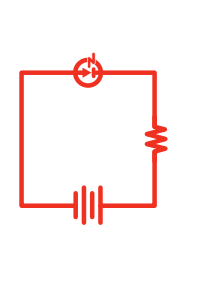

#### What is an Electrical Circuit?

A circuit is basically an electrical loop with a starting point and an ending point - with any number of components in between. Circuits can include resistors, diodes, inductors, sensors of all sizes and shapes, motors, and any other handful of hundreds of thousands of components.

Circuits are usually divided into three categories - analog circuits, digital circuits, or mixed-signal circuits. In this guide, you will explore all three sets of circuits.

#### The World Runs on Circuits:

Everywhere you look, you'll find circuits. The cell phone in your pocket, the computer that controls your car's emissions system, your video game console - all these things are chock full of circuits. In this guide, you'll experiment with some simple circuits and learn the gist of the world of embedded electronics.

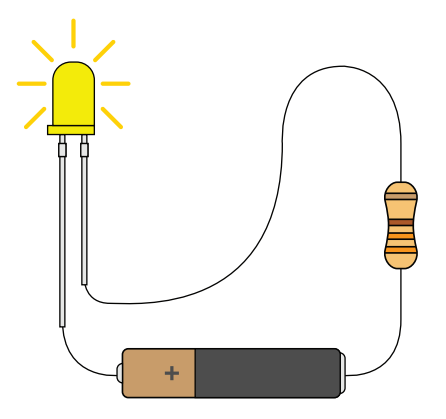

#### // Simple and Complex Circuits

In this guide, you will be primarily exploring simple circuits - but that doesn't mean you can't do amazing things with simple tools! When you've nished the SIK, your knowledge of circuits will enable you to explore amazing projects and unleash the power of your imagination.

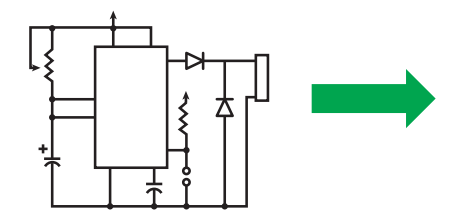

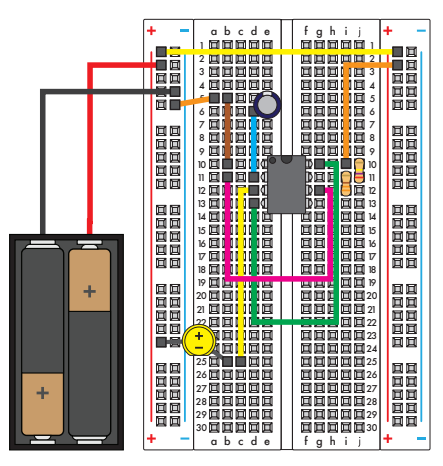

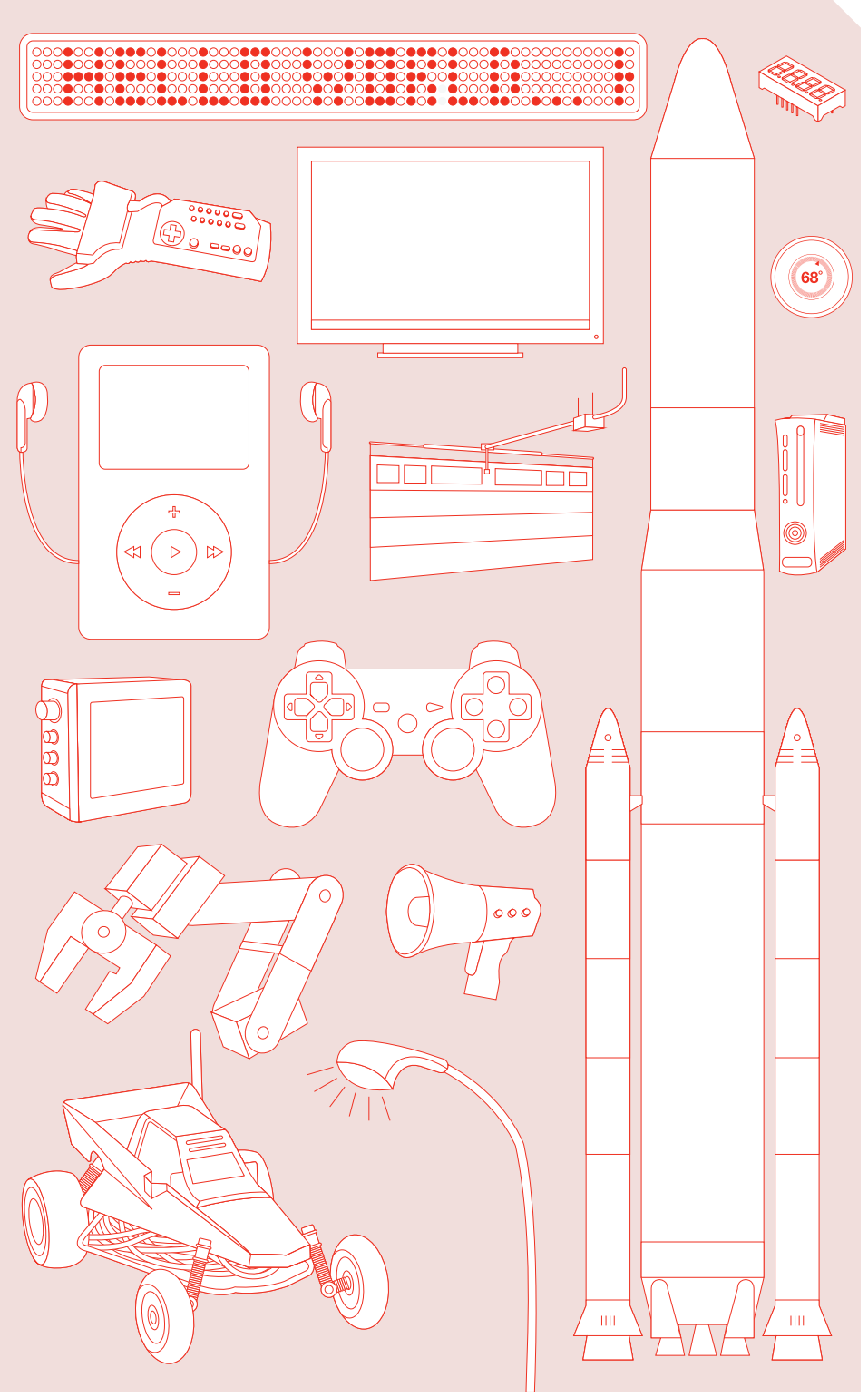

### Inventory of Parts

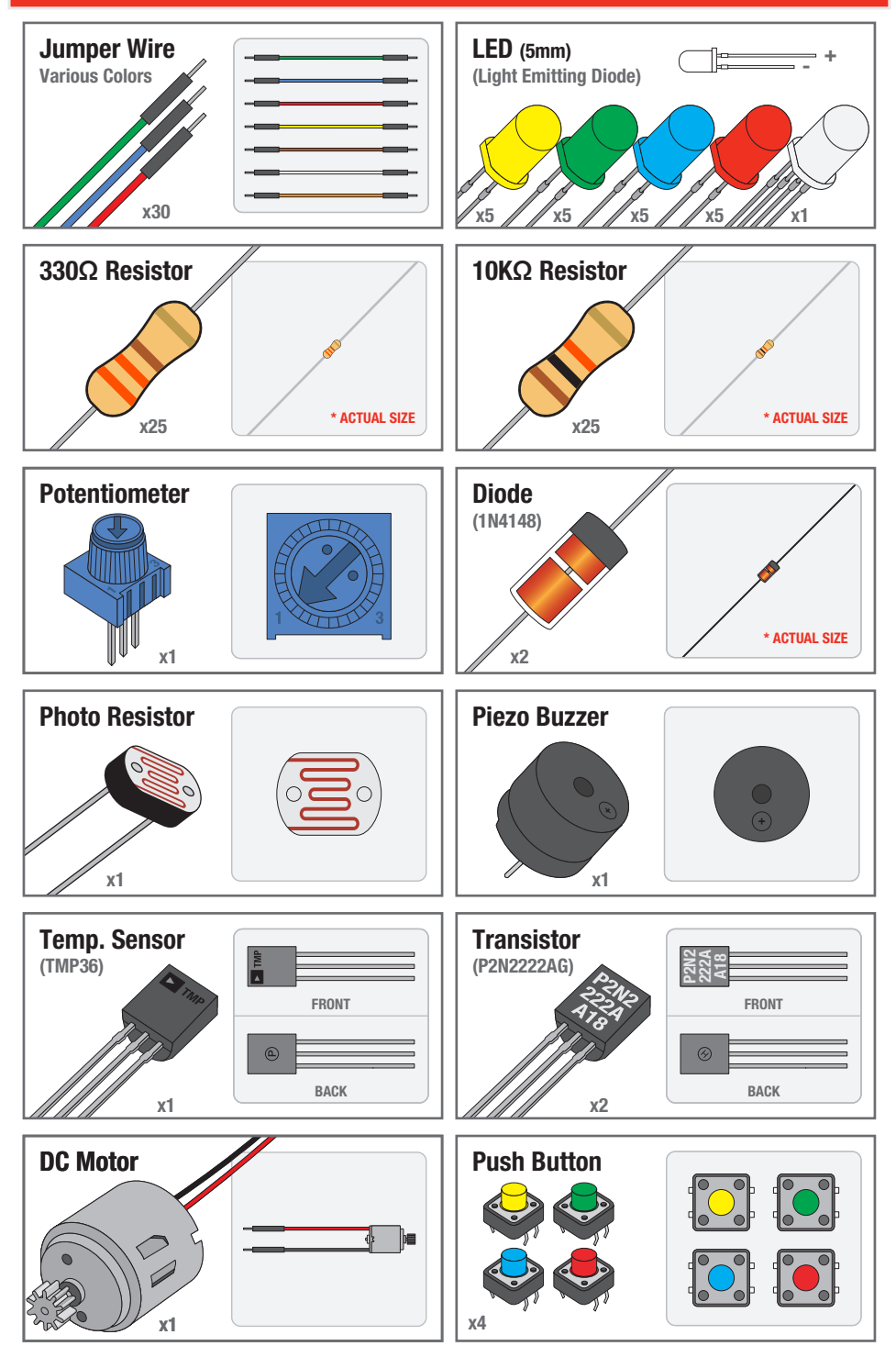

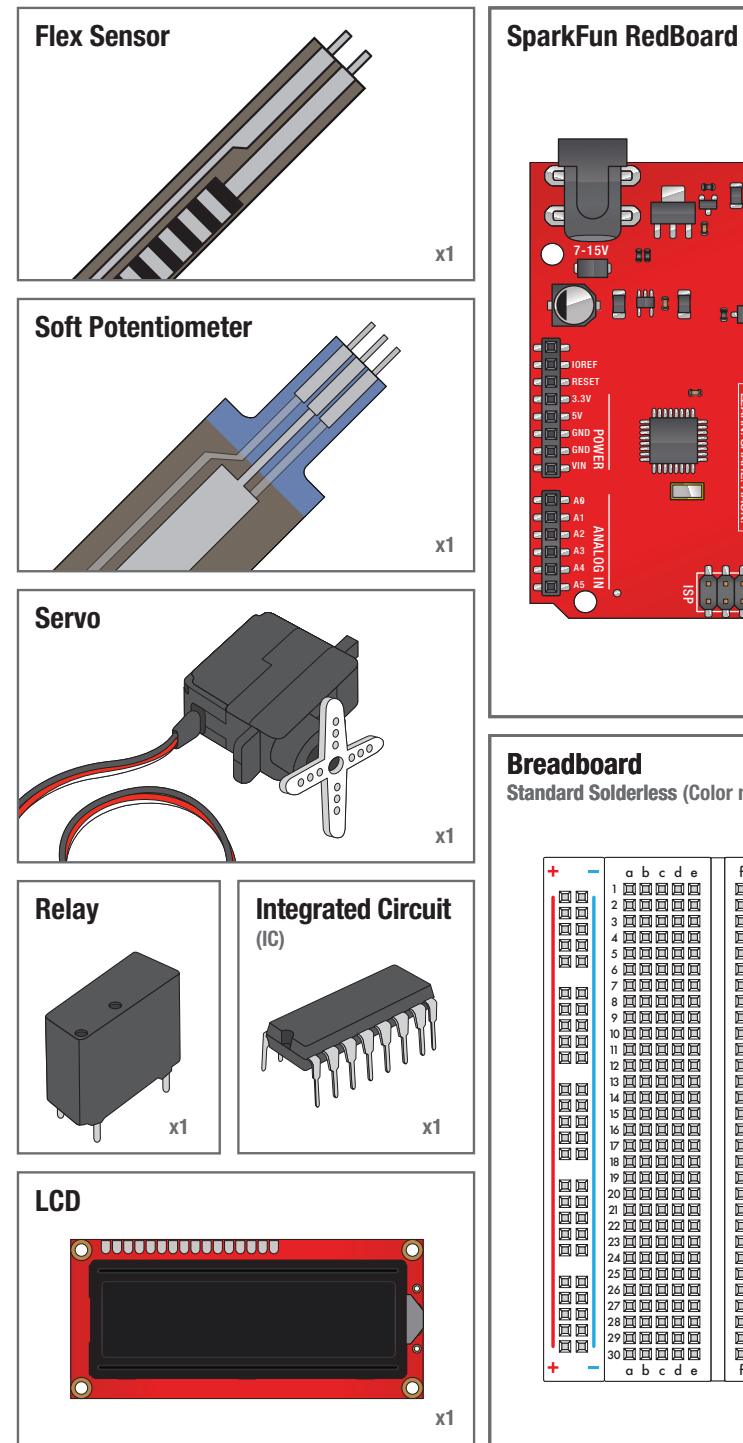

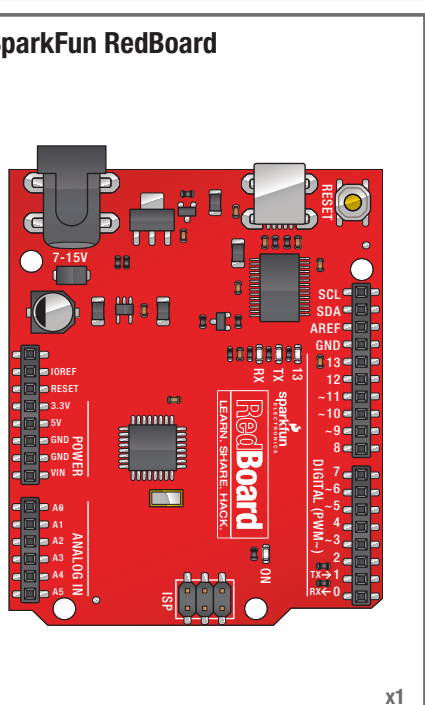

Standard Solderless (Color may vary) Breadboard

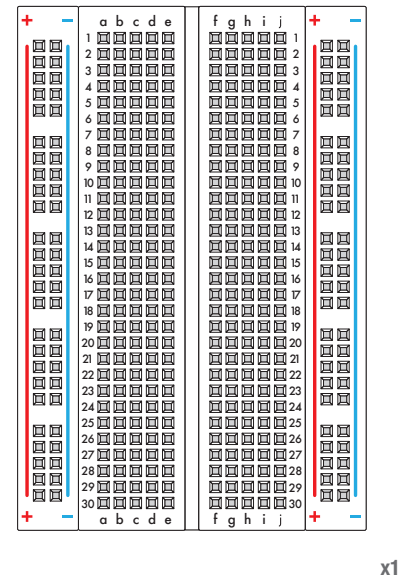

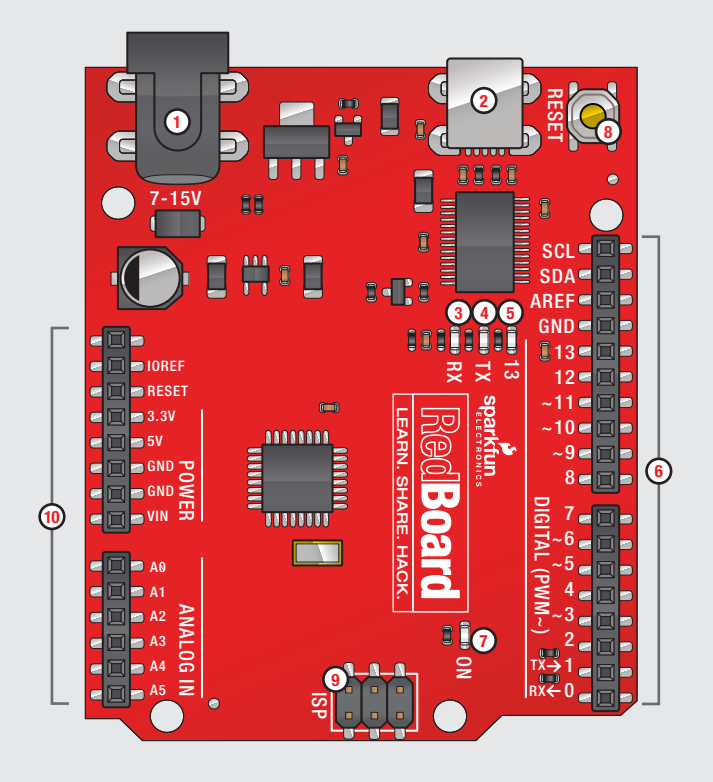

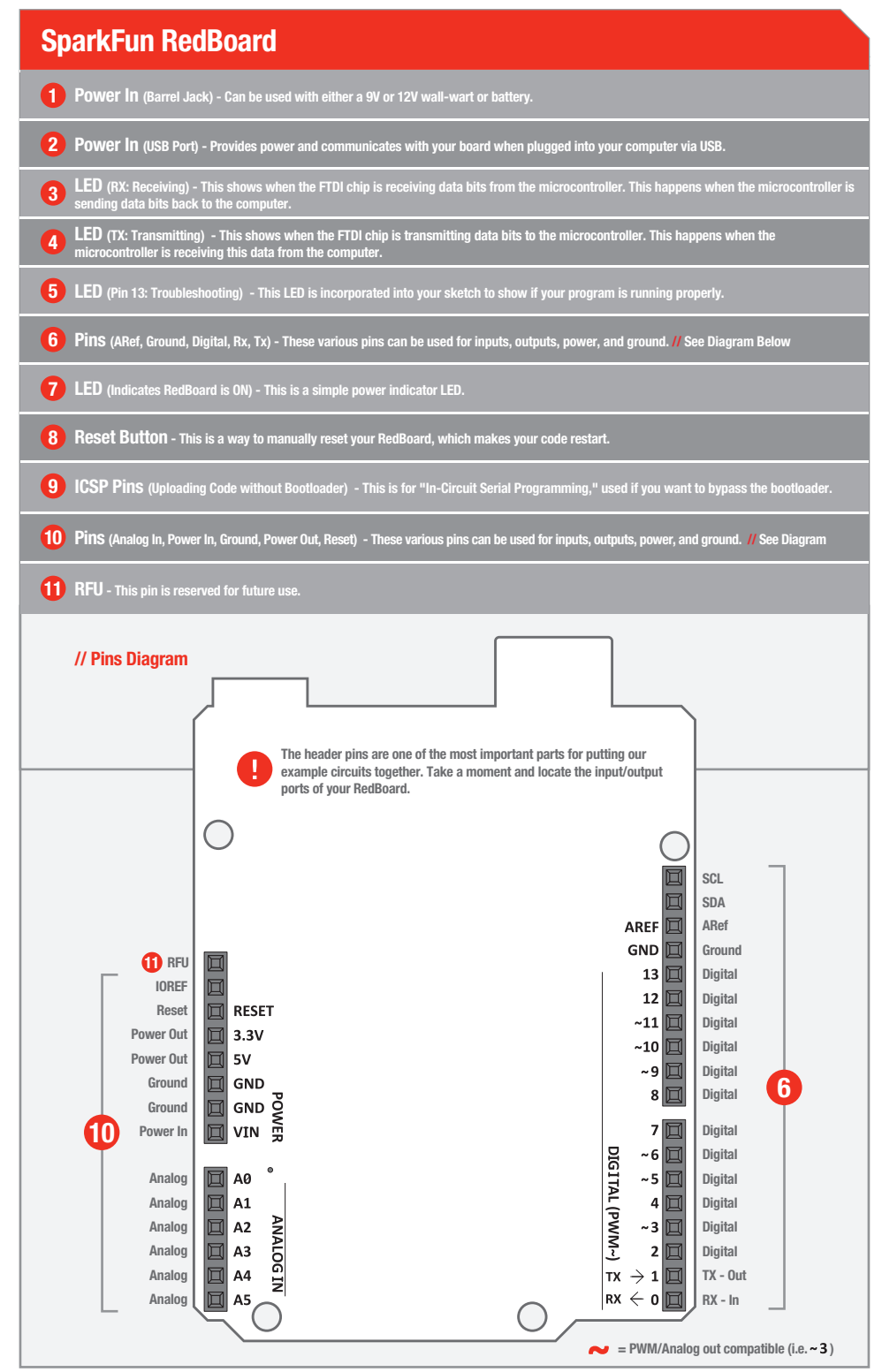

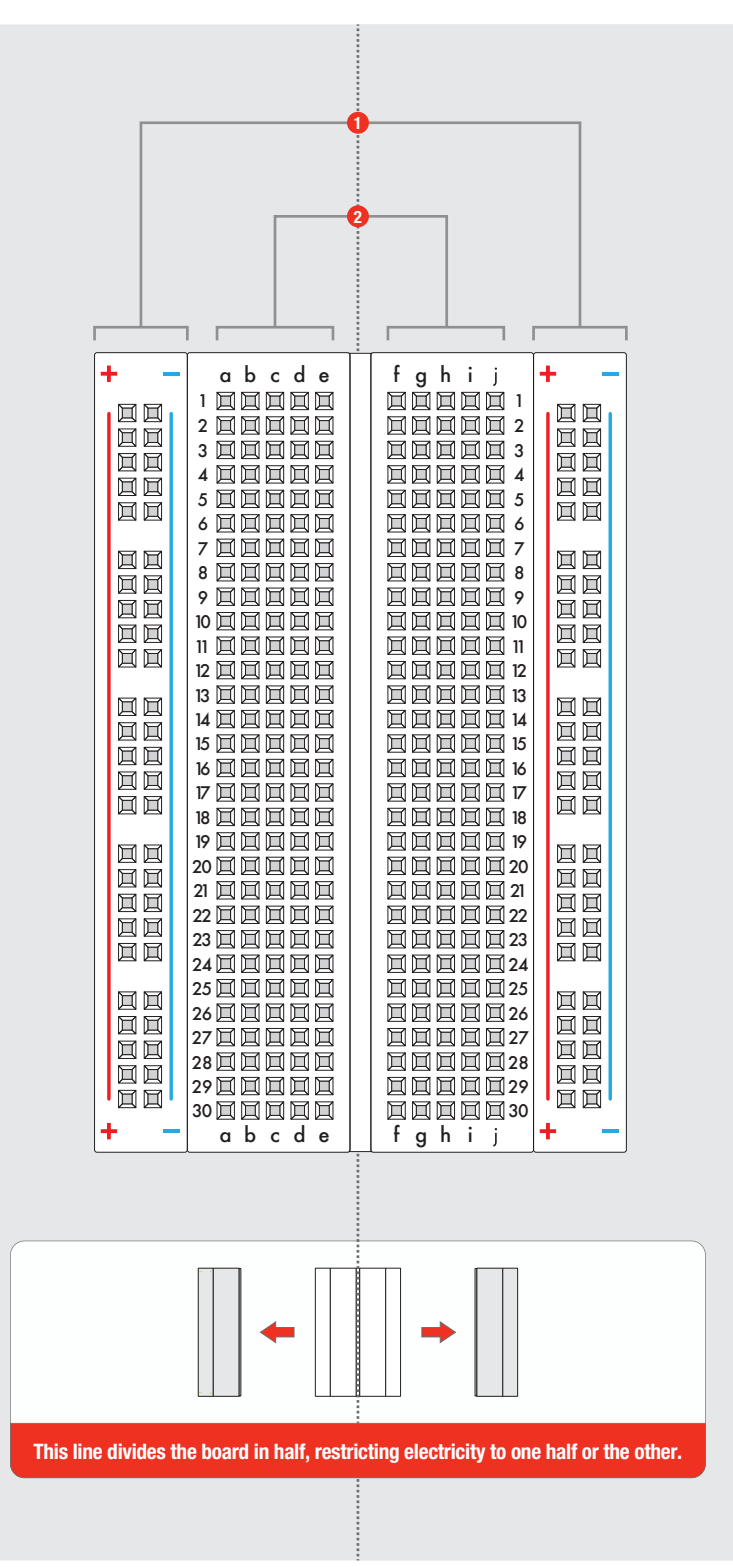

### **Breadboard**

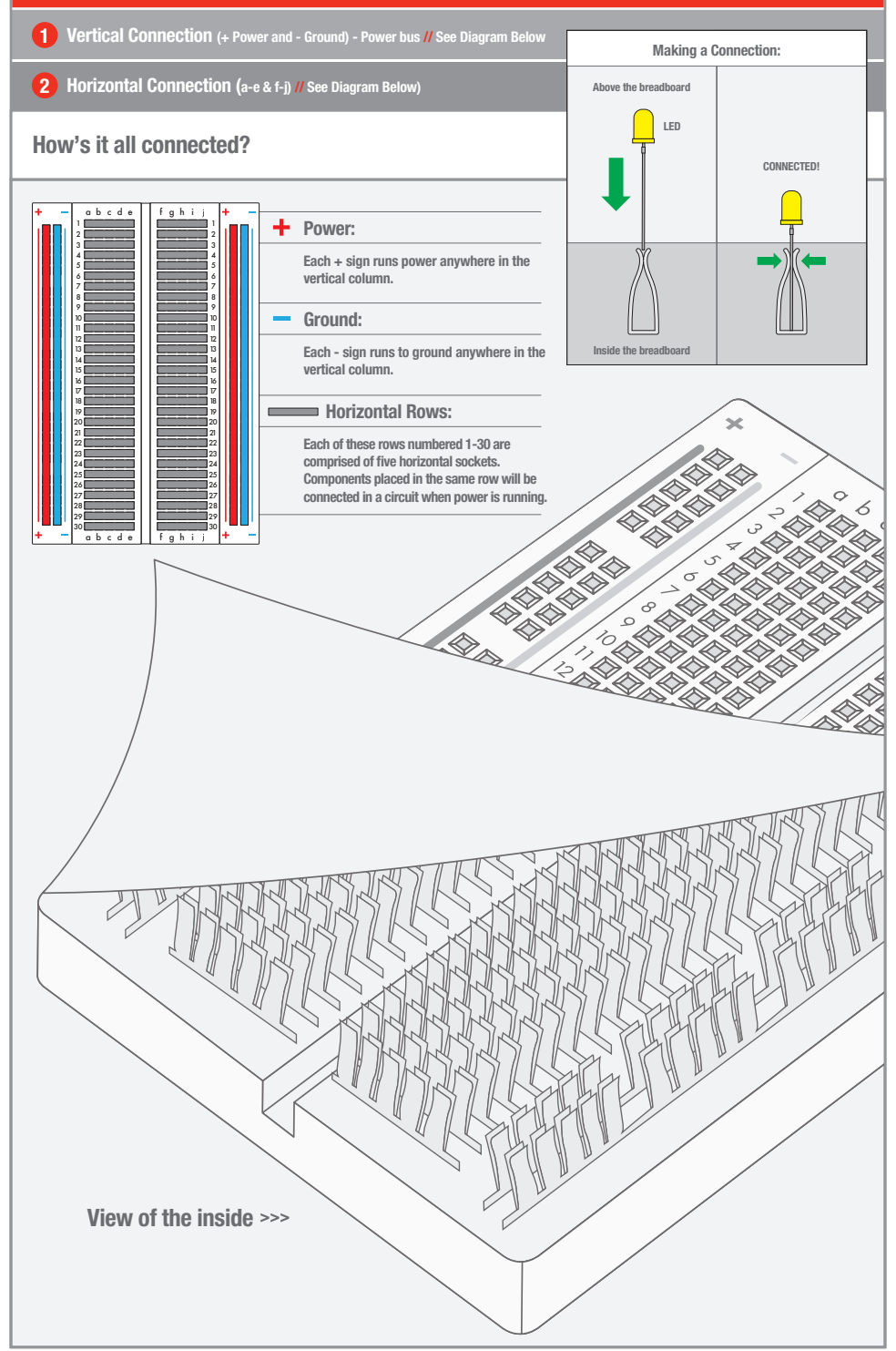

Page 17

### CIRCUIT #1 - Your First Circuit

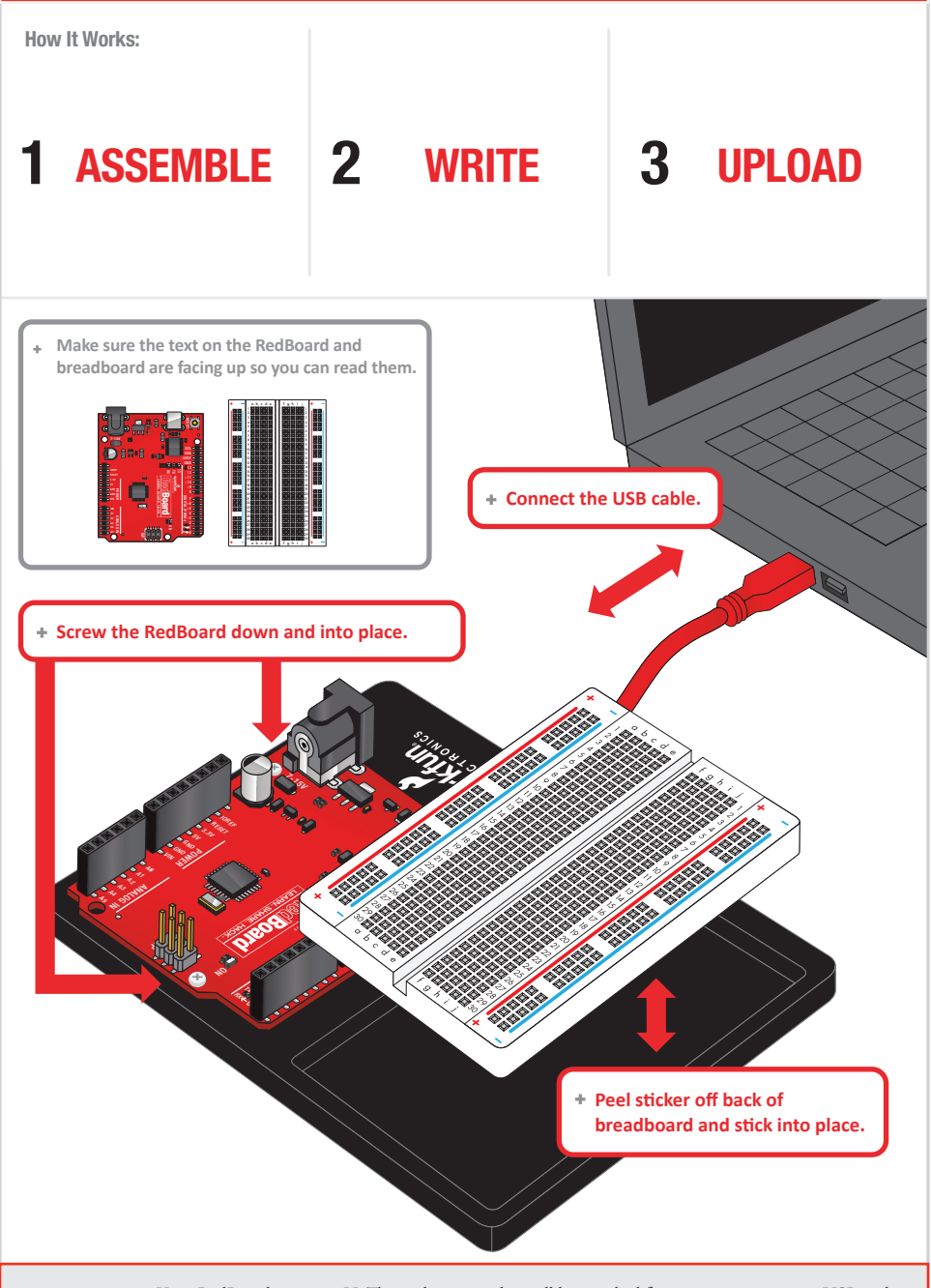

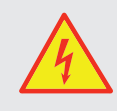

Your RedBoard runs on 5V. This is the power that will be supplied from your computer via USB and will be the driving force behind any components you use in your circuits. By plugging your RedBoard into your computer, you are supplying it with just the right voltage it needs to thrive! 5V can't hurt you, so don't be afraid to touch anything in your circuit. You can also power the RedBoard through the barrel jack. The on-board voltage regulator can handle anything from 7 to 15VDC.

Page 18

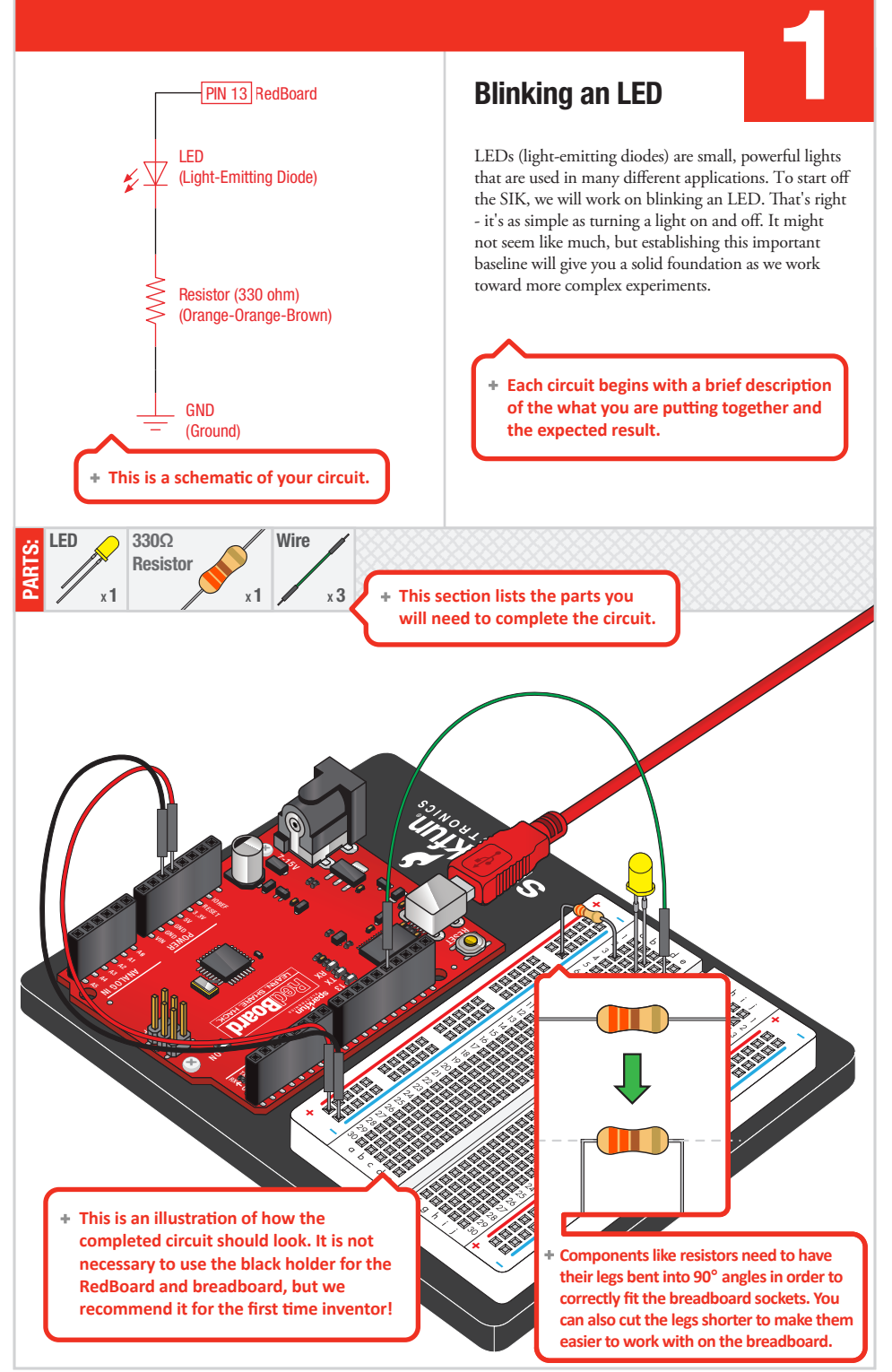

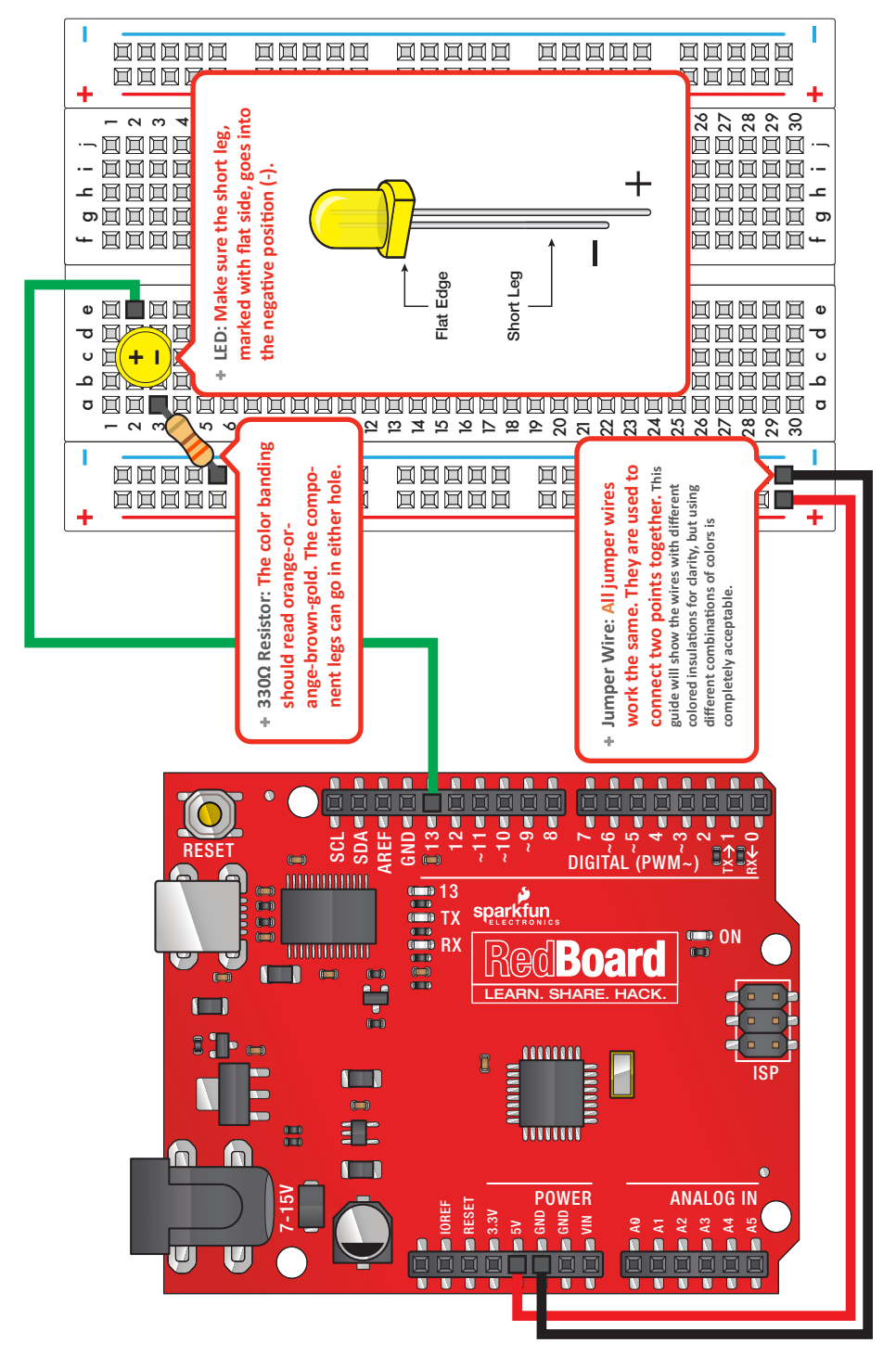

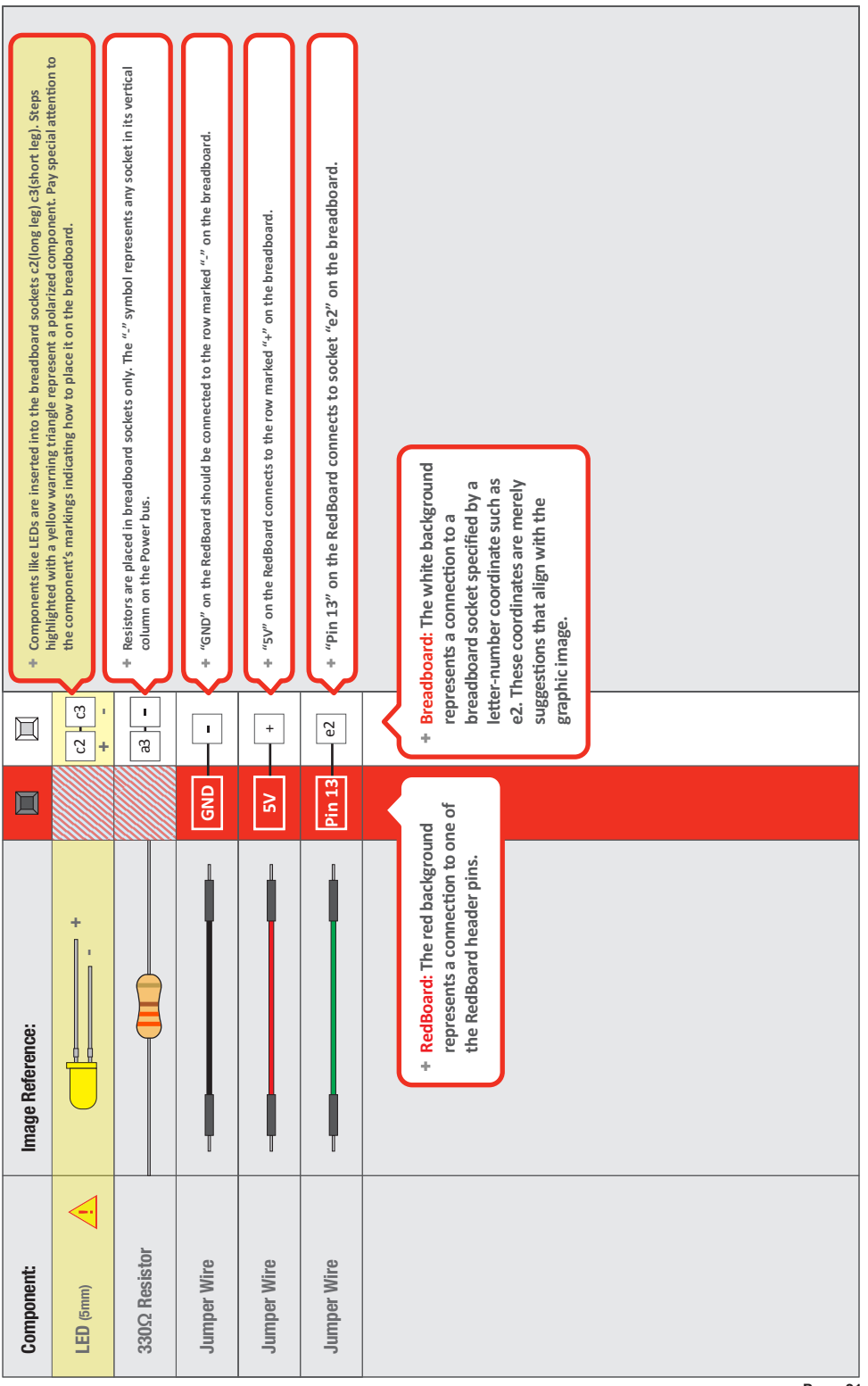

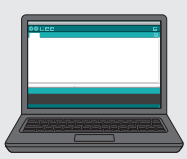

#### $\bigoplus$ Open Your First Sketch:

Open Up the Arduino IDE software on your computer. Coding in the Arduino language will control your circuit. Open the code for Circuit 1 by accessing the "SIK Guide Code" you downloaded and placed into your "Examples" folder earlier.

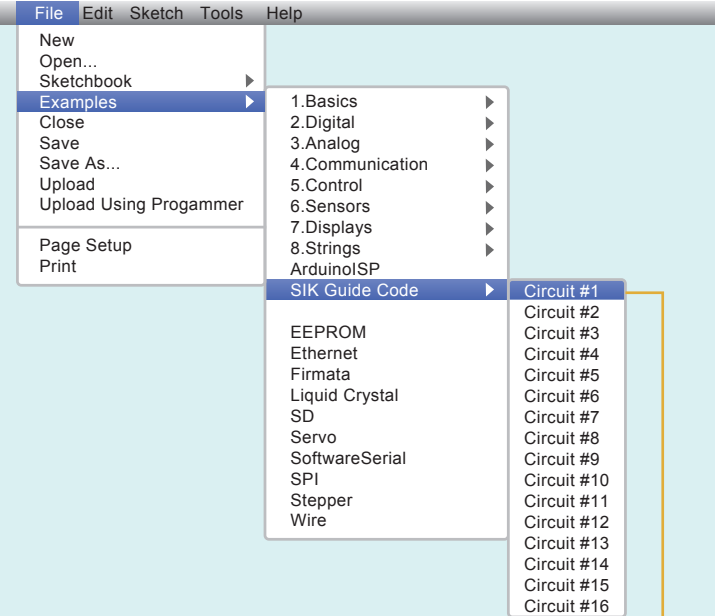

#### // Circuit #1

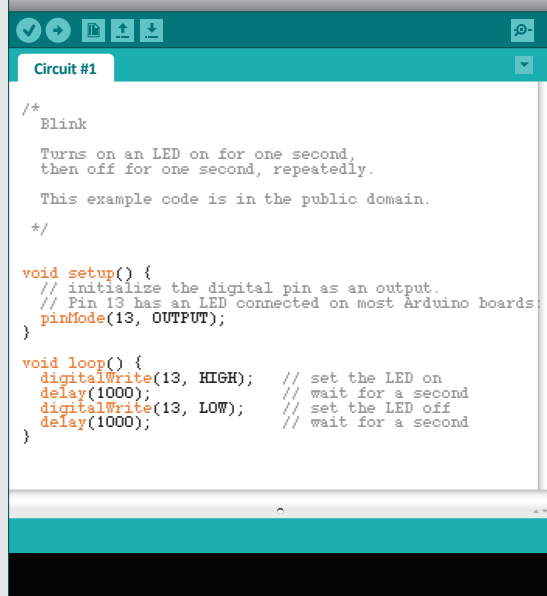

√

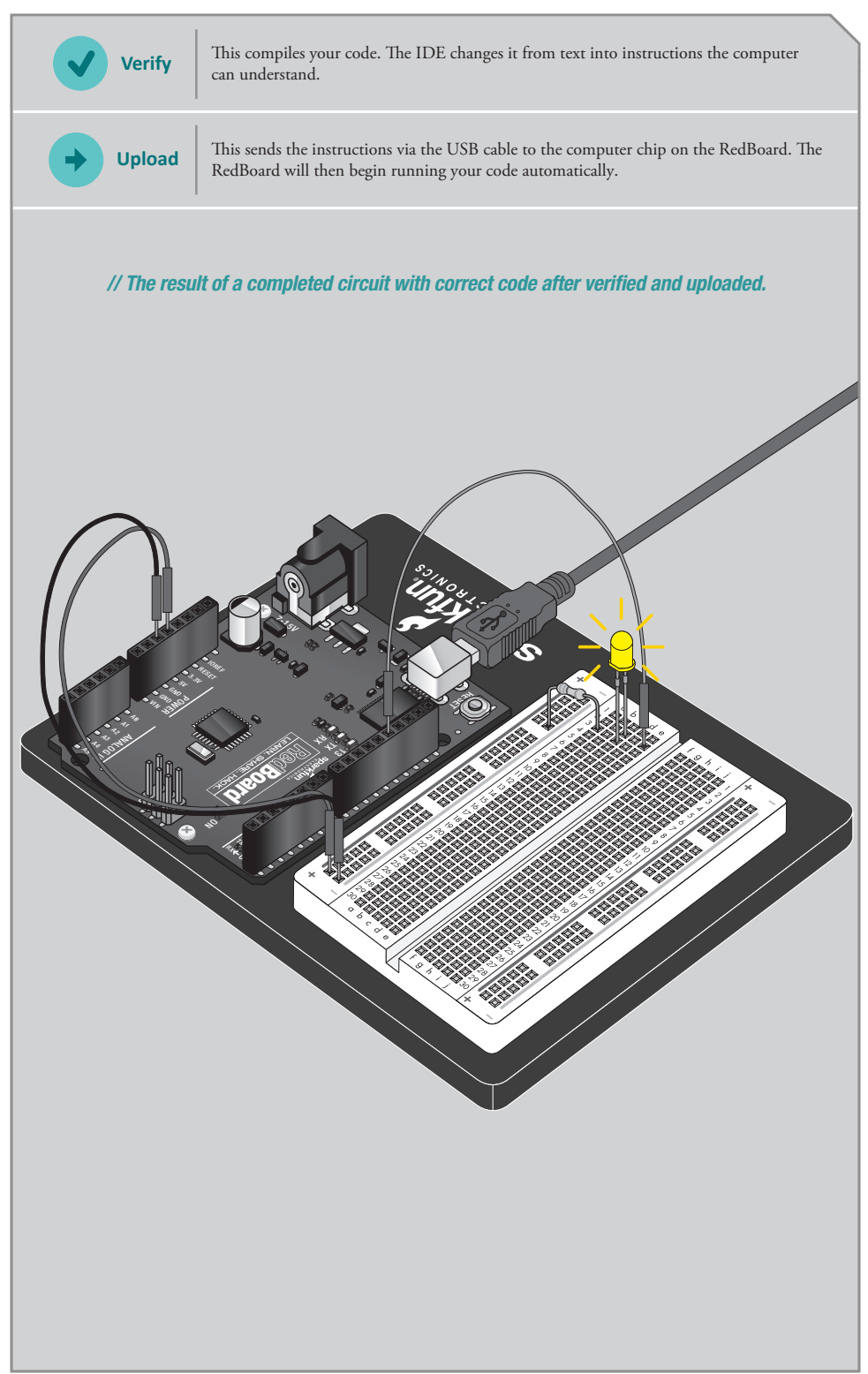

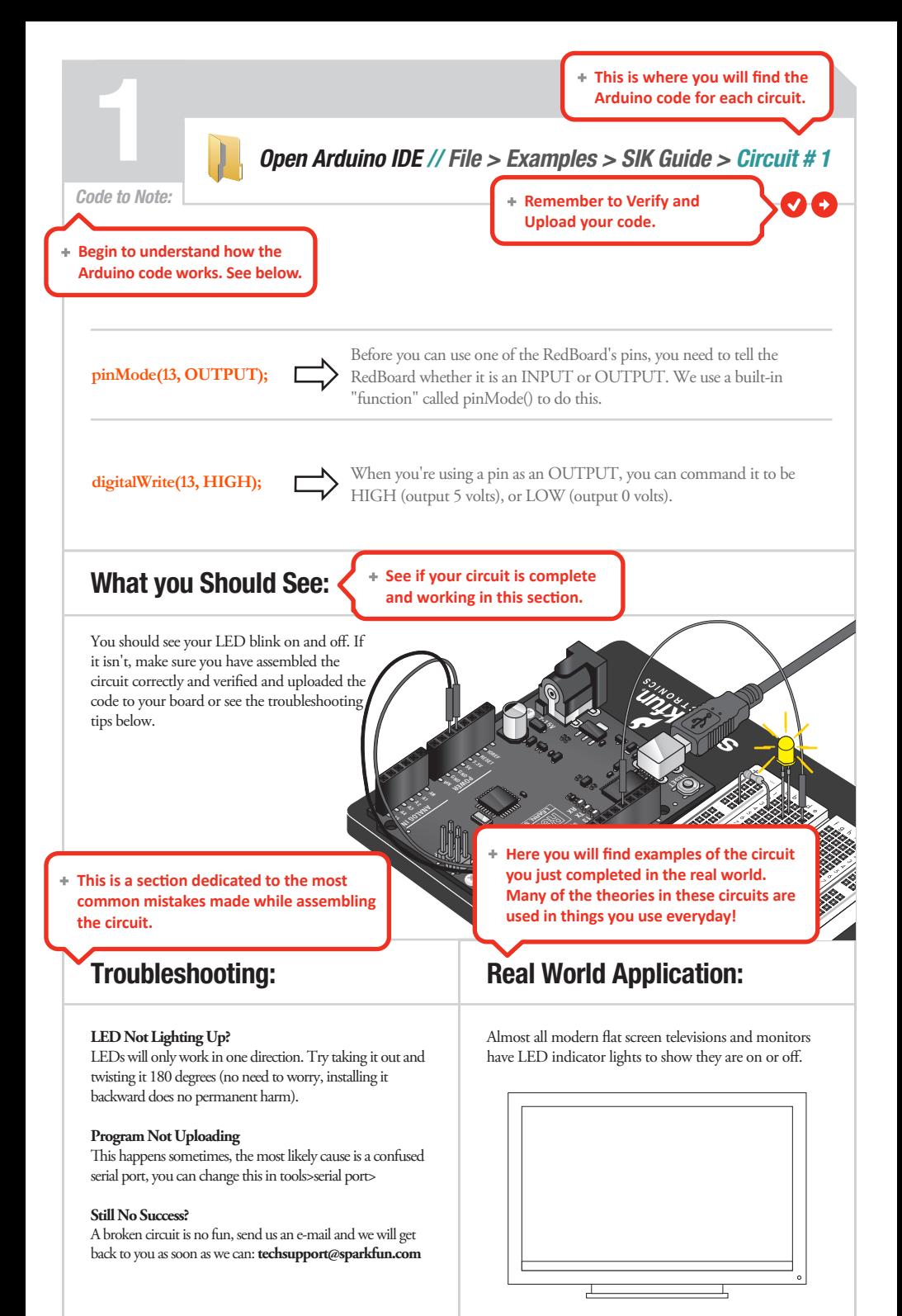

### CIRCUIT #2

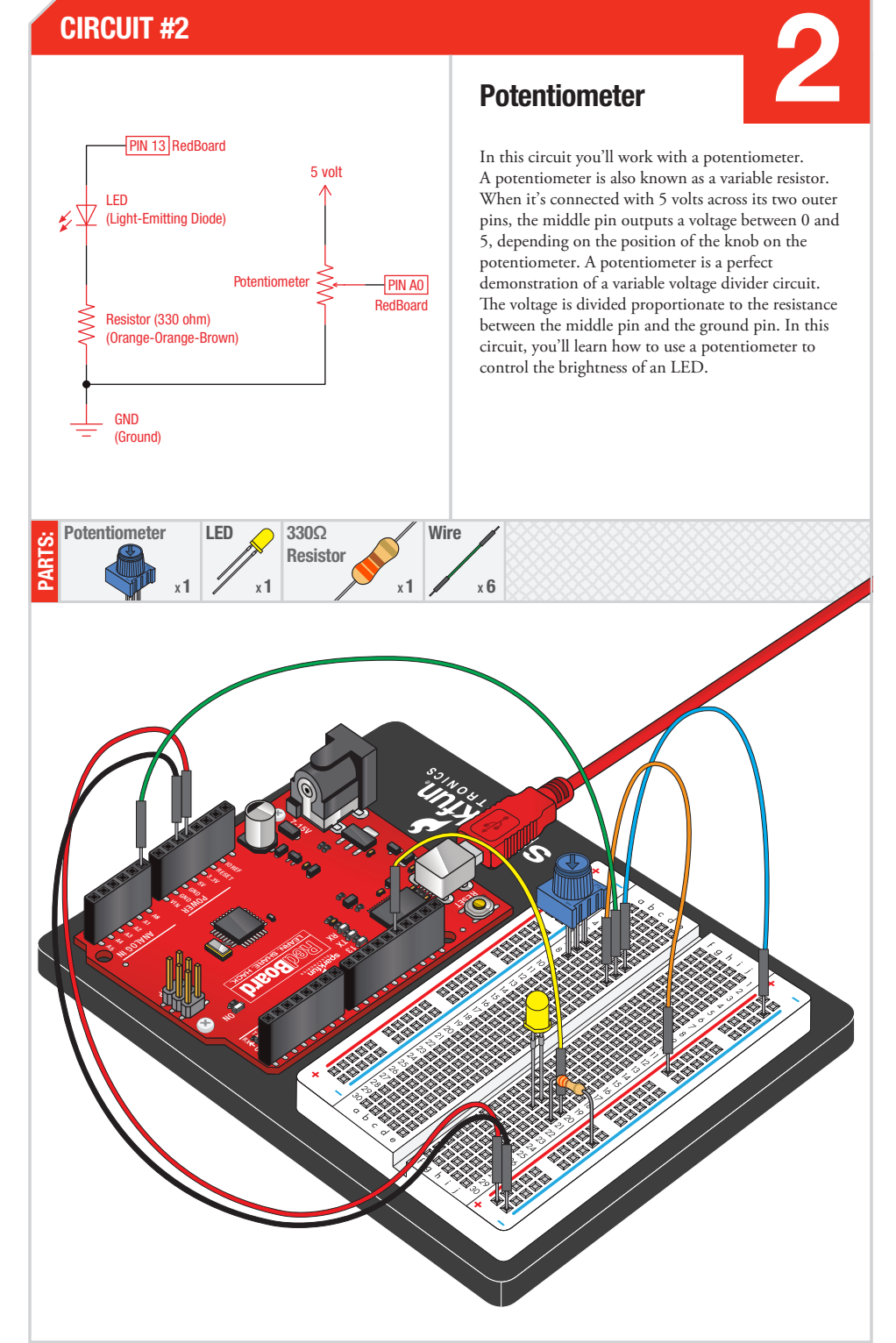

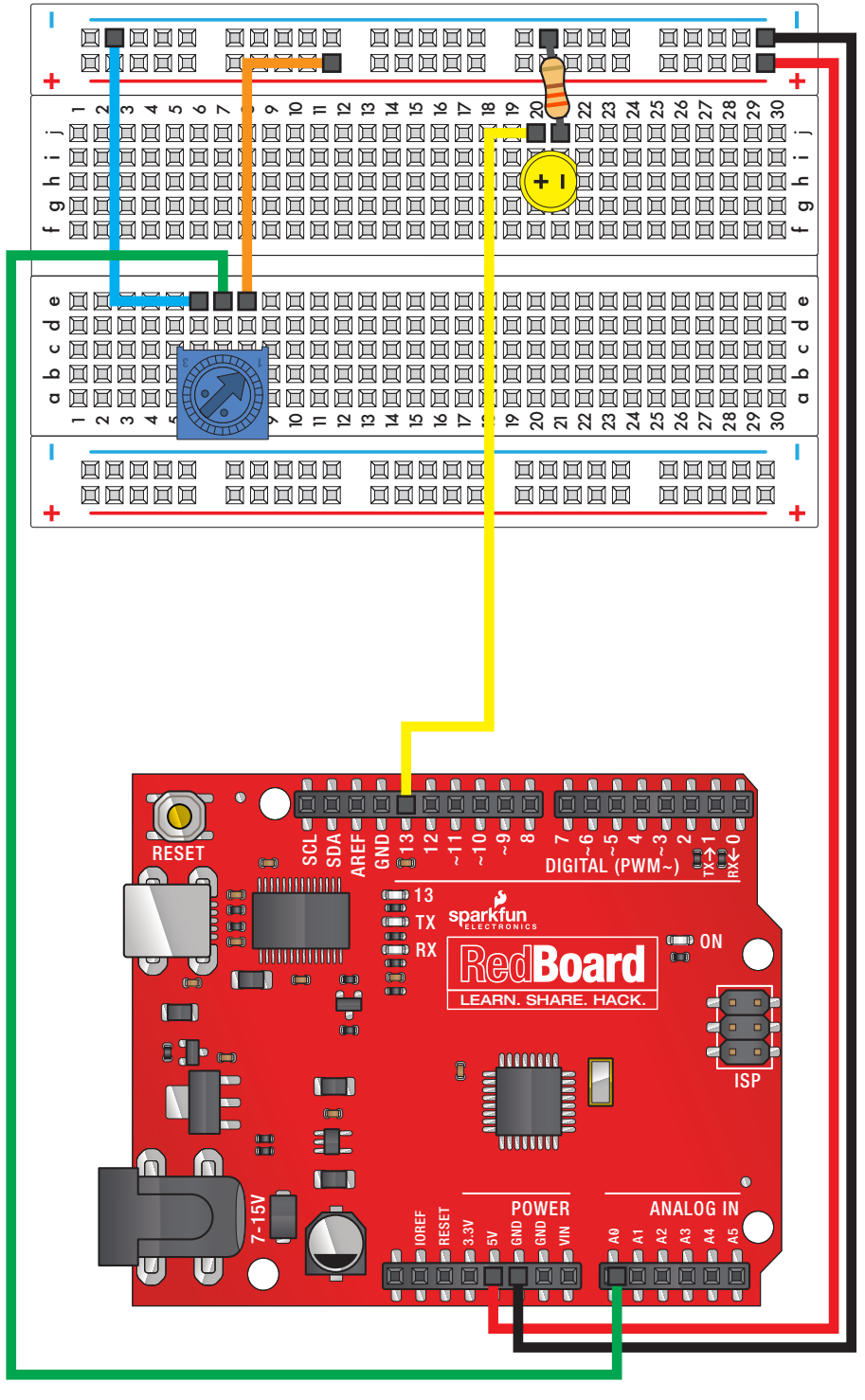

**Circuit 2: Potentiometer** Circuit 2: Potentiometer

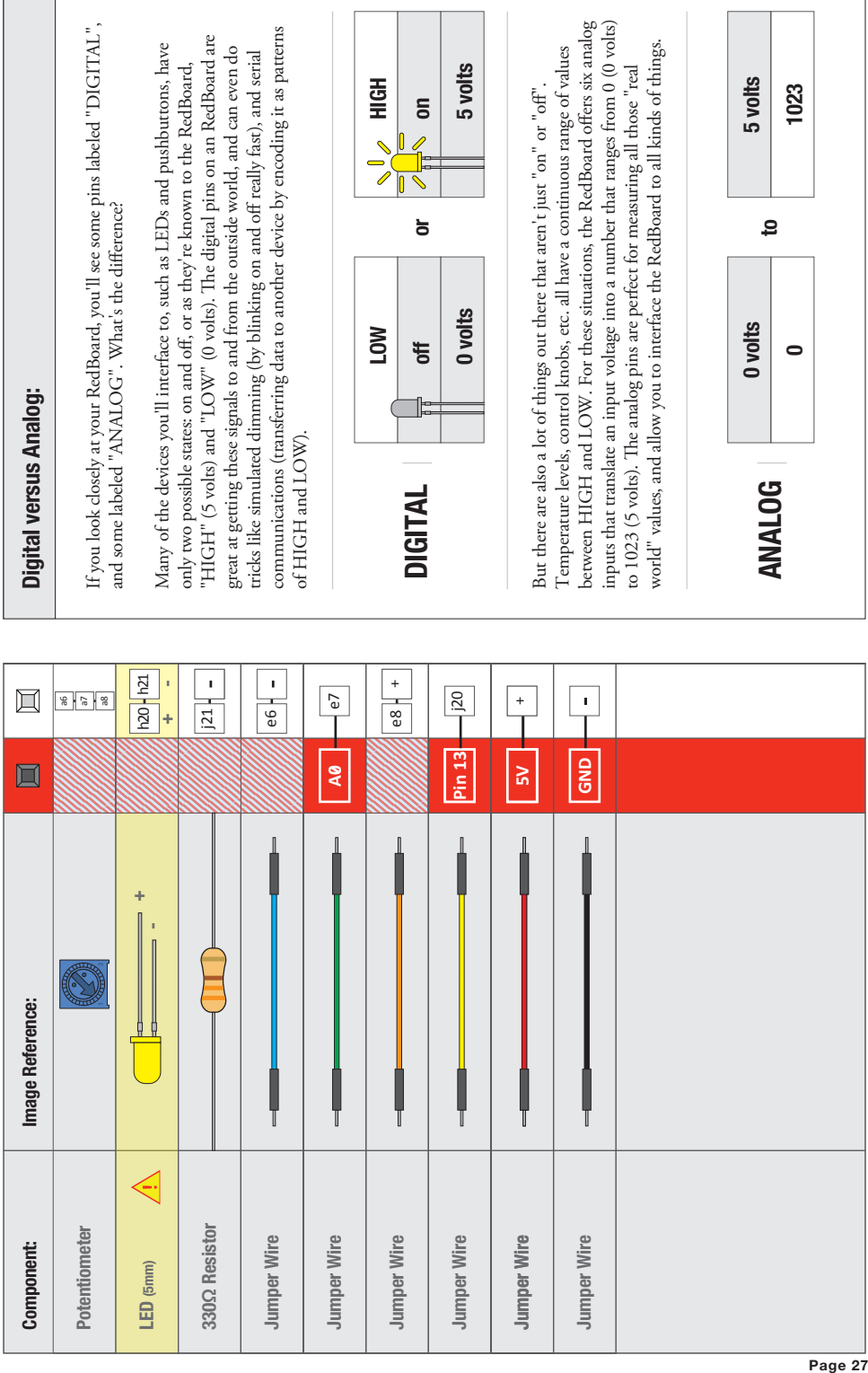

 $\mathcal{L}(\mathcal{A})$ 

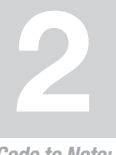

Arduino Code:<br> **Open Arduino IDE** // File > Examples > SIK Guide > Circuit # 2

Code to Note:

**int sensorValue;**

A "variable" is a stored value you've given a name to. You must introduce, or "declare" variables before you use them; here we're declaring a variable called sensorValue, of type "int" (integer). Don't forget that variable names are case-sensitive!

**sensorValue = analogRead(sensorPin);** 

We use the analogRead() function to read the value on an analog pin. analogRead() takes one parameter, the analog pin you want to use ("sensorPin"), and returns a number ("sensorValue") between 0 (0 volts) and 1023 (5 volts).

**delay(sensorValue);**

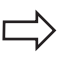

The Arduino is very very fast, capable of running thousands of lines of code each second. To slow it down so that we can see what it's doing, we'll often insert delays into the code. delay() counts in milliseconds; there are 1000 ms in one second.

### What you Should See:

You should see the LED blink faster or slower in accordance with your potentiometer. If it isn't working, make sure you have assembled the circuit correctly and verified and uploaded the code to your board or see the troubleshooting tips below.

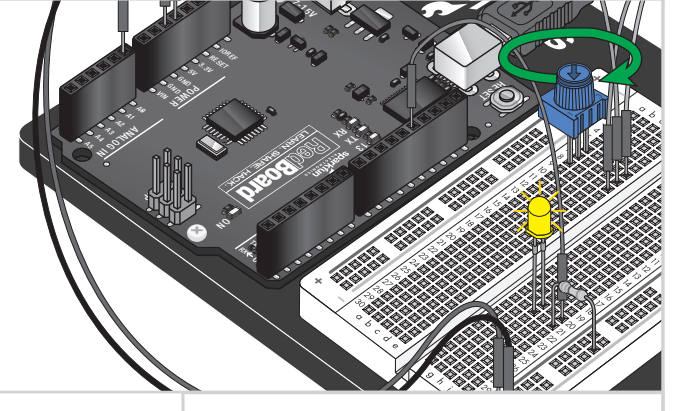

### Troubleshooting:

#### **Sporadically Working**

This is most likely due to a slightly dodgy connection with the potentiometer's pins. This can usually be conquered by holding the potentiometer down.

#### **Not Working**

Make sure you haven't accidentally connected the wiper, the resistive element in the potentiometer, to digital pin 0 rather than analog pin 0. (the row of pins beneath the power pins).

#### **LED Not Lighting Up?**

LEDs will only work in one direction. Try taking it out and twisting it 180 degrees (no need to worry, installing it backward does no permanent harm).

### Real World Application:

Most traditional volume knobs employ a potentiometer.

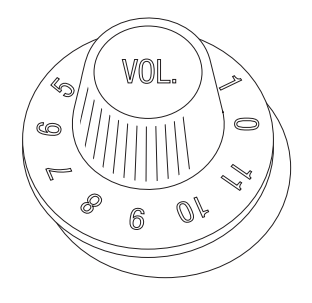

### **CIRCUIT #3**

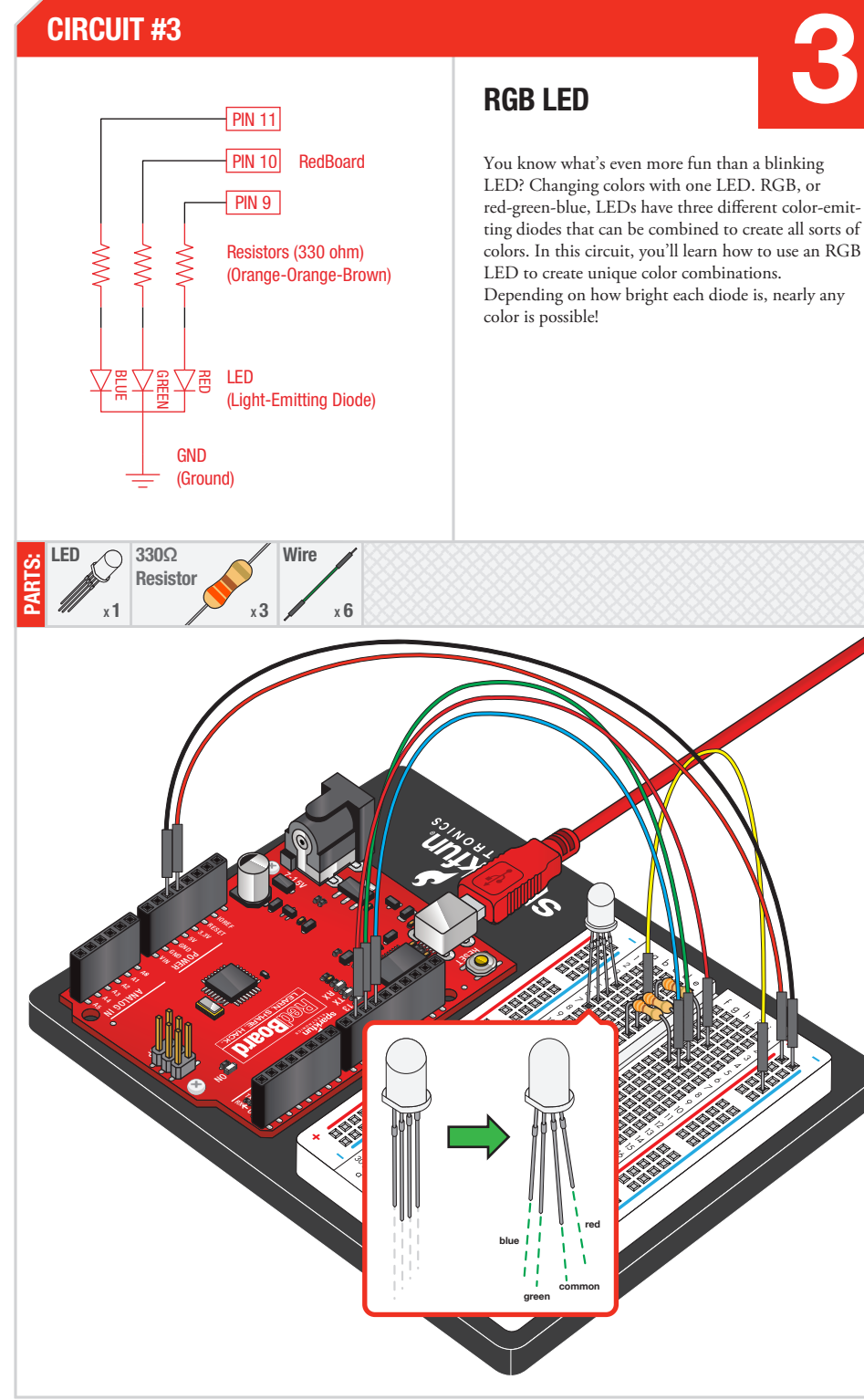

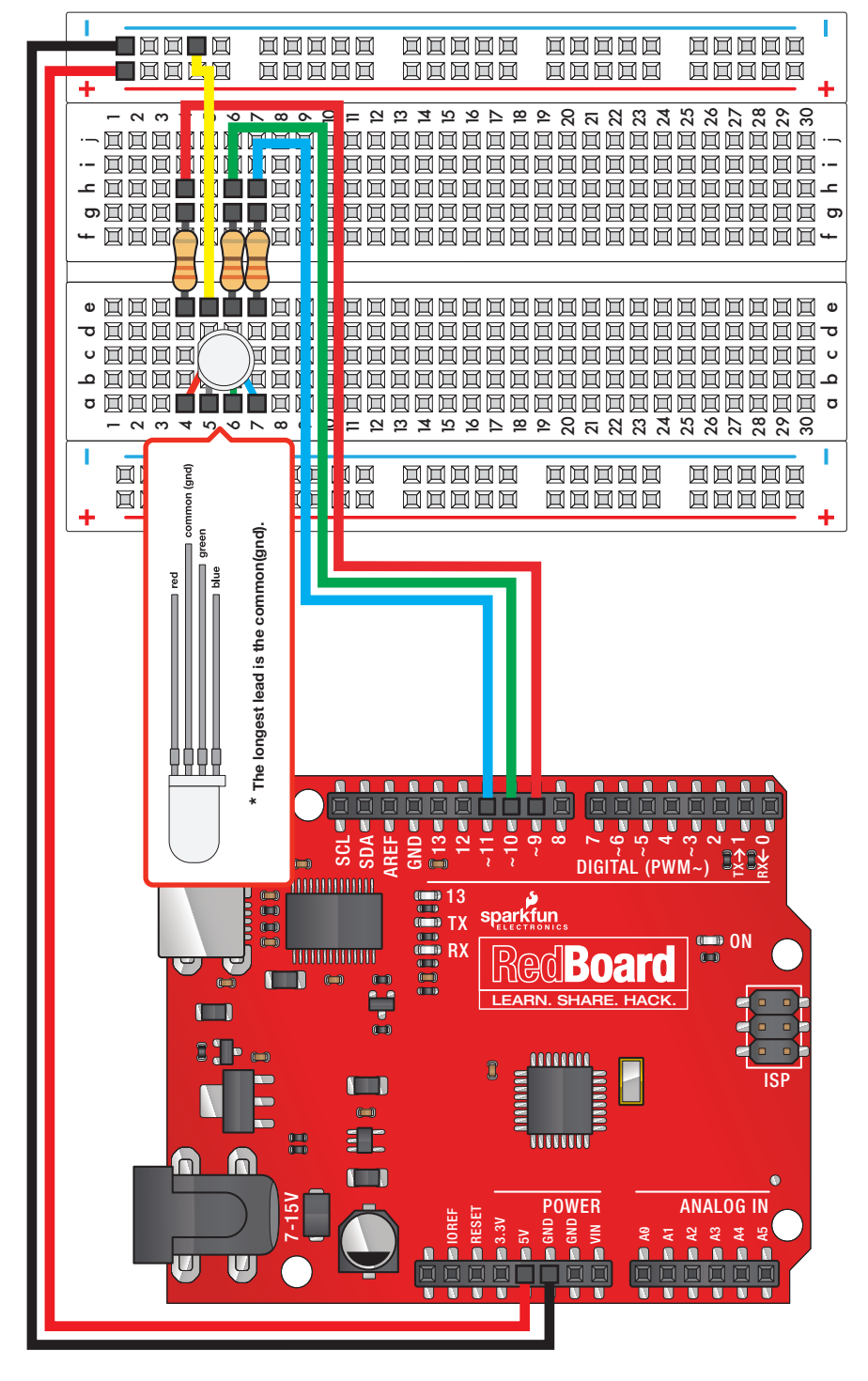

Circuit 3: RGB LED Circuit 3: RGB LED

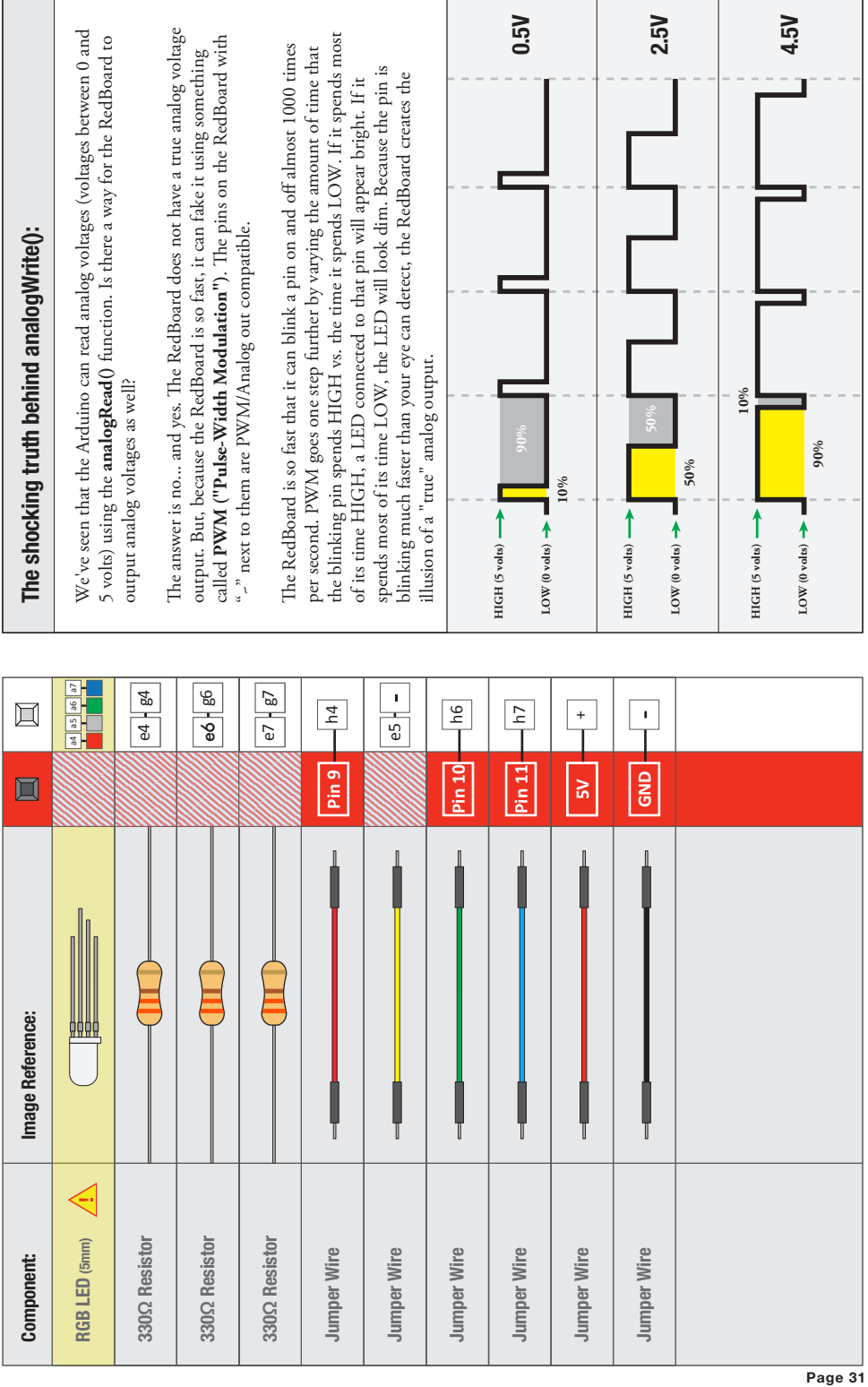

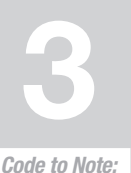

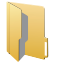

Arduino Code:<br>Open Arduino IDE // File > Examples > SIK Guide > Circuit # 3

A for() loop is used to step a number across a range, and repeatedly runs

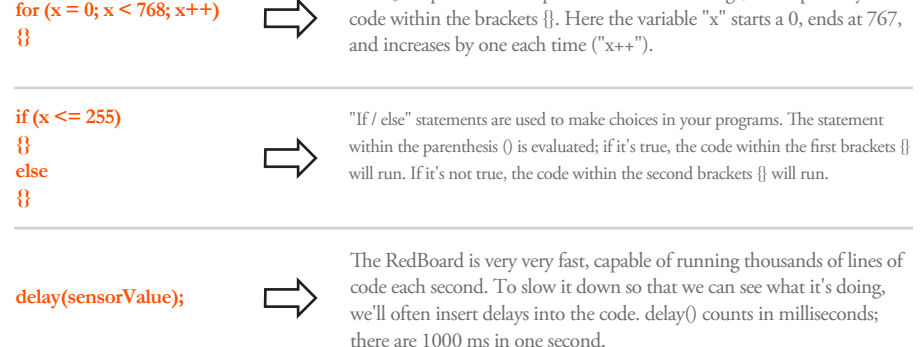

### What you Should See:

You should see your LED turn on, but this time in new, crazy colors! If it isn't, make sure you have assembled the circuit correctly and verified and uploaded the code to your board or see the troubleshooting tips below.

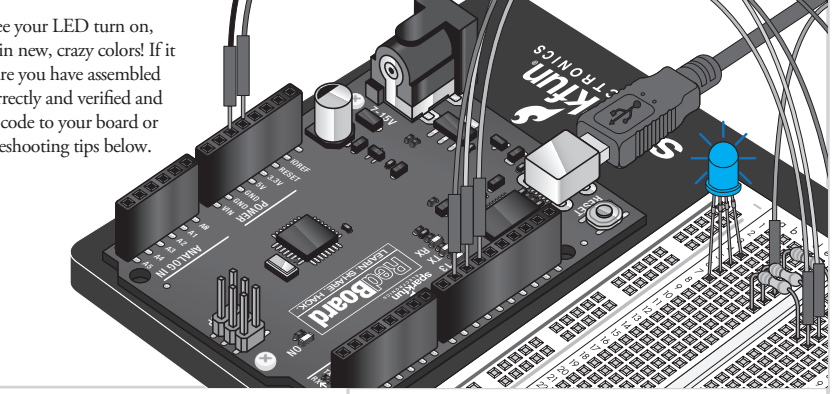

### Troubleshooting:

#### **LED Remains Dark or Shows Incorrect Color**

With the four pins of the LED so close together, it's sometimes easy to misplace one. Double check each pin is where it should be.

#### **Seeing Red**

The red diode within the RGB LED may be a bit brighter than the other two. To make your colors more balanced, use a higher Ohm resistor. Or adjust in code.

analogWrite(RED\_PIN, redIntensity);

to

analogWrite(RED\_PIN, redIntensity/3);

### Real World Application:

Many electronics such as videogame consoles use RGB LEDs to have the versatility to show different colors in the same area. Often times the diffent colors represent different states of working condition.

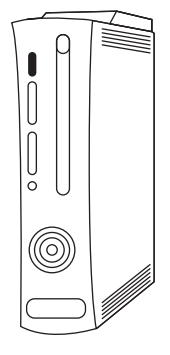

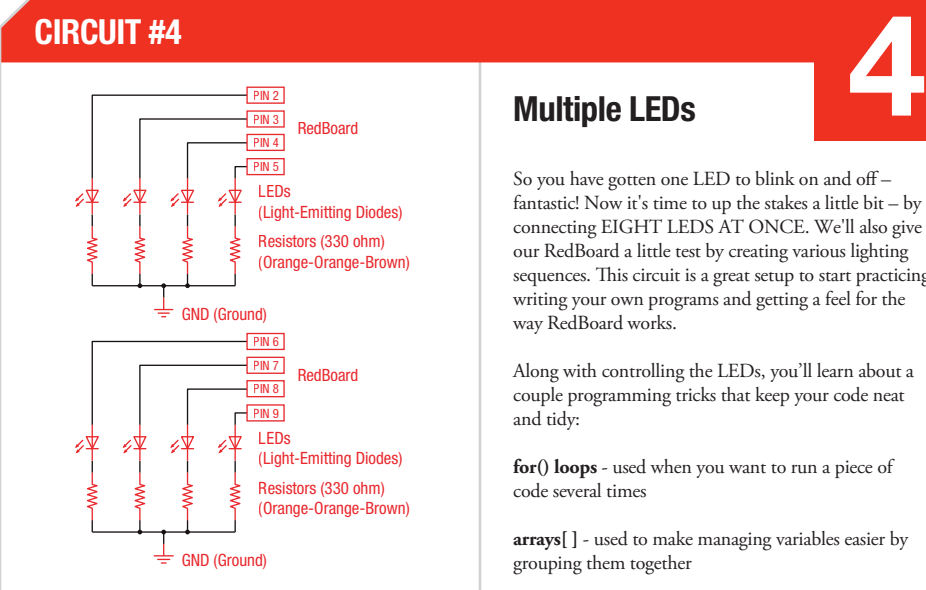

**Wire** 

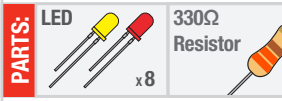

### Multiple LEDs

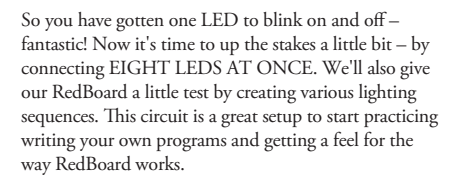

Along with controlling the LEDs, you'll learn about a couple programming tricks that keep your code neat and tidy:

**for() loops** - used when you want to run a piece of code several times

**arrays[ ]** - used to make managing variables easier by grouping them together

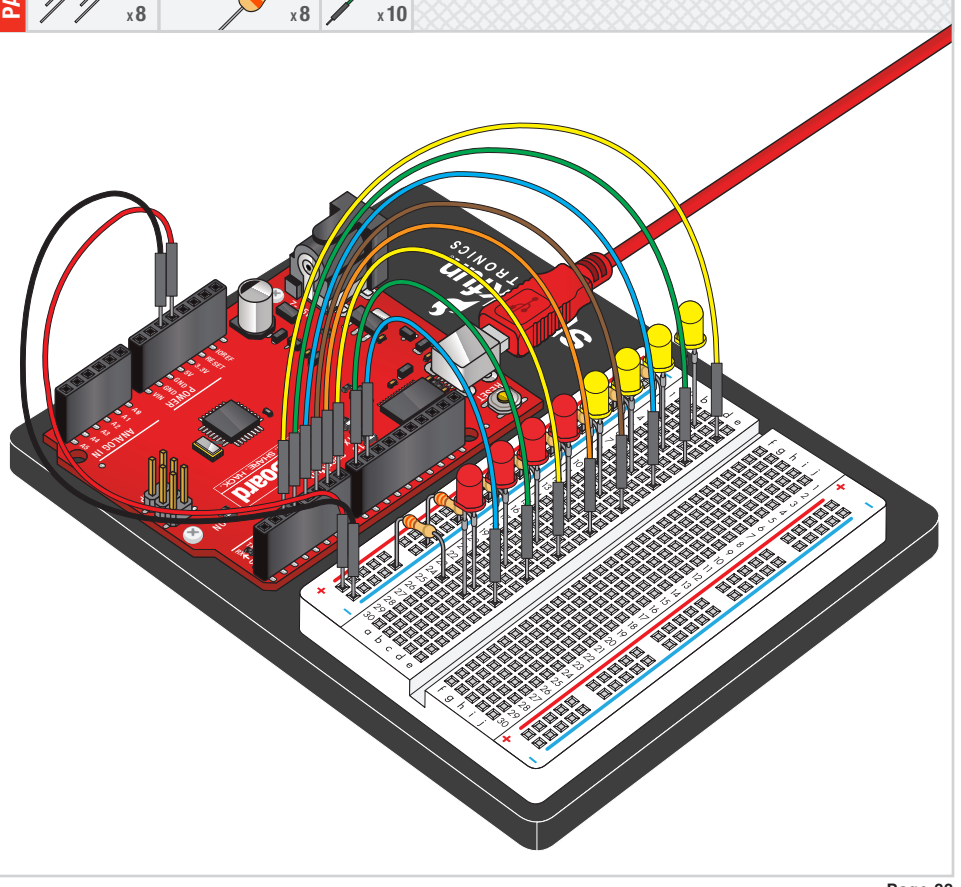

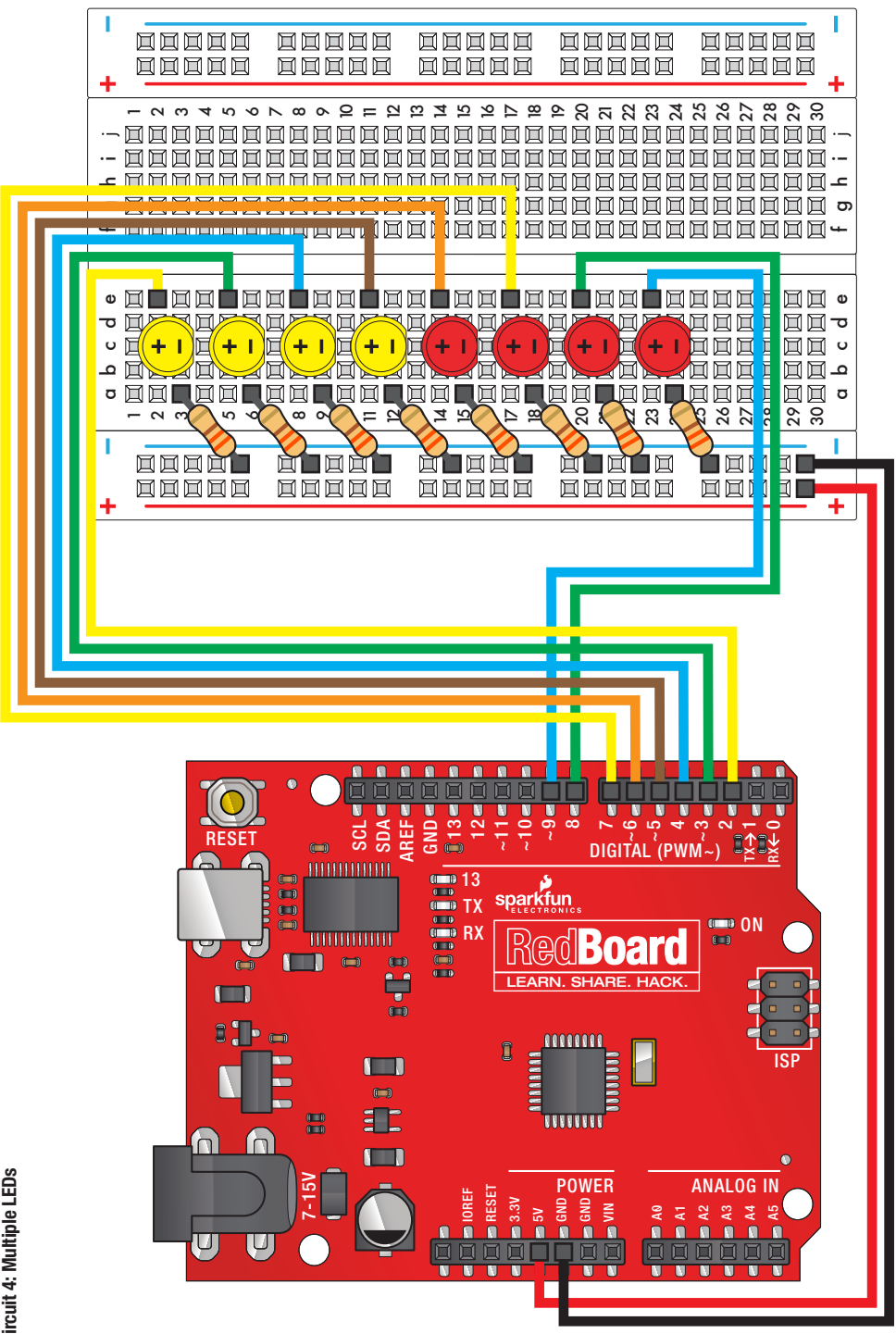
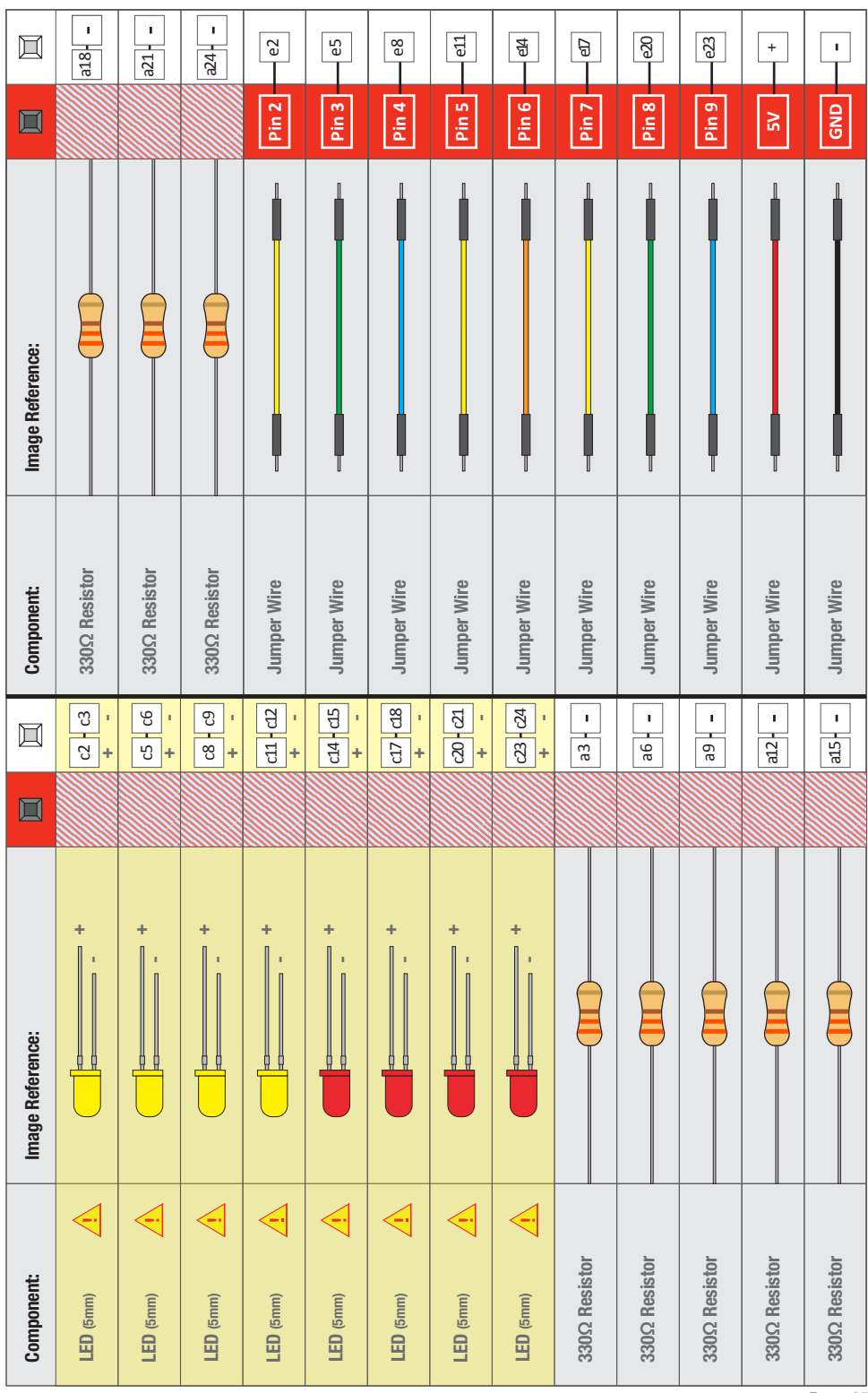

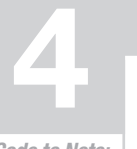

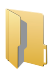

Code to Note:

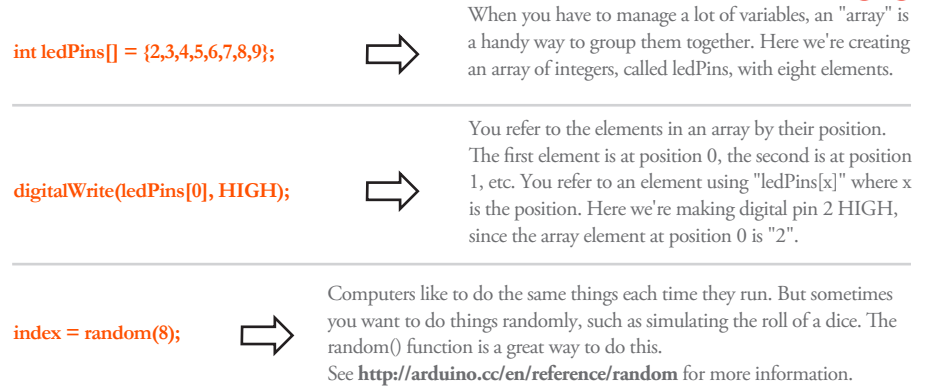

### What you Should See:

This is similar to circuit number one, but instead of one LED, you should see all the LEDs blink. If they aren't, make sure you have assembled the circuit correctly and verified and uploaded the code to your board or see the troubleshooting tips below.

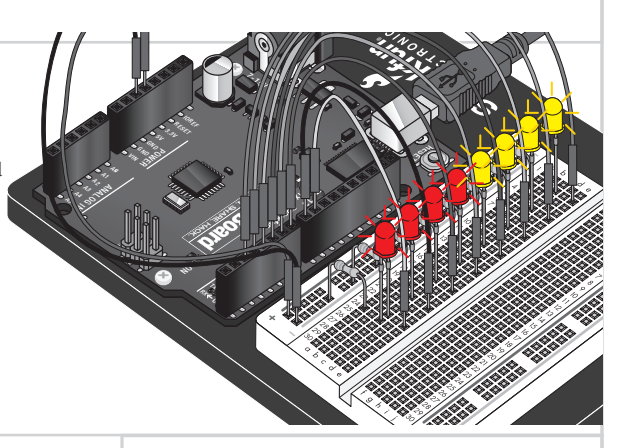

## Troubleshooting:

#### **Some LEDs Fail to Light**

It is easy to insert an LED backwards. Check the LEDs that aren't working and ensure they the right way around.

#### **Operating out of sequence**

With eight wires it's easy to cross a couple. Double check that the first LED is plugged into pin 2 and each pin there after.

#### **Starting Afresh**

Its easy to accidentally misplace a wire without noticing. Pulling everything out and starting with a fresh slate is often easier than trying to track down the problem.

## Real World Application:

Scrolling marquee displays are generally used to spread short segments of important information. They are built out of many LEDs.

Resistors (330 ohm) (Orange-Orange-Brown)

(Light-Emitting Diode)

PIN 13 RedBoard

GND

LED

Ý

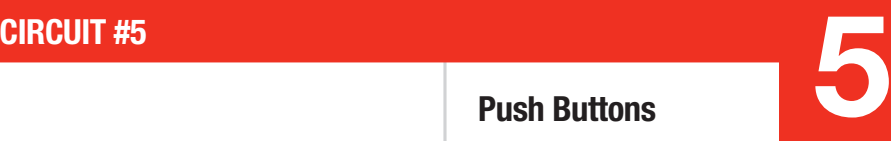

Resistors (10K ohm) (Brown-Black-Orange)

**Buttons** 

5 volt

 $|$  PIN 3  $+$  PIN 2

Up until now, we've focused solely on outputs. Now we're going to go to the other end of spectrum and play around with inputs. In this circuit, we'll be looking at one of the most common and simple inputs – a push button. The way a push button works with RedBoard is that when the button is pushed, the voltage goes LOW. The RedBoard reads this and reacts accordingly. In this circuit, you will also use a pull-up resistor, which keeps the voltage HIGH when you're not pressing the button.

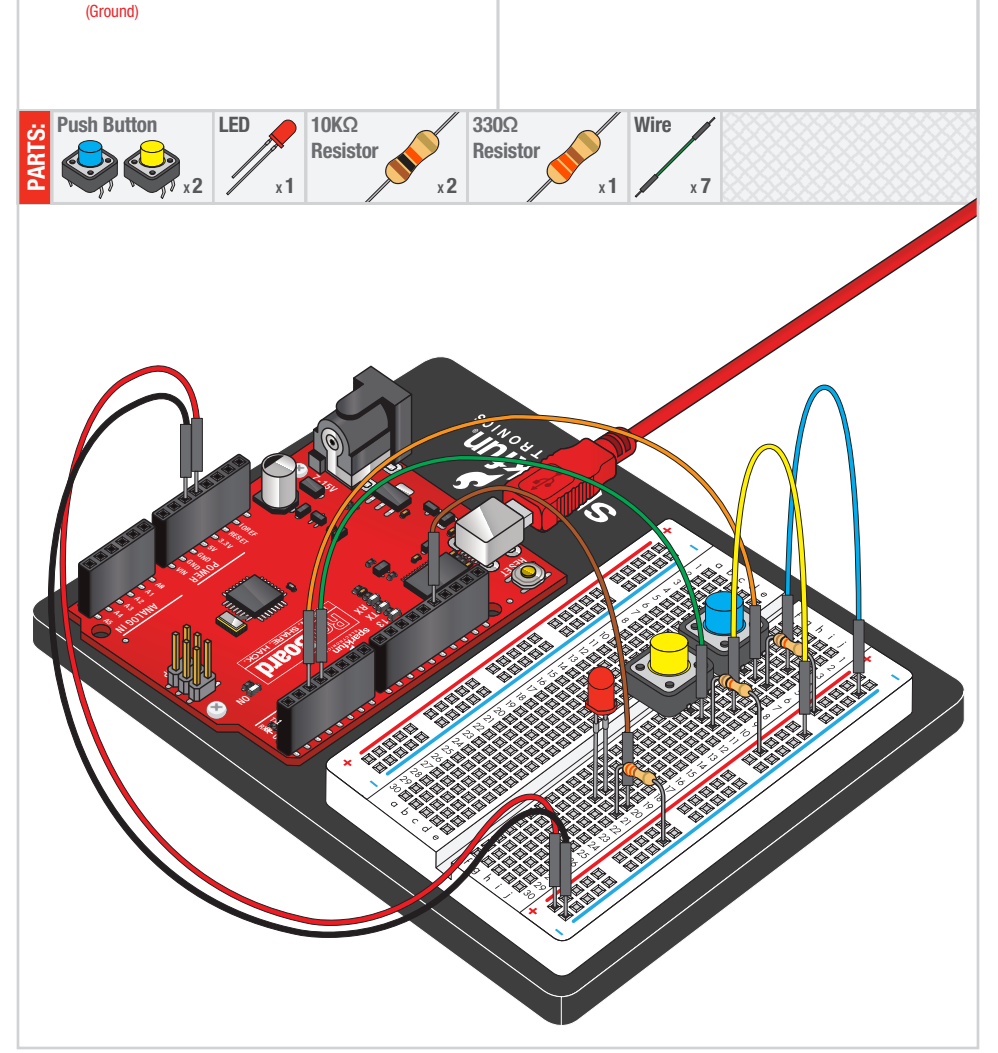

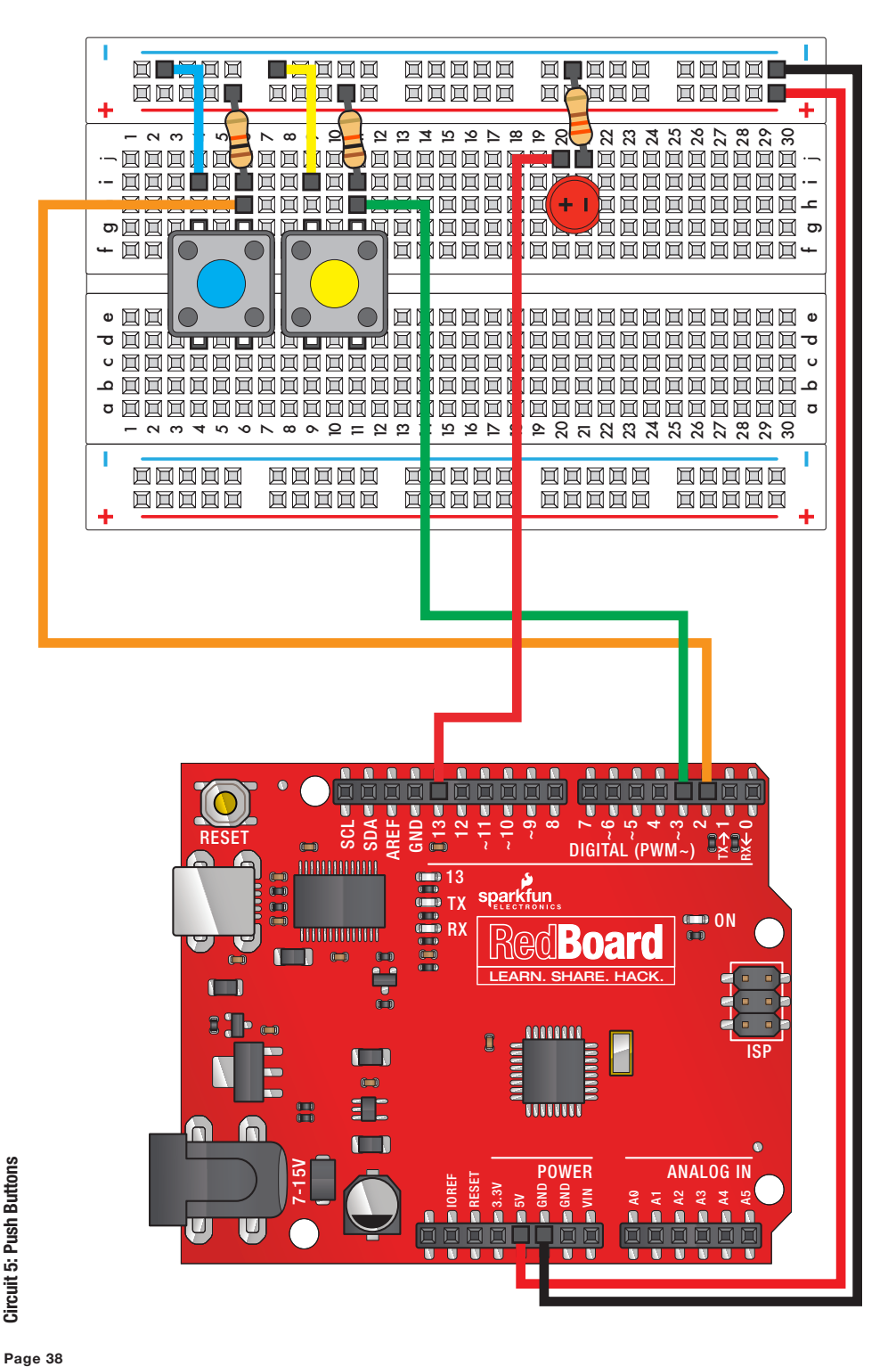

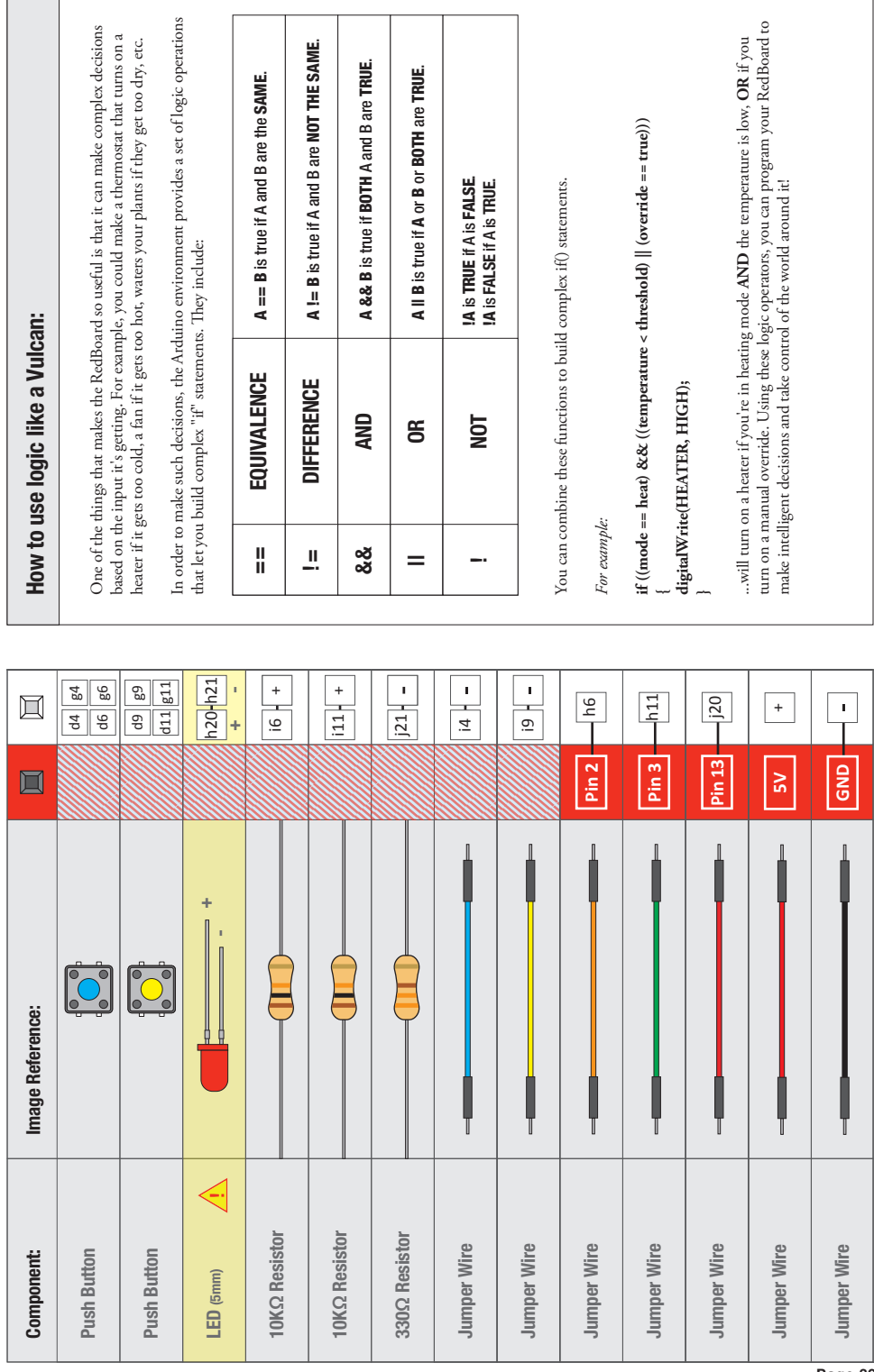

 $\overline{\phantom{a}}$ 

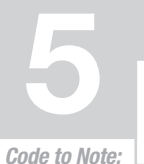

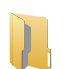

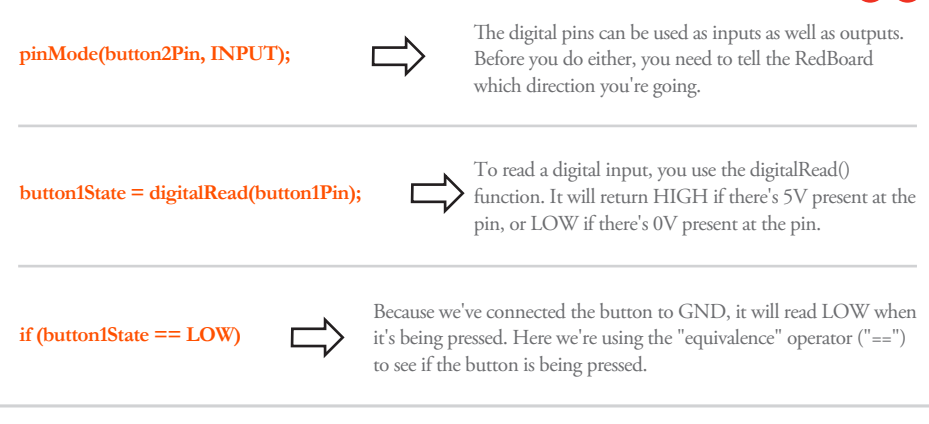

## What You Should See:

You should see the LED turn on if you press either button, and o if you press both buttons. (See the code to find out why!) If it isn't working, make sure you have assembled the circuit correctly and verified and uploaded the code to your board or see the troubleshooting tips below.

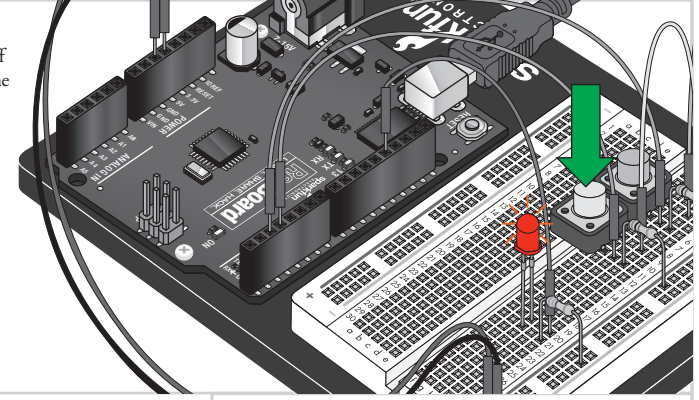

## Troubleshooting:

#### **Light Not Turning On**

The pushbutton is square, and because of this it is easy to put it in the wrong way. Give it a 90 degree twist and see if it starts working.

#### **Underwhelmed**

No worries, these circuits are all super stripped down to make playing with the components easy, but once you throw them together the sky is the limit.

## Real World Application:

The buttons we used here are similar to the buttons in most video game controllers.

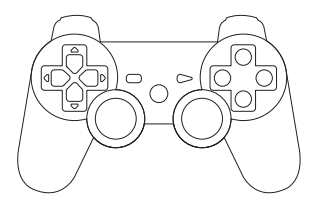

### Photo Resistor

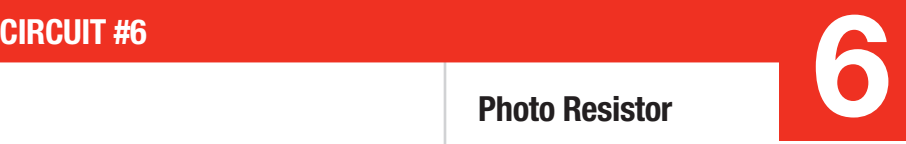

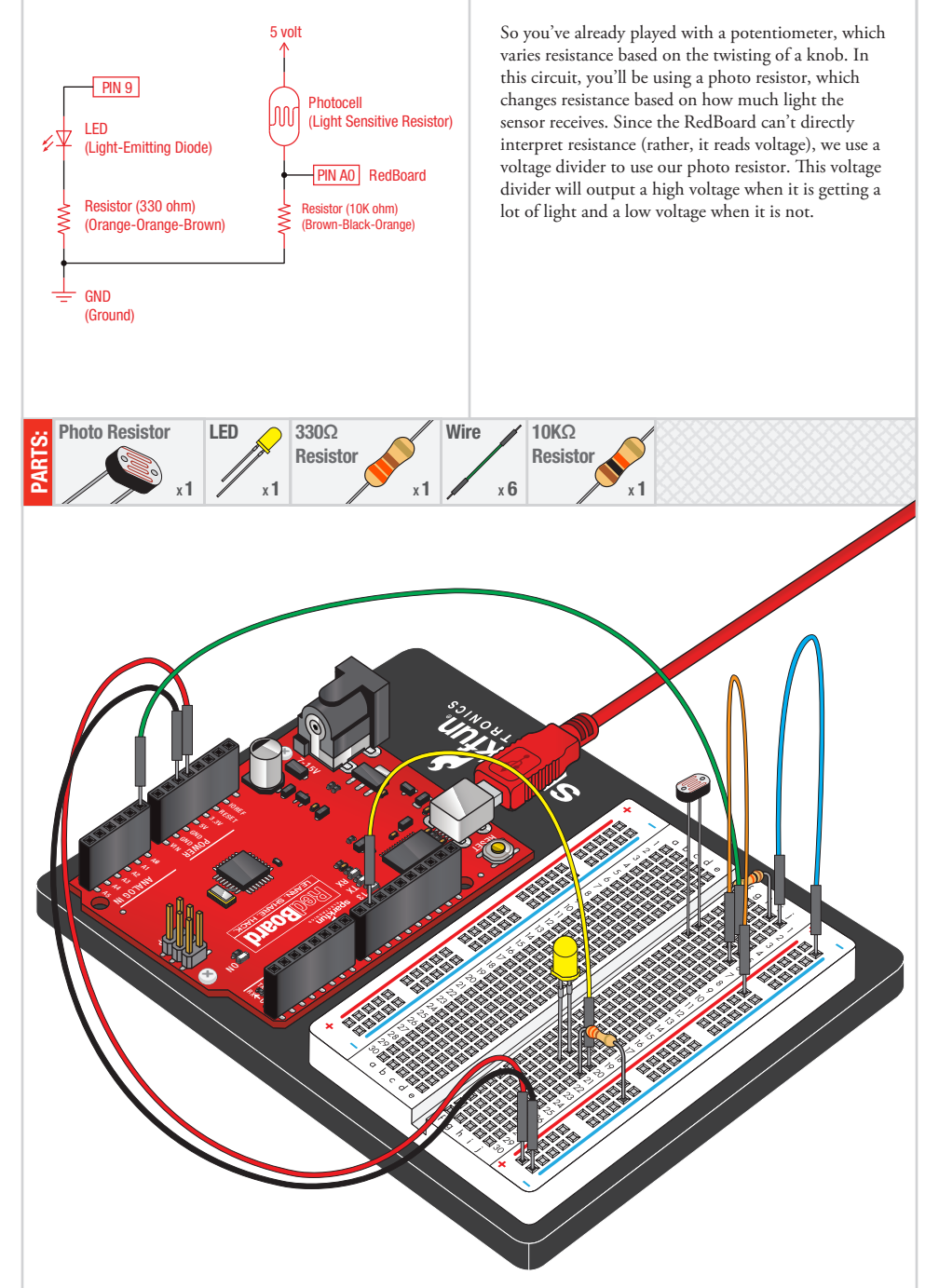

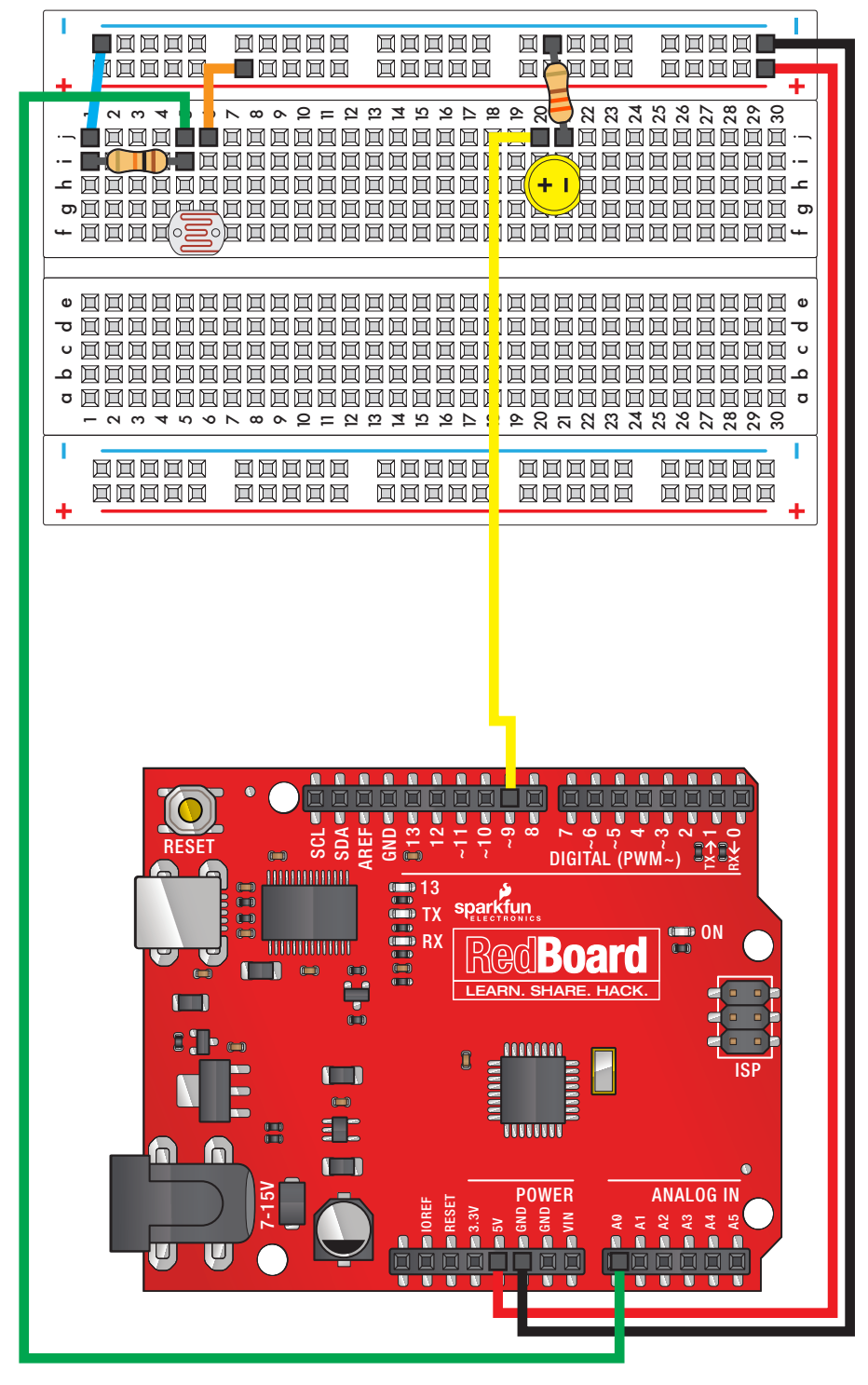

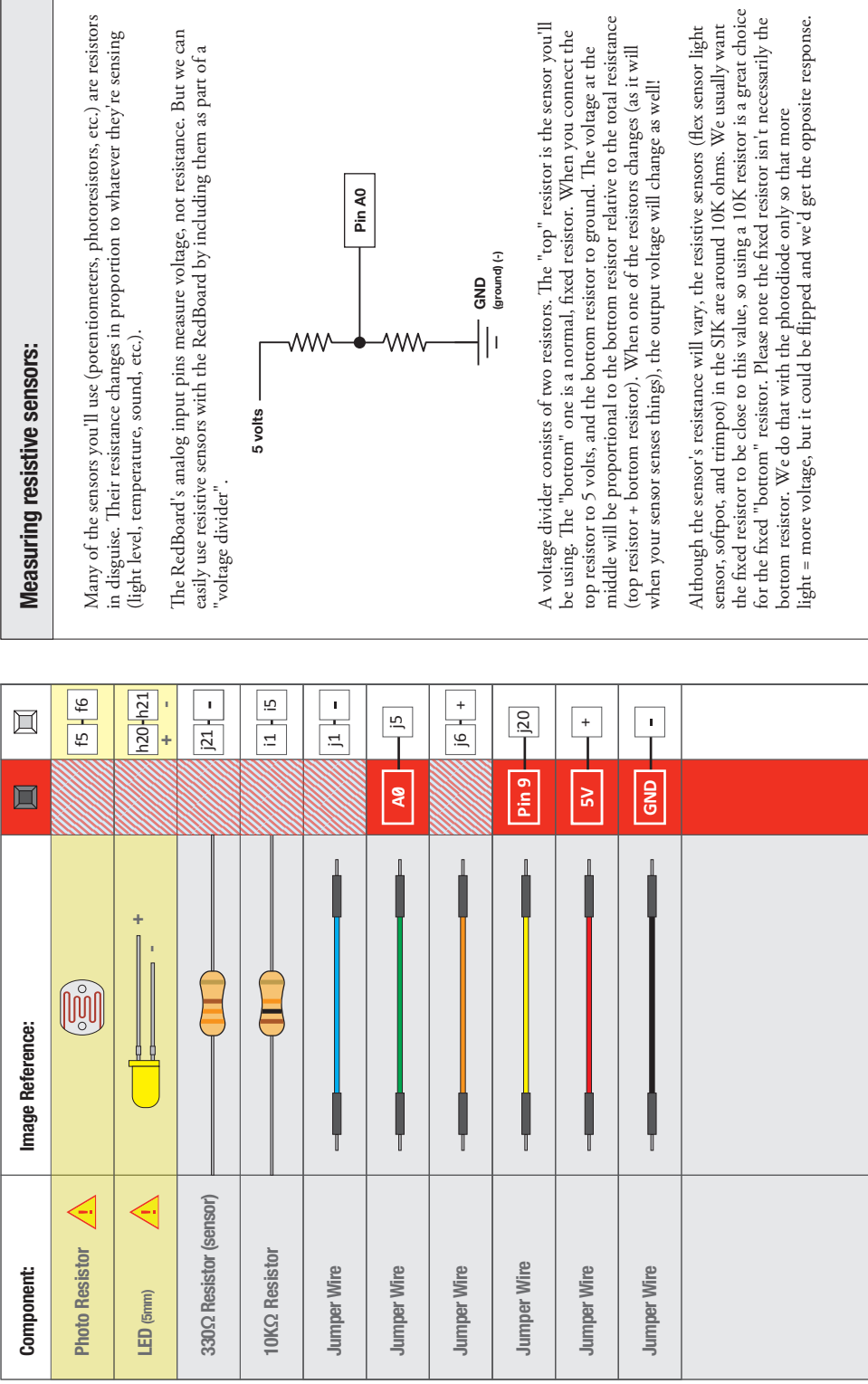

Г 

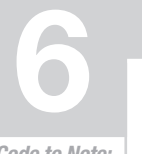

using the map() function.

When we read an analog signal using analogRead(), it will be a number from 0 to 1023. But when we want to drive a PWM pin using analogWrite(), it wants a number from 0 to 255. We can "squeeze" the larger range into the smaller range

Because map() could still return numbers outside the "to" range, we'll also use a function called constrain() that will "clip" numbers into a range. If the number is outside the range, it will make it the largest or smallest number. If it is

See **http://arduino.cc/en/reference/constrain** for more info.

See **http://arduino.cc/en/reference/map** for more info.

Code to Note:

#### $\text{lightLevel} = \text{map}(\text{lightLevel}, 0, 1023, 0, 255); \quad \Box$

#### **Parameters**

map(value, fromLow, fromHigh, toLow, toHigh)

#### **value:** the number to map

**fromLow:** the lower bound of the value's current range **fromHigh:** the upper bound of the value's current range **toLow:** the lower bound of the value's target range **toHigh:** the upper bound of the value's target range

#### **lightLevel = constrain(lightLevel, 0, 255);**

#### **Parameters**

constrain(x, a, b)

**x:** the number to constrain, all data types **a:** the lower end of the range, all data types **b:** the upper end of the range, all data types

## What You Should See:

You should see the LED grow brighter or dimmer in accordance with how much light your photoresistor is reading. If it isn't working, make sure you have assembled the circuit correctly and verified and uploaded the code to your board or see the troubleshooting tips below.

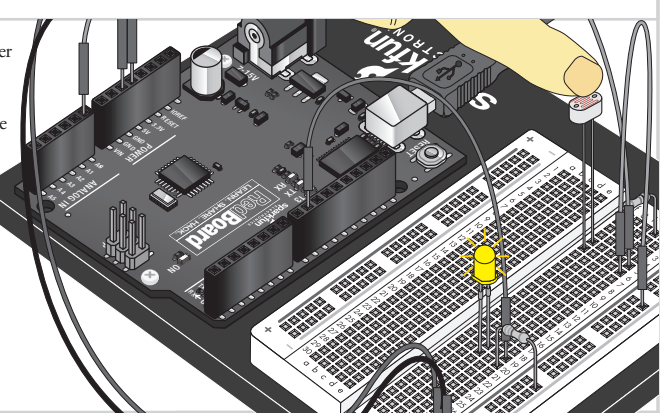

within the range, it will stay the same.

## Troubleshooting:

#### **LED Remains Dark**

This is a mistake we continue to make time and time again, if only they could make an LED that worked both ways. Pull it up and give it a twist.

#### **It Isn't Responding to Changes in Light**

Given that the spacing of the wires on the photo-resistor is not standard, it is easy to misplace it. Double check it's in the right place.

#### **Still Not Quite Working**

You may be in a room which is either too bright or dark. Try turning the lights on or off to see if this helps. Or if you have a flashlight near by give that a try.

### Real World Application:

A street lamp uses a light sensor to detect when to turn the lights on at night.

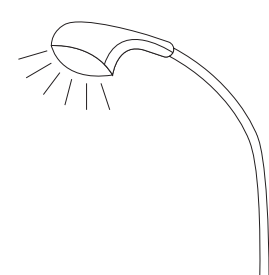

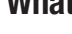

5 volt

**GND** (Ground)

TMP36

**GND** 

**VCC** 

(Precision Temperature Sensor)

 $VOUT$   $2$  PIN AO

## Temperature Sensor CIRCUIT #7<br>
Temperature Sensor

A temperature sensor is exactly what it sounds like – a sensor used to measure ambient temperature. This particular sensor has three pins – a positive, a ground, and a signal. This is a linear temperature sensor. A change in temperature of one degree centigrade is equal to a change of 10 millivolts at the sensor output. The TMP36 sensor has a nominal 750 mV at 25°C (about room temperature). In this circuit, you'll learn how to integrate the temperature sensor with your RedBoard, and use the Arduino IDE's serial monitor to display the temperature.

> When you're building the circuit be careful not to mix up the transistor and the temperature sensor, they're almost identical. Look for "TMP" on the body of the temperature sensor.

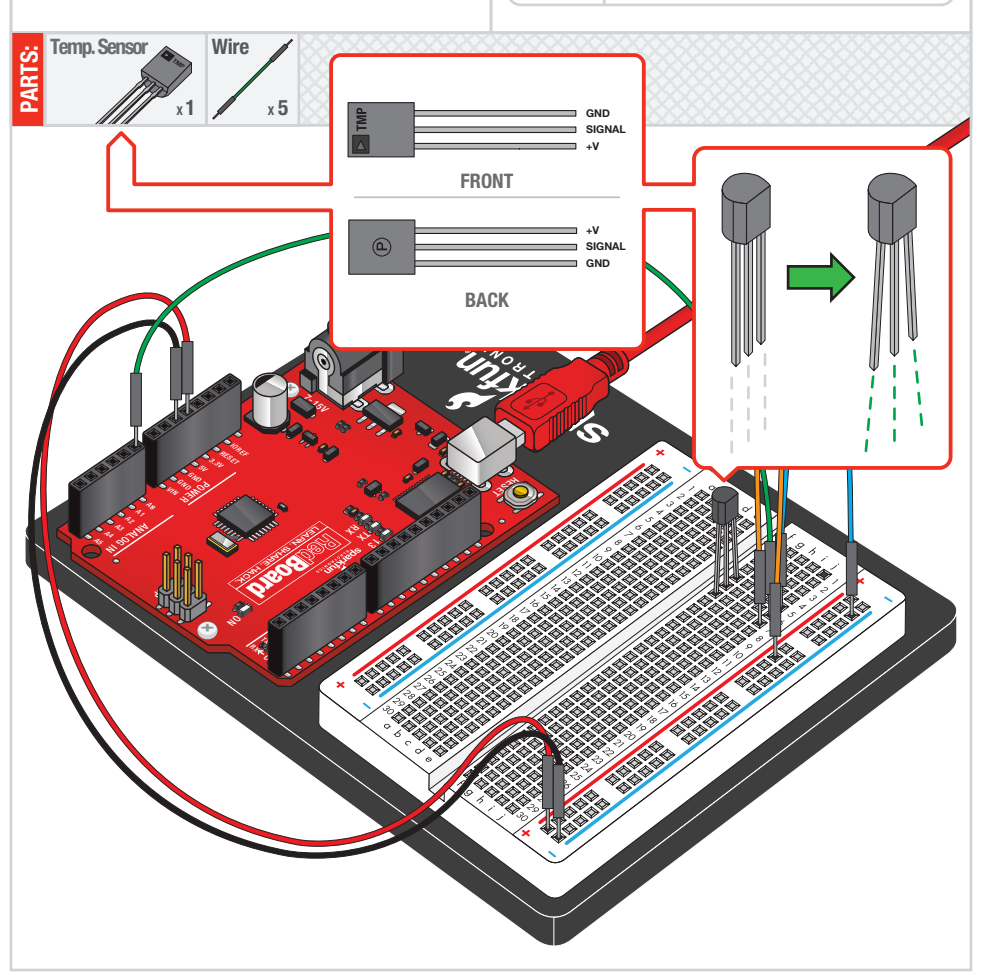

RedBoard

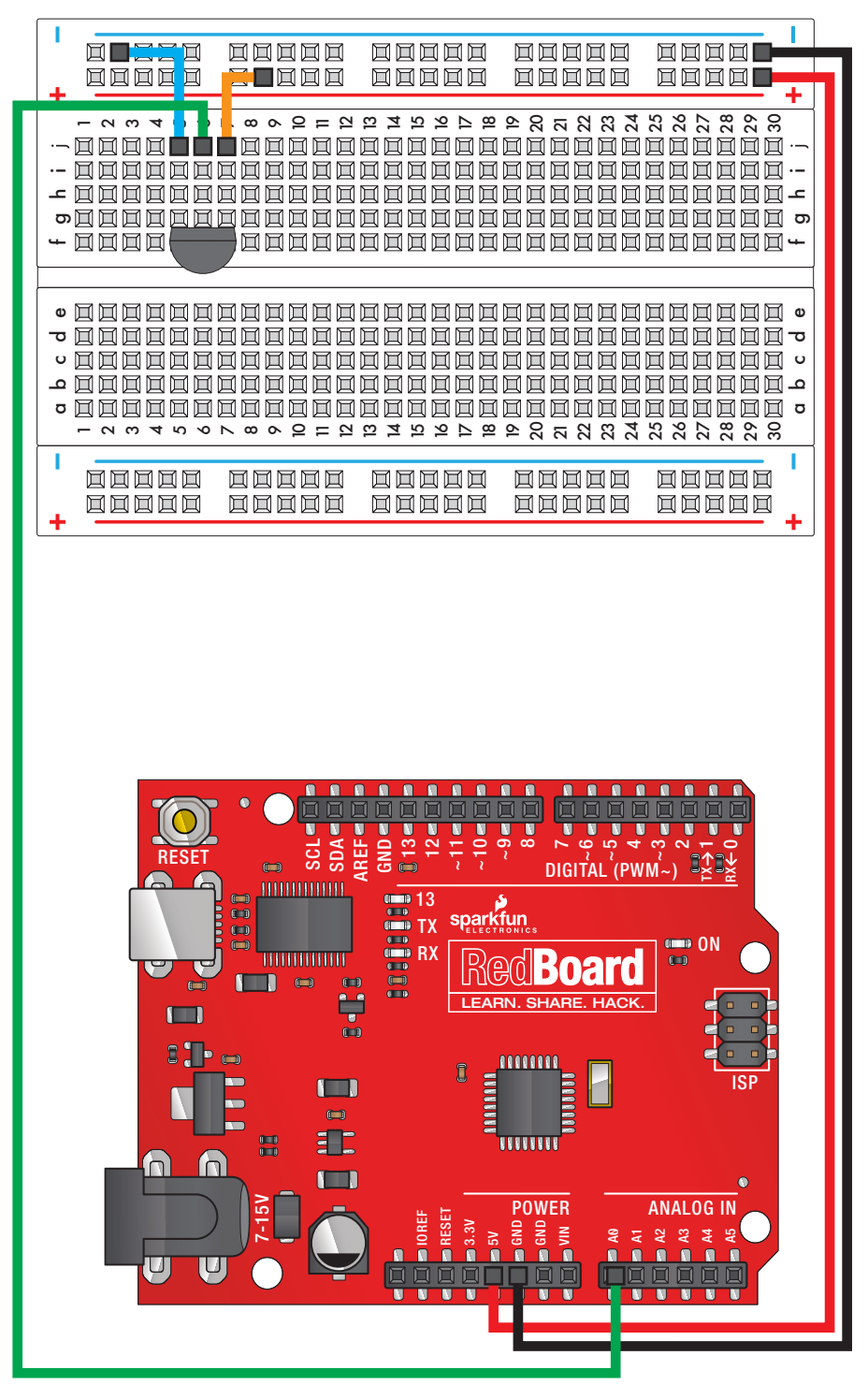

Circuit 7: Temperature Sensor Circuit 7: Temperature Sensor

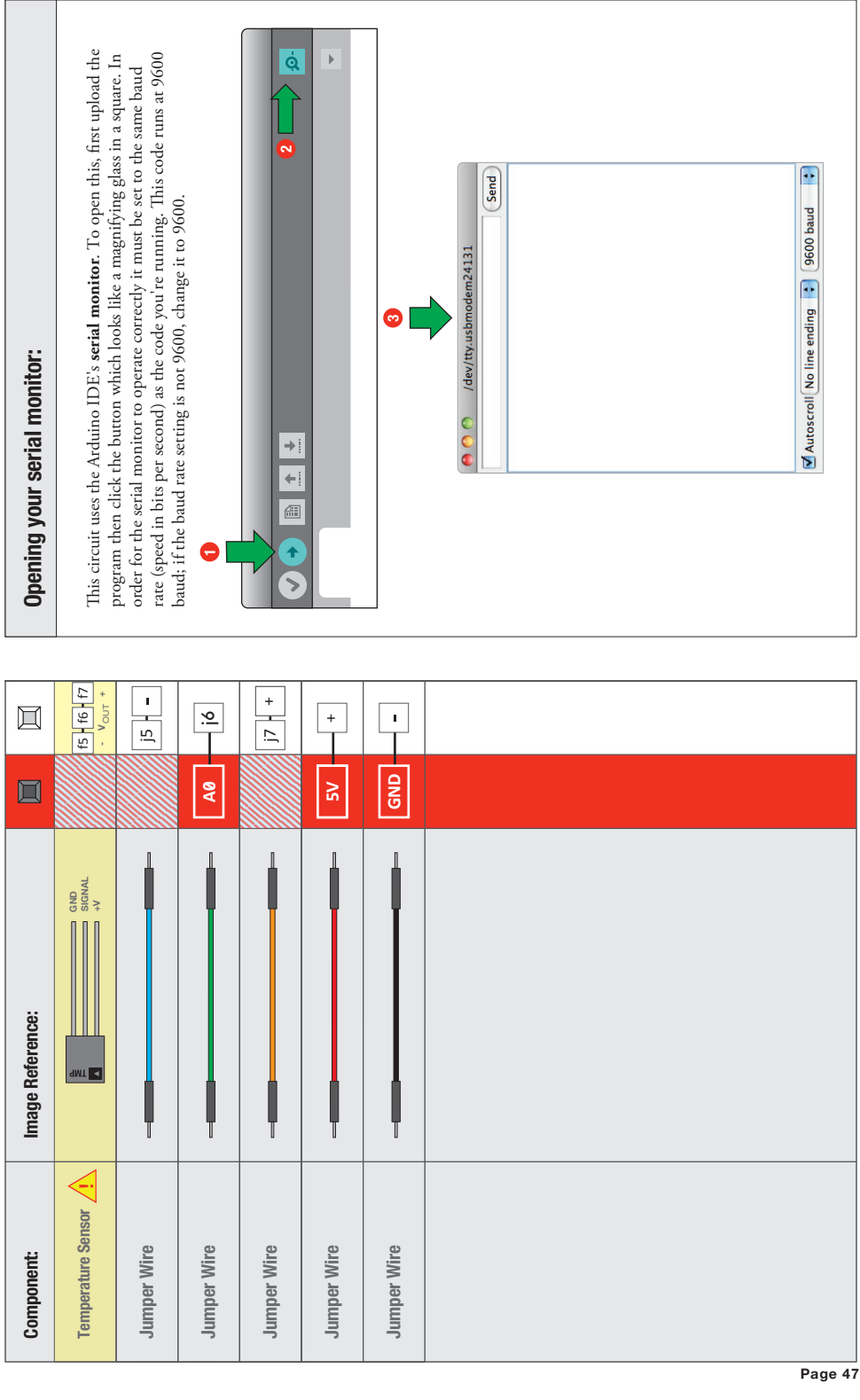

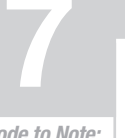

Code to Note:

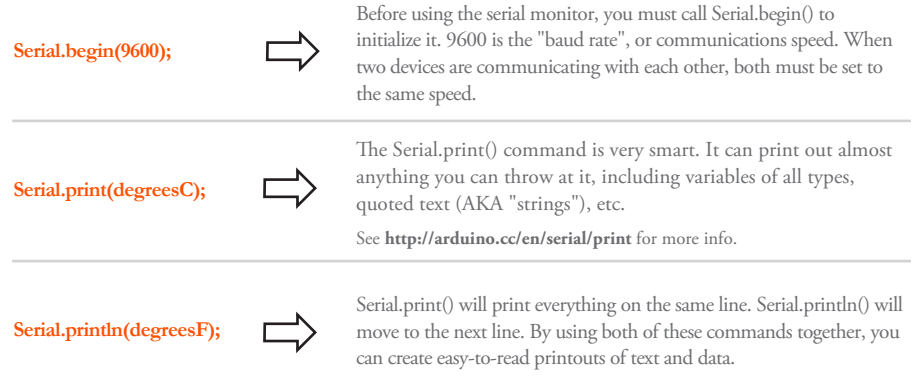

## What You Should See:

You should be able to read the temperature your temperature sensor is detecting on the serial monitor in the Arduino IDE. If it isn't working, make sure you have assembled the circuit correctly and verified and uploaded the code to your board or see the troubleshooting tips below.

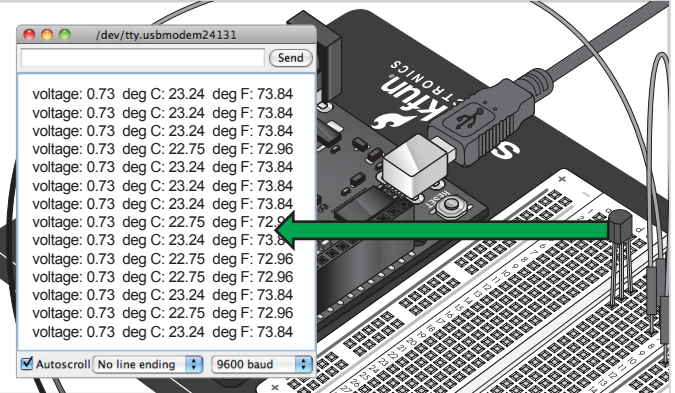

## Troubleshooting:

#### **Nothing Seems to Happen**

This program has no outward indication it is working. To see the results you must open the Arduino IDE's serial monitor (instructions on previous page).

#### **Gibberish is Displayed**

This happens because the serial monitor is receiving data at a different speed than expected. To fix this, click the pull-down box that reads "\*\*\* baud" and change it to "9600 baud".

#### **Temperature Value is Unchanging**

Try pinching the sensor with your fingers to heat it up or pressing a bag of ice against it to cool it down.

## Real World Application:

Building climate control systems use a temperature sensor to monitor and maintain their settings.

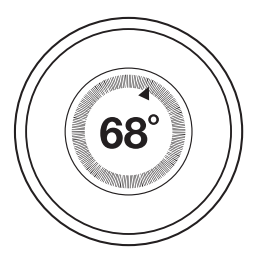

No junction dot means no connection

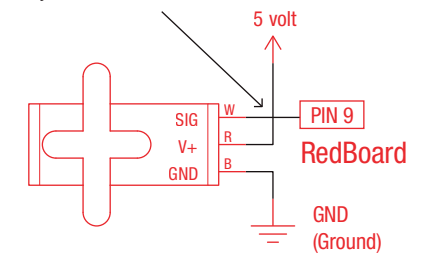

## A Single Servo CIRCUIT #8<br>
A Single Servo

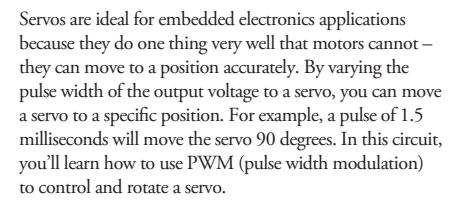

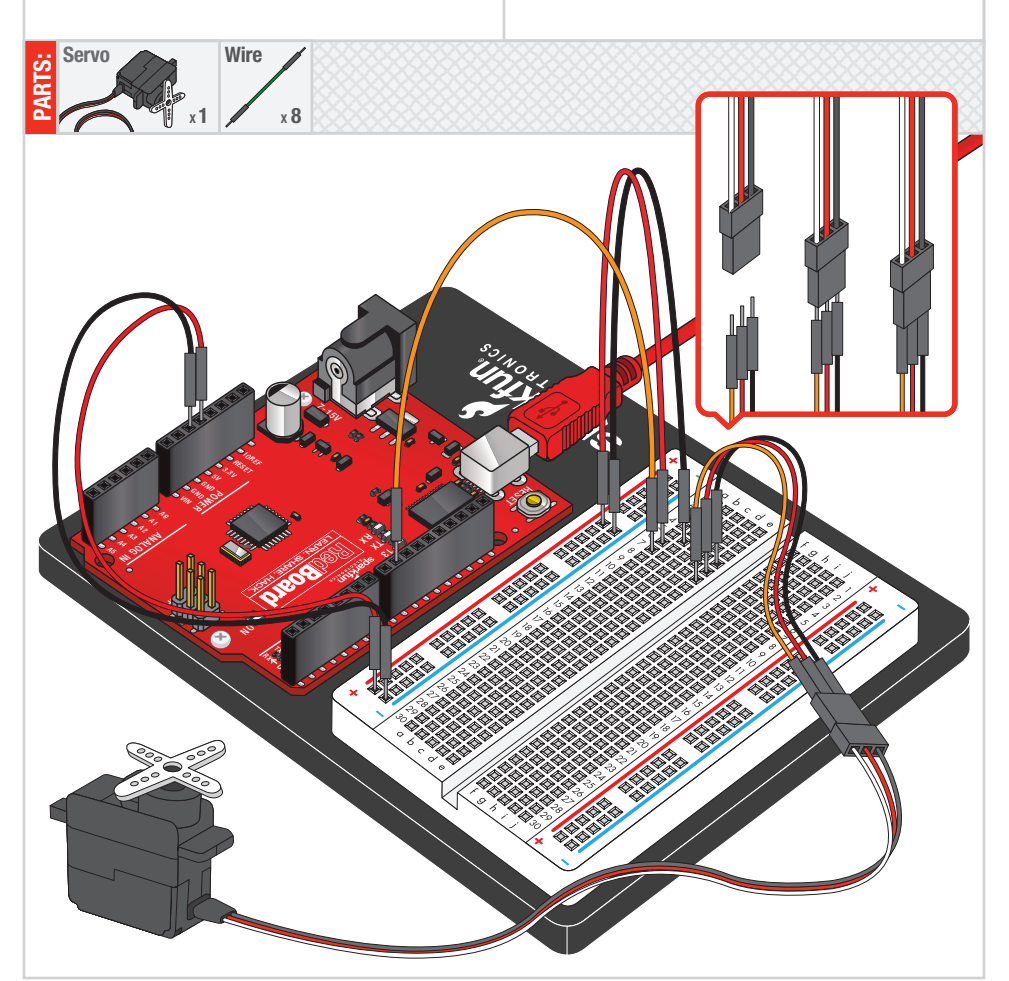

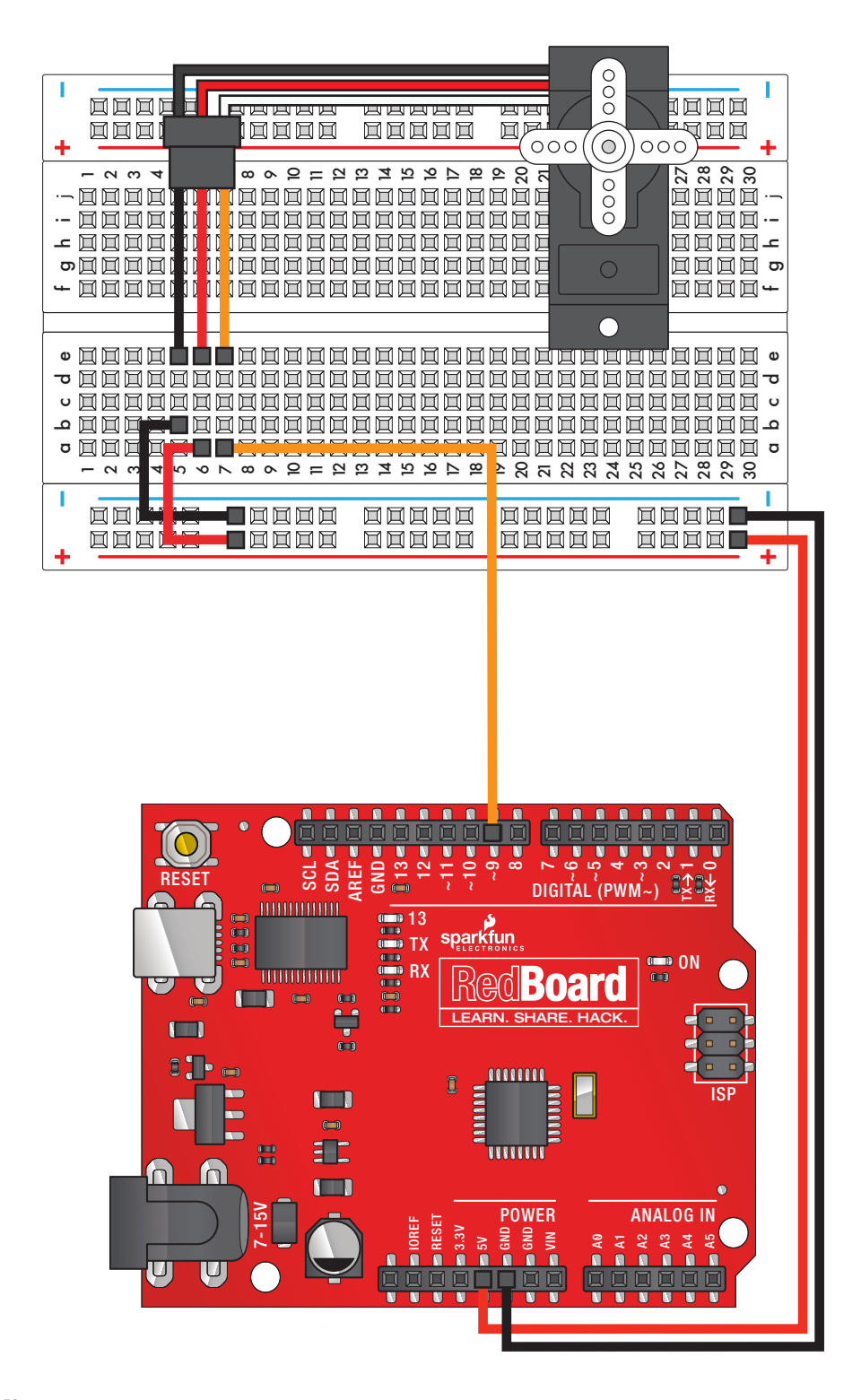

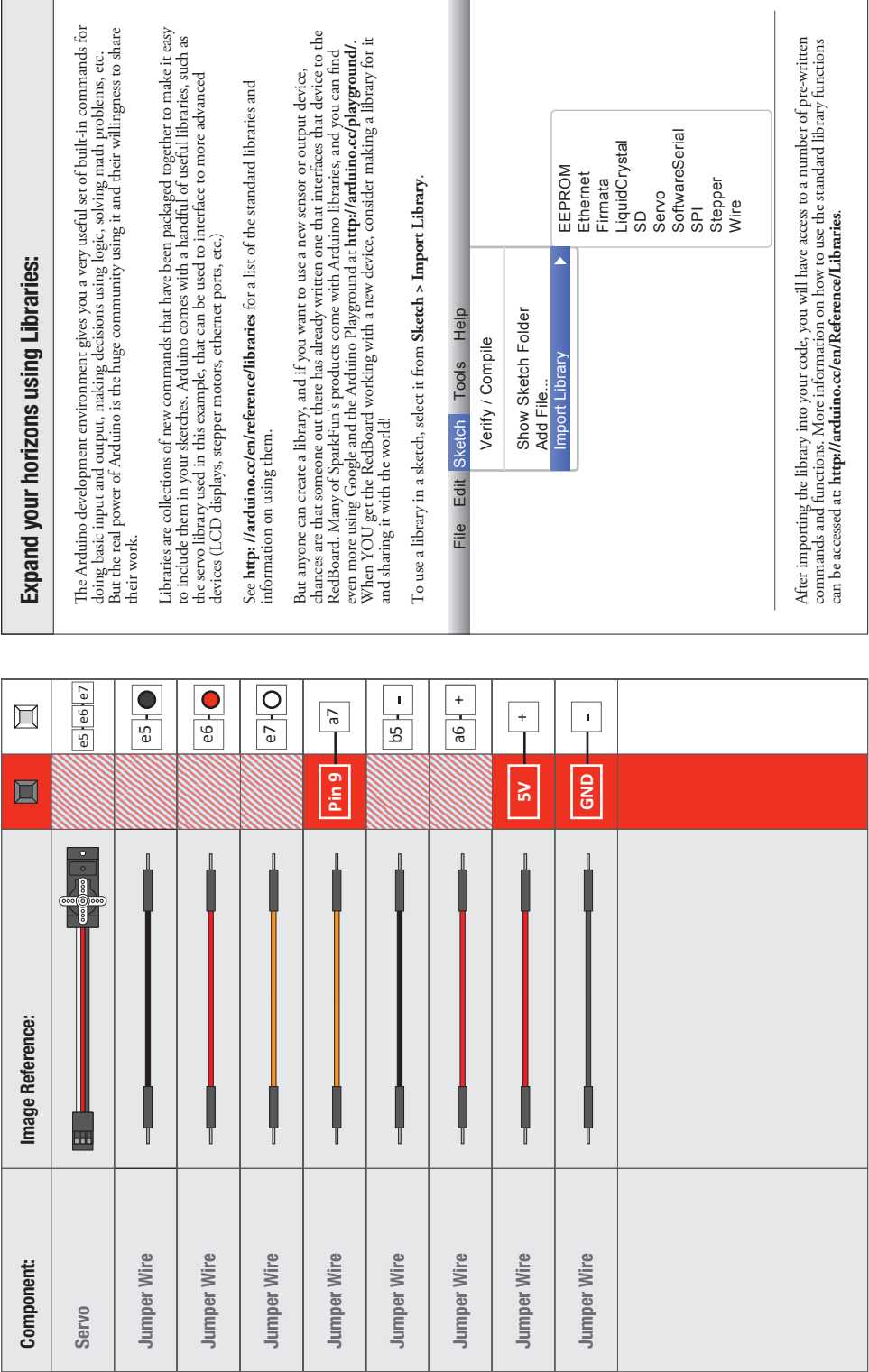

m.

 $\overline{\phantom{a}}$ 

Ī

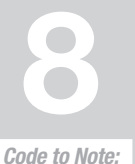

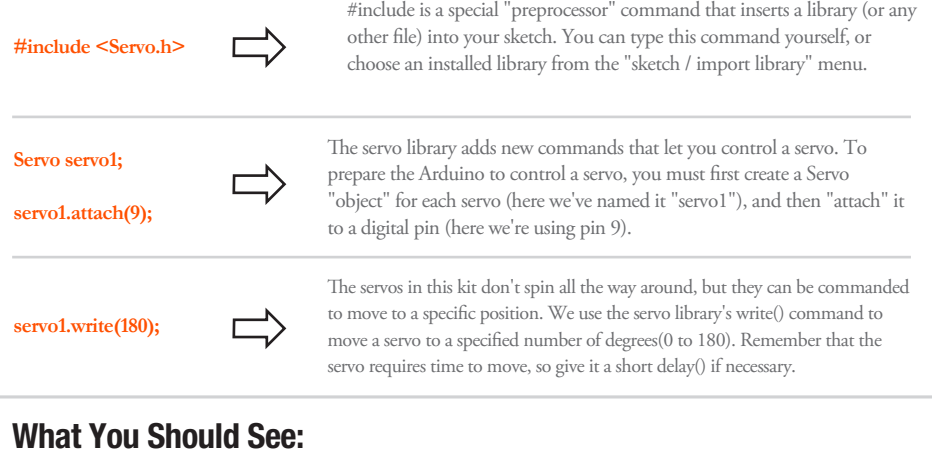

## What You Should See:

You should see your servo motor move to various locations at several speeds. If the motor doesn't move, check your connections and make sure you have verified and uploaded the code, or see the troubleshooting tips below.

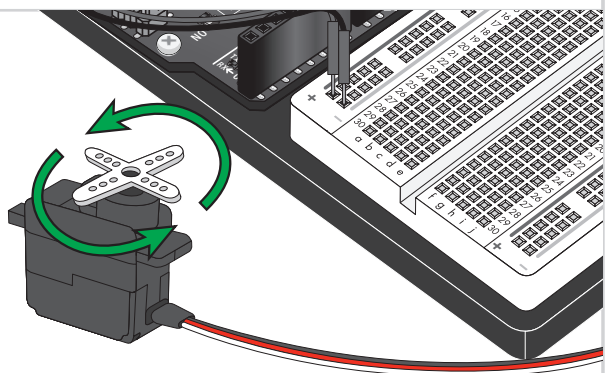

## Troubleshooting:

#### **Servo Not Twisting**

Even with colored wires it is still shockingly easy to plug a servo in backward. This might be the case.

#### **Still Not Working**

A mistake we made a time or two was simply forgetting to connect the power (red and brown wires) to +5 volts and ground.

#### **Fits and Starts**

If the servo begins moving then twitches, and there's a flashing light on your RedBoard, the power supply you are using is not quite up to the challenge. Using a wall adapter instead of USB should solve this problem.

## Real World Application:

Robotic arms you might see in an assembly line or sci movie probably have servos in them.

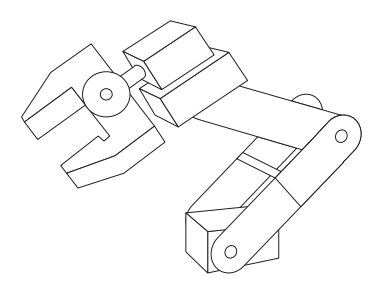

5 volt

GND SIG V+ B

**RedBoard** 

PIN AO

(Ground) GND

Resistor (10K ohm)

(Brown-Black-Orange)

Flex Sensor

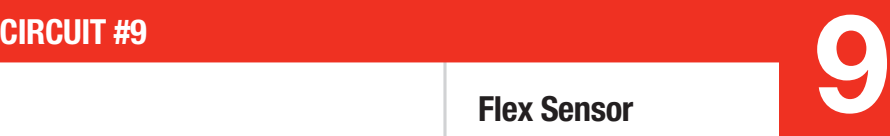

## Flex Sensor

In this circuit, we will use a flex sensor to measure, well, flex! A flex sensor uses carbon on a strip of plastic to act like a variable resistor, but instead of changing the resistance by turning a knob, you change it by flexing (bending) the component. We use a "voltage divider" again to detect this change in resistance. The sensor bends in one direction and the more it bends, the higher the resistance gets; it has a range from about 10K ohm to 35K ohm. In this circuit we will use the amount of bend of the flex sensor to control the position of a servo.

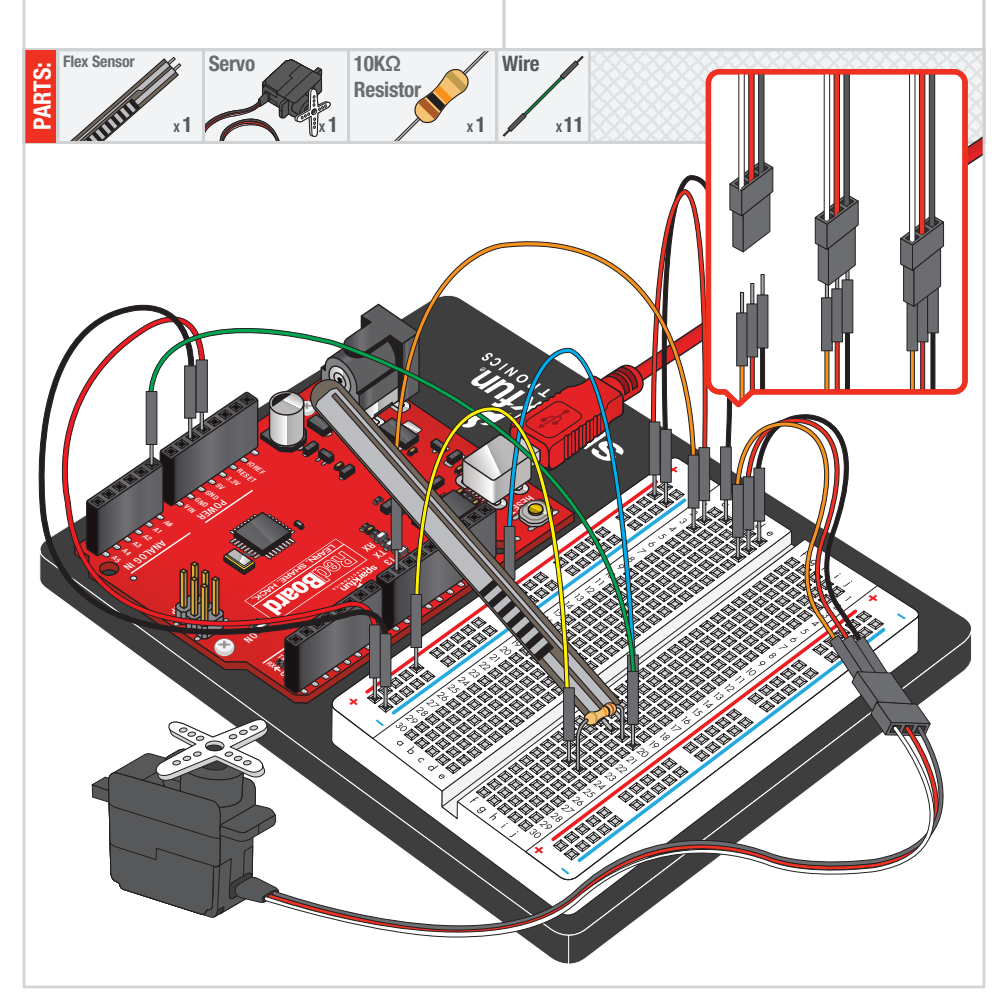

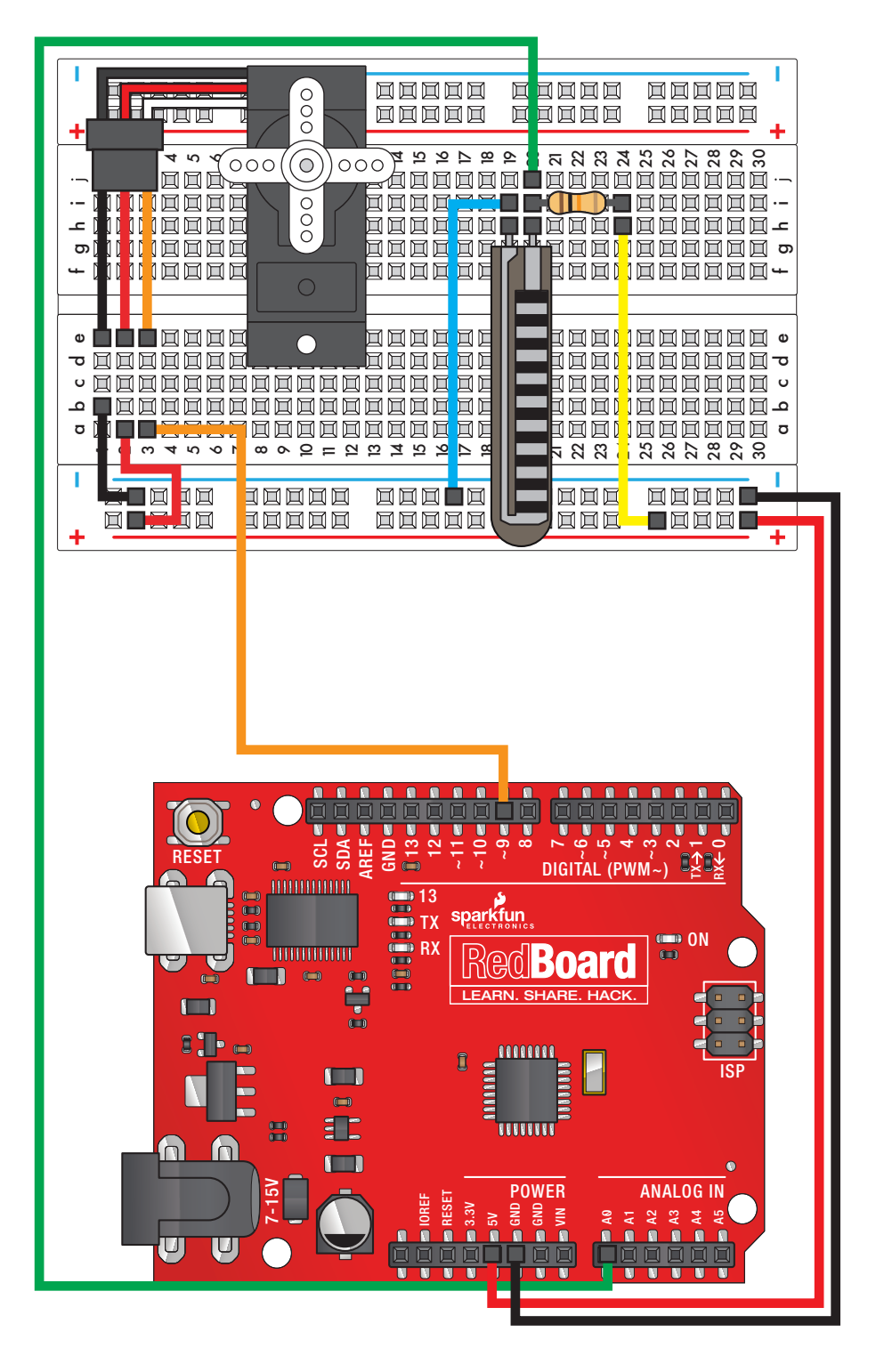

Circuit 9: Flex Sensor Circuit 9: Flex Sensor

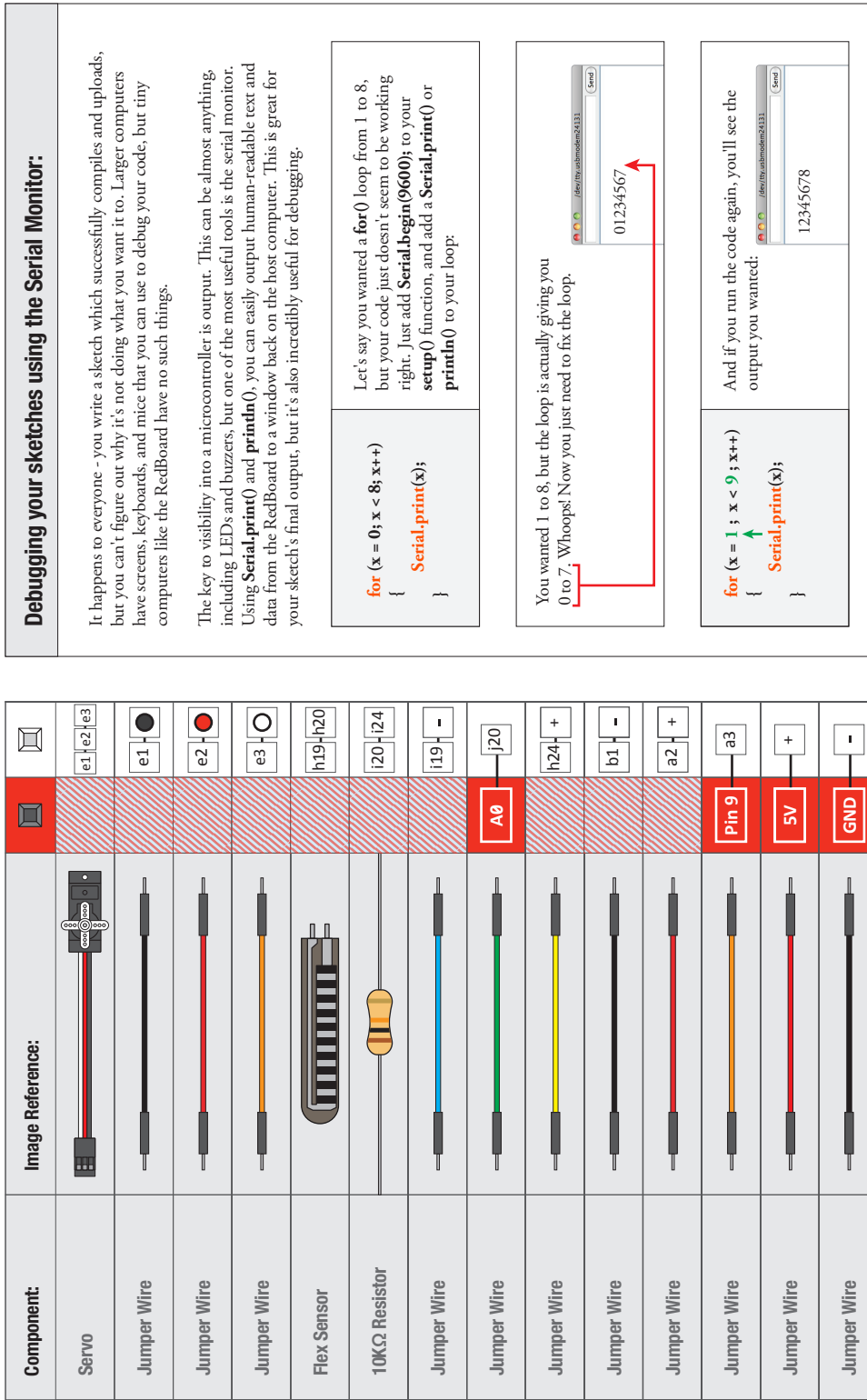

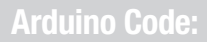

Y→

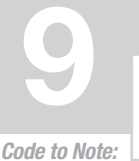

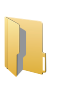

Arduino Code:<br>Open Arduino IDE // File > Examples > SIK Guide > Circuit # 9

**servoposition = map(flexposition, 600, 900, 0, 180);** map(value, fromLow, fromHigh, toLow, toHigh)

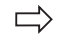

Because the flex sensor / resistor combination won't give us a full 0 to 5 volt range, we're using the map() function as a handy way to reduce that range. Here we've told it to only expect values from 600 to 900, rather than 0 to 1023.

**servoposition = constrain(servoposition, 0, 180);** constrain(x, a, b)

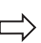

Because map() could still return numbers outside the "to" range, we'll also use a function called constrain() that will "clip" numbers into a range. If the number is outside the range, it will make it the largest or smallest number. If it is within the range, it will stay the same.

## What You Should See:

You should see the servo motor move in accordance with how much you are flexing the flex sensor. If it isn't working, make sure you have assembled the circuit correctly and verified and uploaded the code to your board or see the troubleshooting tips below.

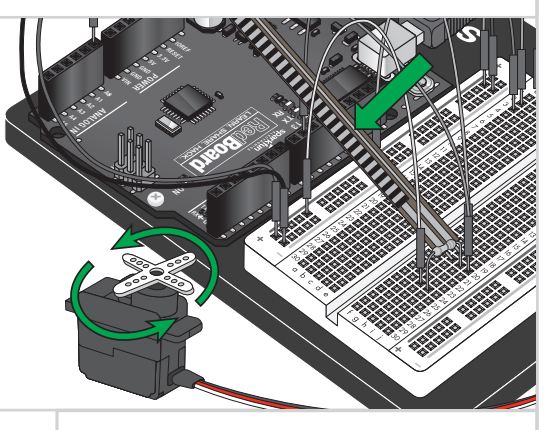

## Troubleshooting:

#### **Servo Not Twisting**

Even with colored wires it is still shockingly easy to plug a servo in backwards. This might be the case.

#### **Servo Not Moving as Expected**

The sensor is only designed to work in one direction. Try flexing it the other way (where the striped side faces out on a convex curve).

#### **Servo Doesn't Move very Far**

You need to modify the range of values in the call to the map() function.

## Real World Application:

Controller accessories for video game consoles like Nintendo's "Power Glove" use flex-sensing technology. It was the first video game controller attempting to mimic hand movement on a screen in real time.

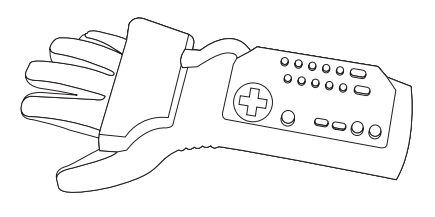

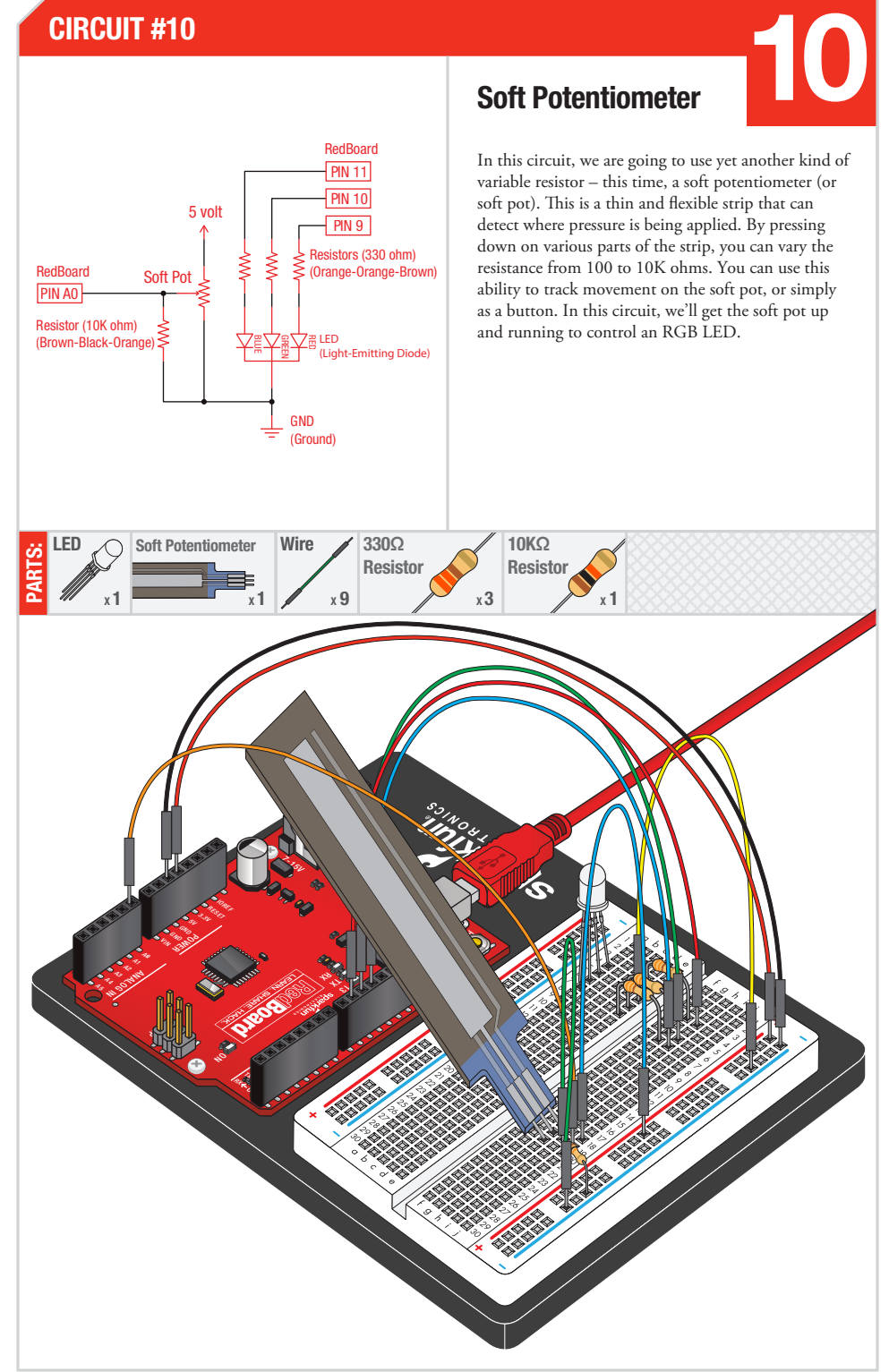

Soft Potentiometer

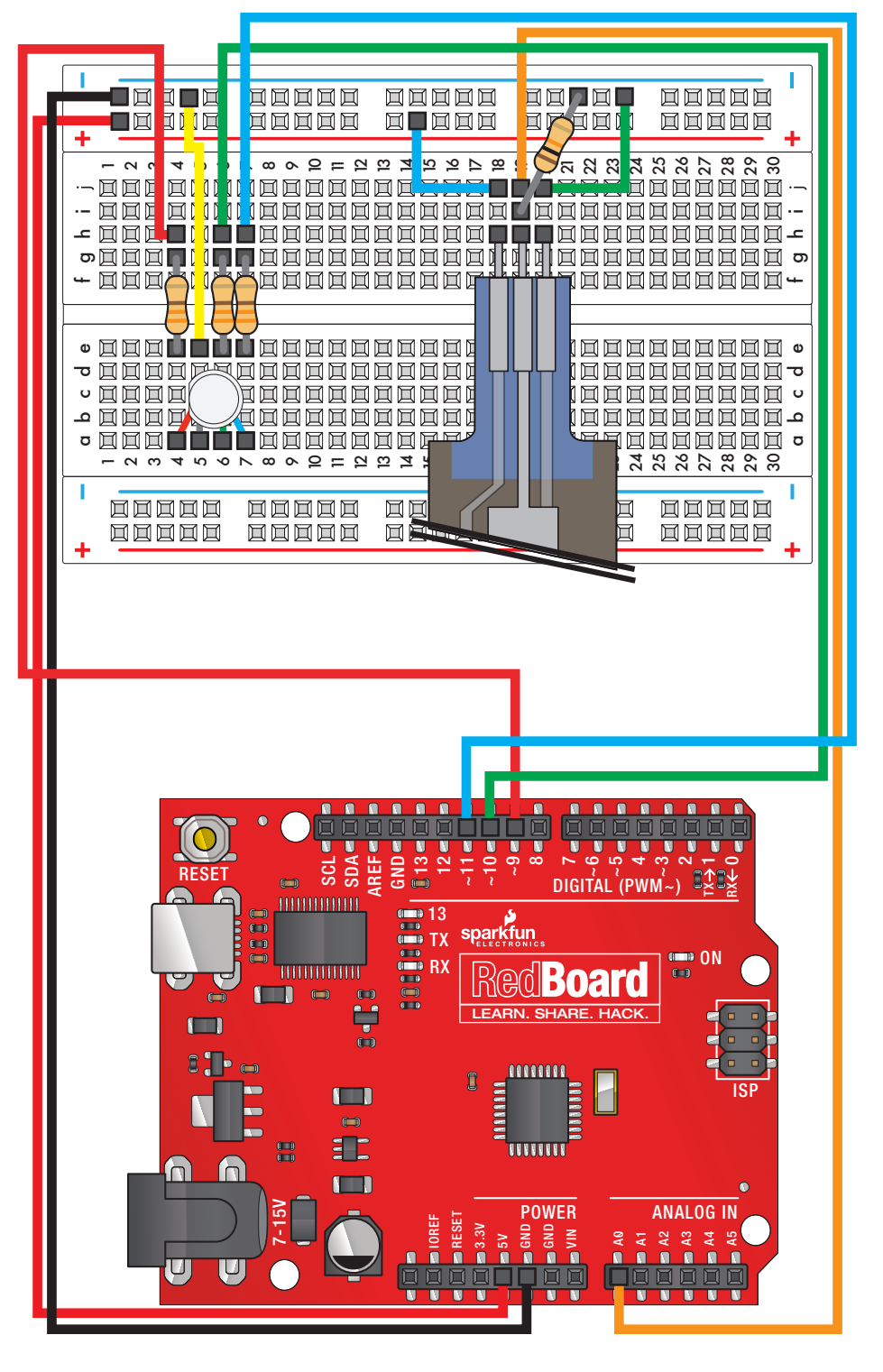

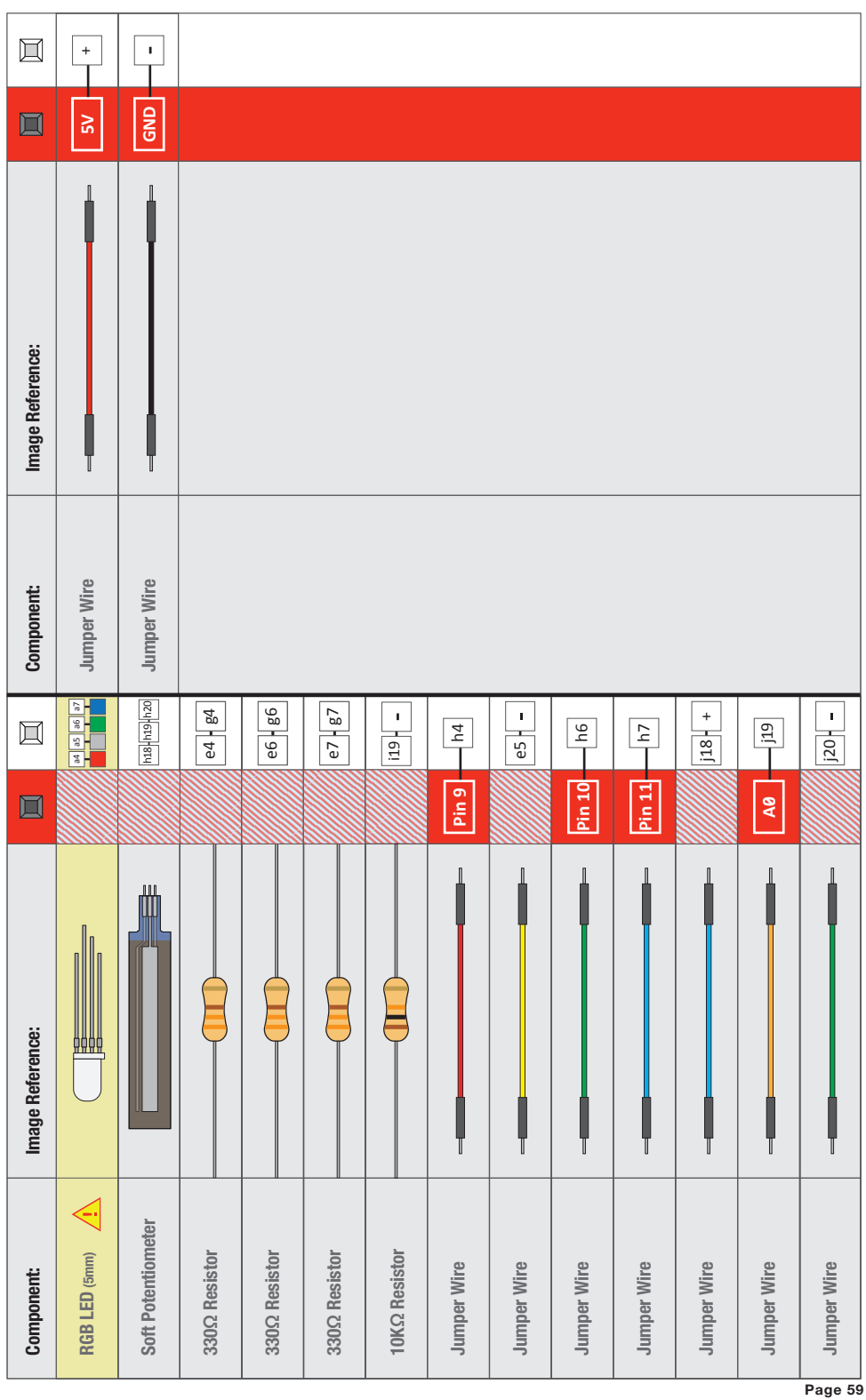

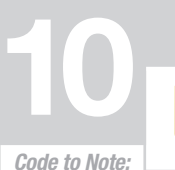

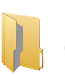

**redValue = constrain(map(RGBposition, 0, 341, 255, 0), 0, 255) + constrain(map(RGBposition, 682, 1023, 0, 255), 0, 255);**

**greenValue = constrain(map(RGBposition, 0, 341, 0, 255), 0, 255) - constrain(map(RGBposition, 341, 682, 0,255), 0, 255);**

**blueValue = constrain(map(RGBposition, 341, 682, 0, 255), 0, 255) - constrain(map(RGBposition, 682, 1023, 0, 255), 0, 255);**

**These big, scary functions take a single Value (RGBposition) and calculate the three RGB values necessary to create a rainbow of color. The functions create three "peaks" for the red, green, and blue values, which overlap to mix and create new colors. See the code for more information! Even if you're not 100% clear how it works, you can copy and paste this (or any) function into your own code and use it yourself. If you want to know more about creating your own functions - take a look at circuit #11.**

## What You Should See:

You should see the RGB LED change colors in accordance with how you interact with the soft potentiometer. If it isn't working, make sure you have assembled the circuit correctly and verified and uploaded the code to your board, or see the troubleshooting tips below.

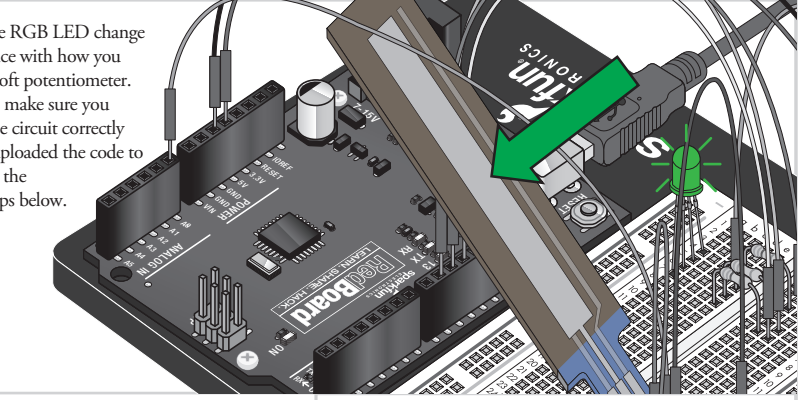

## Troubleshooting:

#### **LED Remains Dark or Shows Incorrect Color**

With the four pins of the LED so close together, it's sometimes easy to misplace one. Try double checking each pin is where it should be.

#### **Bizarre Results**

The most likely cause of this is if you're pressing the potentiometer in more than one position. This is normal and can actually be used to create some neat results.

## Real World Application:

The knobs found on many objects, like a radio for instance, are using similar concepts to the one you just completed for this circuit.

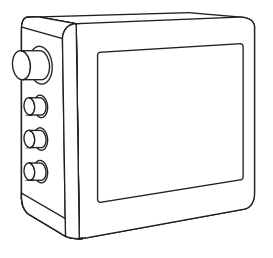

## **CIRCUIT #11** CIRCUIT #11<br>Piezo Buzzer **de la provincia de la provincia de la provincia de la provincia de la provincia de la provincia<br>De la provincia de la provincia de la provincia de la provincia de la provincia de la provincia de l**

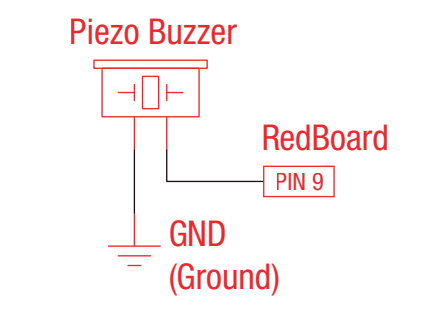

### Piezo Buzzer

In this circuit, we'll again bridge the gap between the digital world and the analog world. We'll be using a buzzer that makes a small "click" when you apply voltage to it (try it!). By itself that isn't terribly exciting, but if you turn the voltage on and o hundreds of times a second, the buzzer will produce a tone. And if you string a bunch of tones together, you've got music! This circuit and sketch will play a classic tune. We'll never let you down!

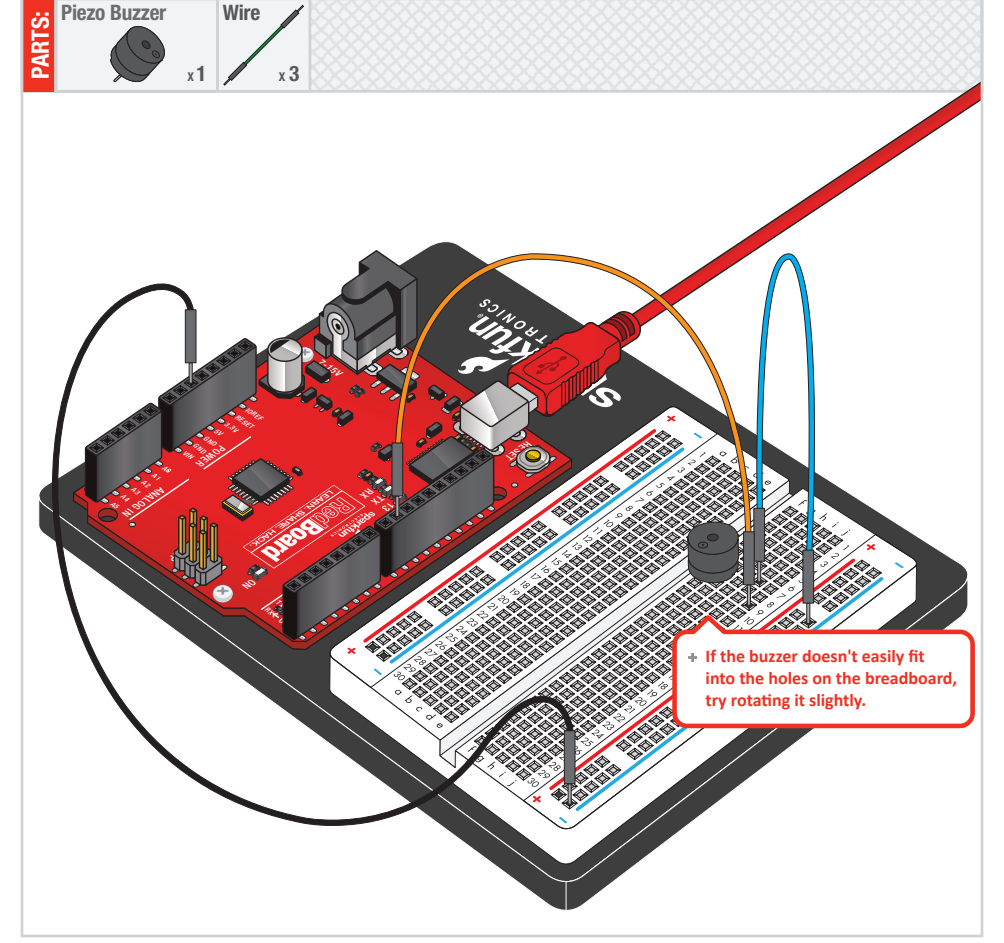

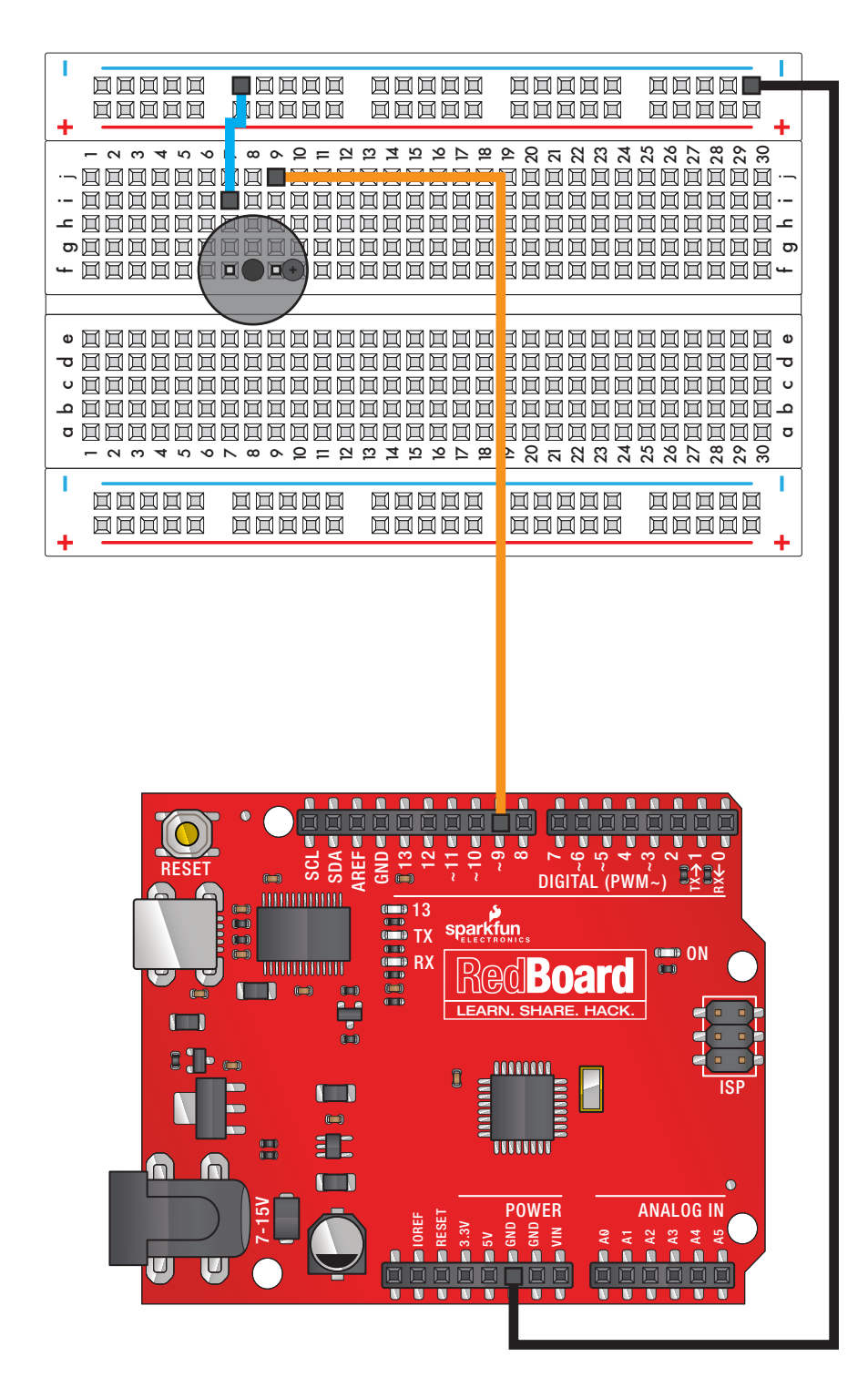

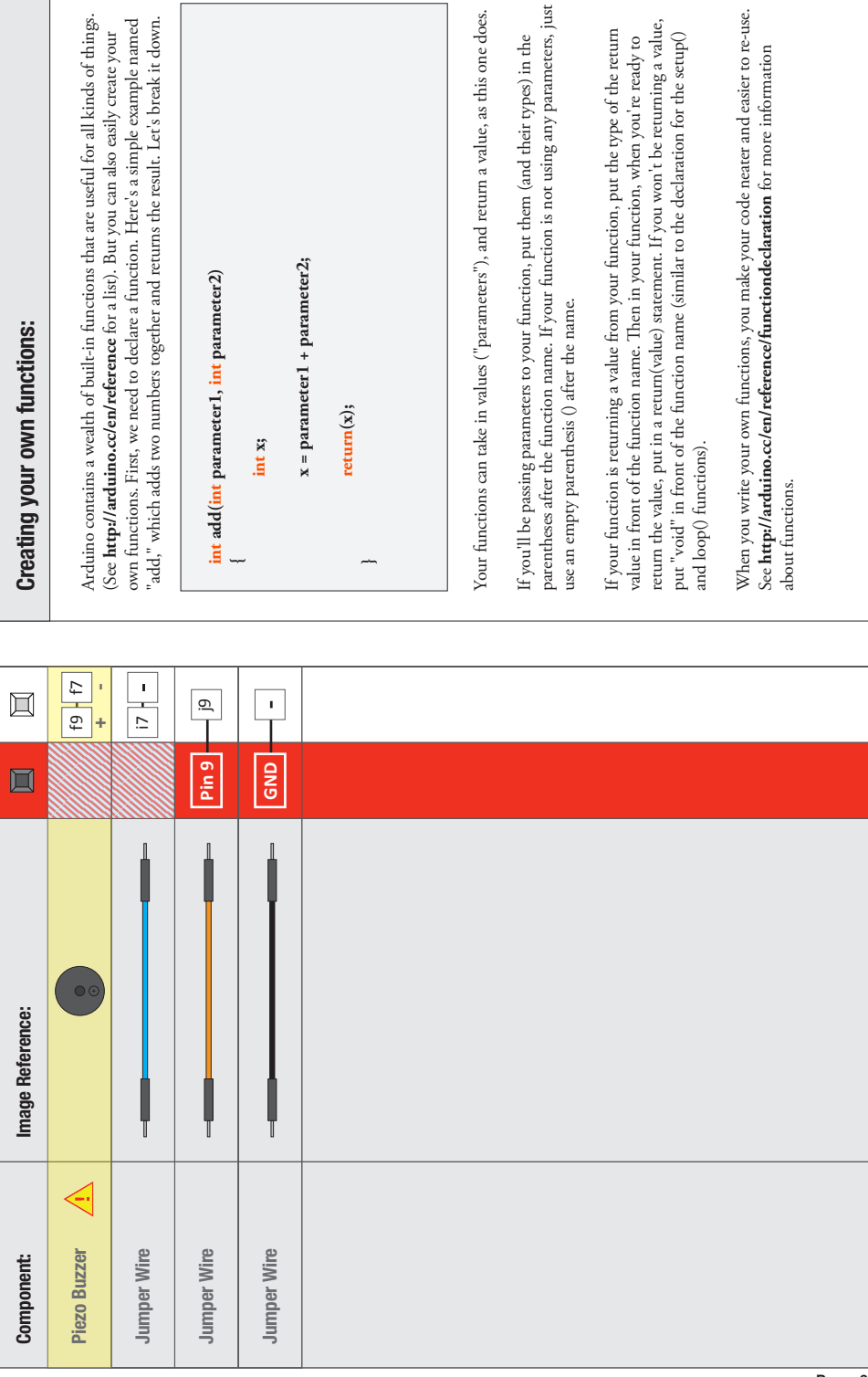

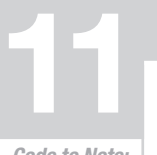

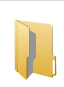

Code to Note:

char notes $\eta$  = "cdfda ag cdfdg gf"; **char names[] = {'c','d','e','f','g','a','b','C'};** Up until now we've been working solely with numerical data, but the Arduino can also work with text. Characters (single, printable, letters, numbers and other symbols) have their own type, called "char". When you have an array of characters, it can be defined between double-quotes (also called a "string"), OR as a list of single-quoted characters.

**tone(pin, frequency, duration);**

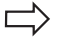

One of Arduino's many useful built-in commands is the tone() function. This function drives an output pin at a certain frequency, making it perfect for driving buzzers and speakers. If you give it a duration (in milliseconds), it will play the tone then stop. If you don't give it a duration, it will keep playing the tone forever (but you can stop it with another function, noTone() ).

## What You Should See:

You should see - well, nothing! But you should be able to hear a song. If it isn't working, make sure you have assembled the circuit correctly and verified and uploaded the code to your board or see the troubleshooting tips below.

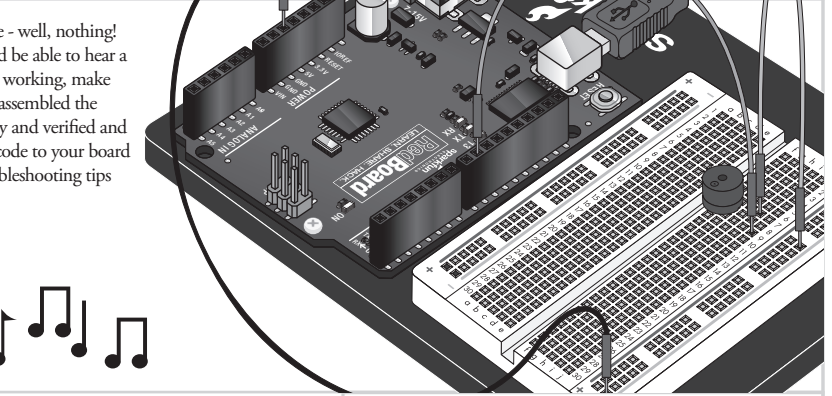

## Troubleshooting:

#### **No Sound**

Given the size and shape of the piezo buzzer it is easy to miss the right holes on the breadboard. Try double checking its placement.

#### **Can't Think While the Melody is Playing**

Just pull up the piezo buzzer whilst you think, upload your program then plug it back in.

#### **Feeling Let Down and Deserted**

The code is written so you can easily add your own songs.

## Real World Application:

Many modern megaphones have settings that use a loud amplified buzzer. They are usually very loud and quite good at getting people's attention.

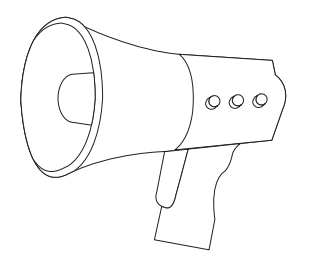

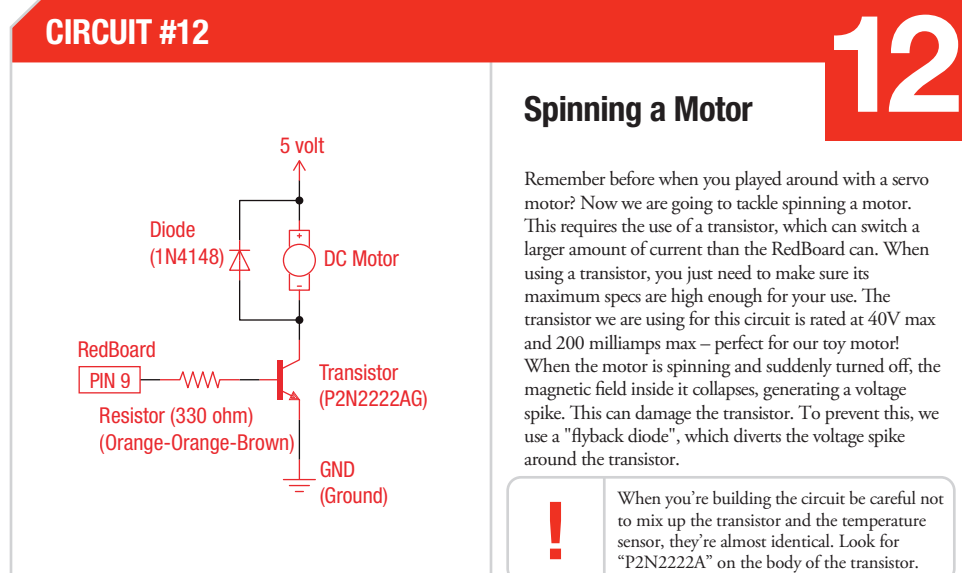

## Spinning a Motor

Remember before when you played around with a servo motor? Now we are going to tackle spinning a motor. This requires the use of a transistor, which can switch a larger amount of current than the RedBoard can. When using a transistor, you just need to make sure its maximum specs are high enough for your use. The transistor we are using for this circuit is rated at 40V max and 200 milliamps max – perfect for our toy motor! When the motor is spinning and suddenly turned off, the magnetic field inside it collapses, generating a voltage spike. This can damage the transistor. To prevent this, we use a "flyback diode", which diverts the voltage spike around the transistor.

> When you're building the circuit be careful not to mix up the transistor and the temperature sensor, they're almost identical. Look for "P2N2222A" on the body of the transistor.

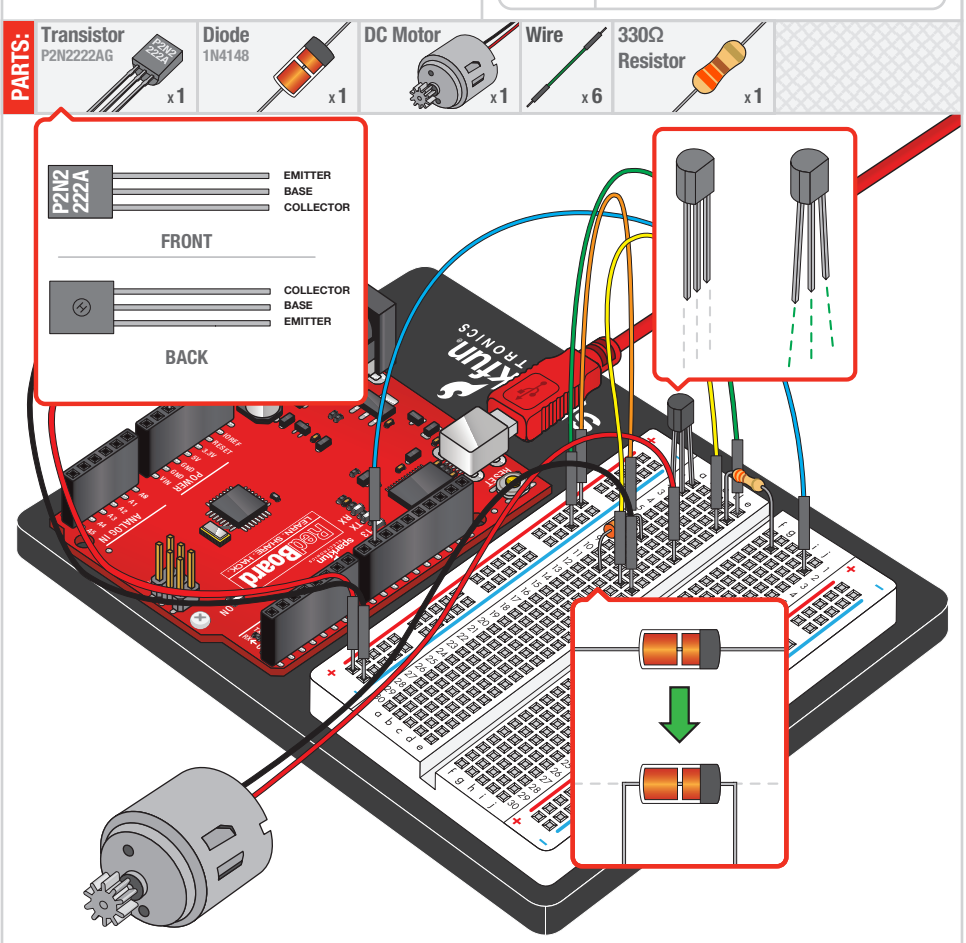

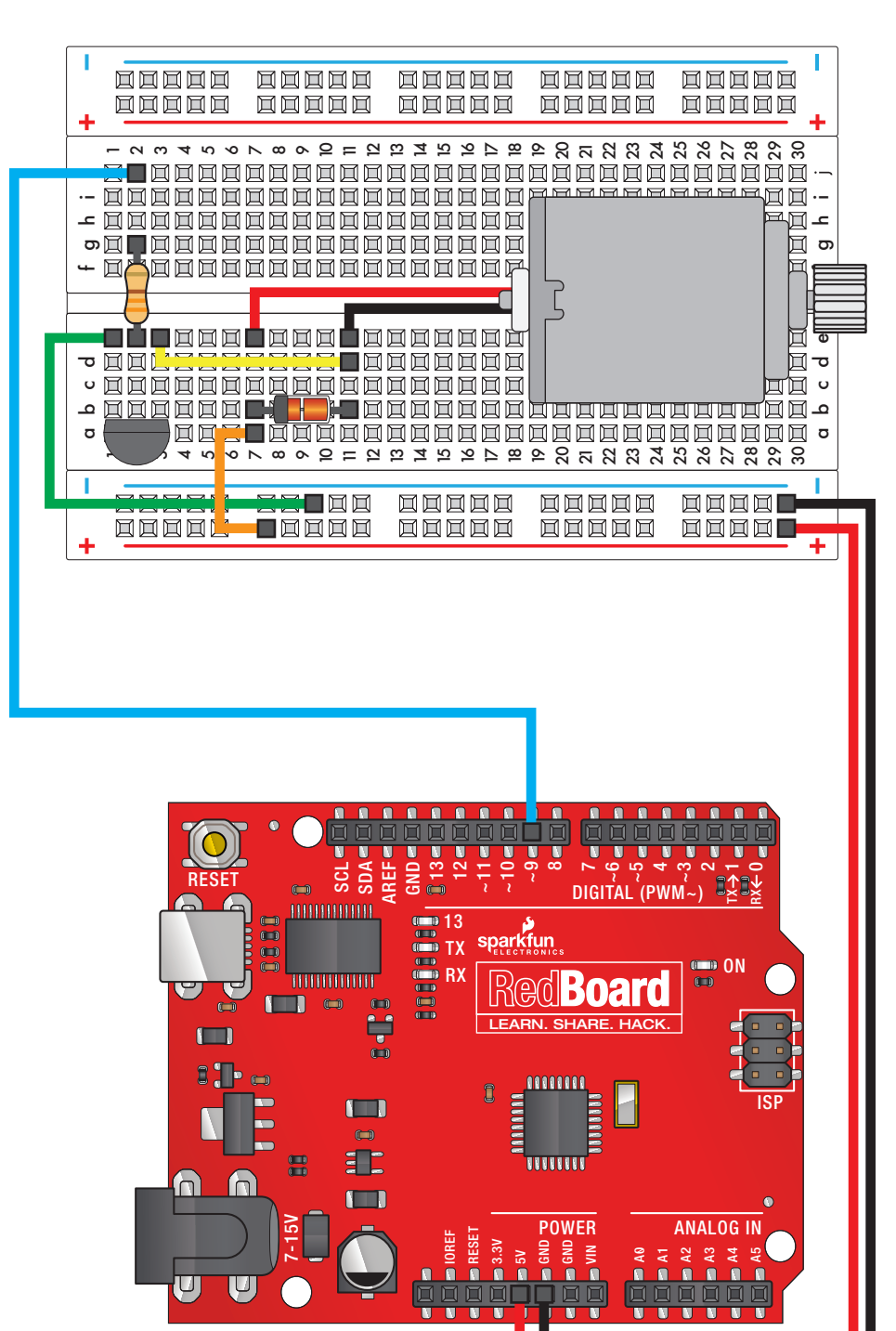

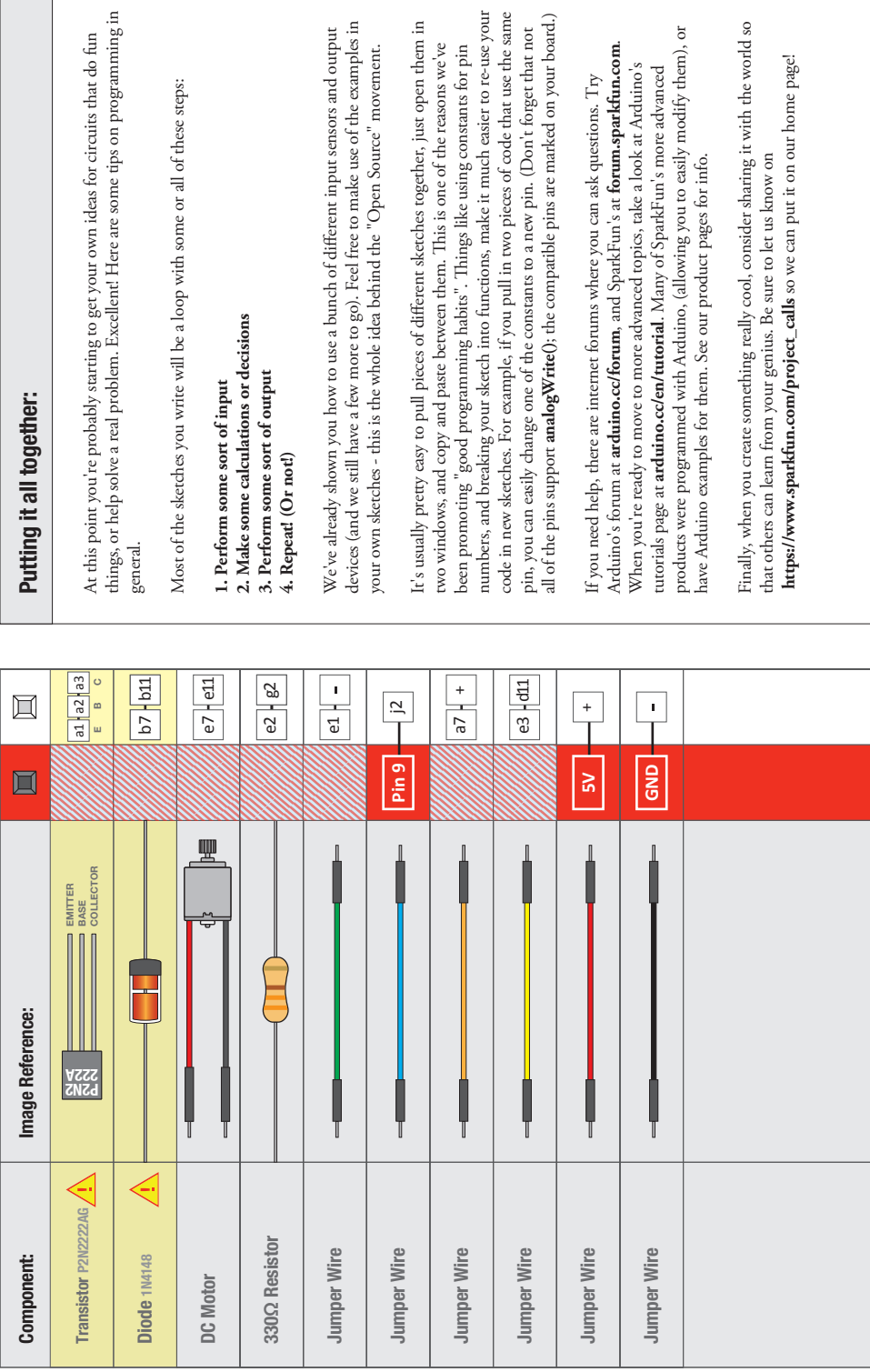

 $\overline{\phantom{a}}$ 

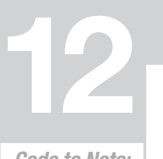

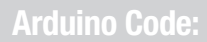

Code to Note:

**while (Serial.available() > 0)**

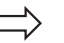

The RedBoard's serial port can be used to receive as well as send data. Because data could arrive at any time, the RedBoard stores, or "buffers" data coming into the port until you're ready to use it. The Serial.available() command returns the number of characters that the port has received, but haven't been used by your sketch yet. Zero means no data has arrived.

**speed = Serial.parseInt();**

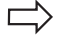

If the port has data waiting for you, there are a number of ways for you to use it. Since we're typing numbers into the port, we can use the handy Serial.parseInt() command to extract, or "parse" integer numbers from the characters it's received. If you type "1" "0" "0" to the port, this function will return the number 100.

## What You Should See:

The DC Motor should spin if you have assembled the circuit's components correctly, and also verified/uploaded the correct code. If your circuit is not working check the troubleshooting section below.

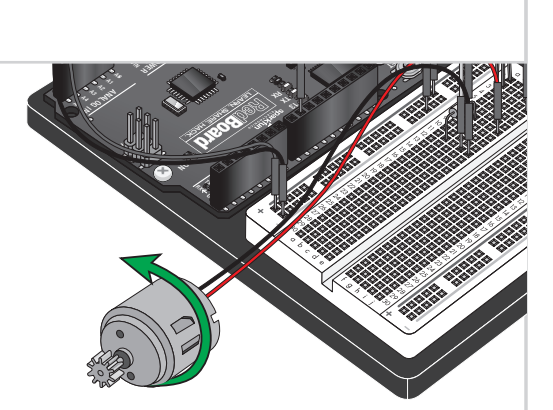

### Troubleshooting:

#### **Motor Not Spinning**

If you sourced your own transistor, double check with the data sheet that the pinout is compatible with a P2N2222AG (many are reversed).

#### **Still No Luck**

If you sourced your own motor, double check that it will work with 5 volts and that it does not draw too much power.

#### **Still Not Working**

Sometimes the RedBoard will disconnect from the computer. Try un-plugging and then re-plugging it into your USB port.

## Real World Application:

Radio Controlled(RC) cars use Direct Current(DC) motors to turn the wheels for propulsion.

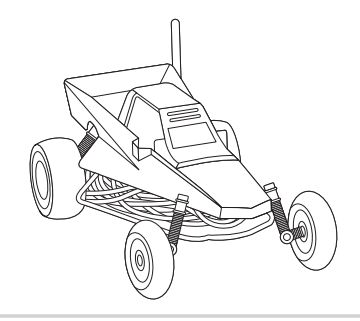

r (330 ohm) (Orange-Orange-Brown)

5 volt

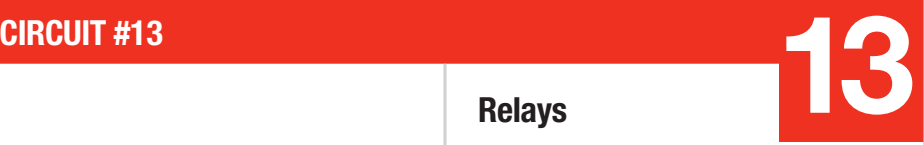

## **Relays**

In this circuit, we are going to use some of the lessons we learned in circuit 12 to control a relay. A relay is basically an electrically controlled mechanical switch. Inside that harmless looking plastic box is an electromagnet that, when it gets a jolt of energy, causes a switch to trip. In this circuit, you'll learn how to control a relay like a pro

PARTS: Relay X 1 **Transistor** f | – giving your RedBoard even more powerful abilities! P2N2222AG X 1  $1$   $\mathscr{W}$   $x1$   $\mathscr{N}$   $x1$ Diode 1N4148 **Wire** X14 330Ω Resistor  $x<sub>2</sub>$ LED X 2 When the relay is off, the COM (common) pin will be connected to the NC (Normally Closed) pin. When the relay is on, the COM (common) pin will be connected to the NO (Normally Open) pin. IOREF RESET  $\sqrt{r}$ **75** SCL SDA AREF  $\mathit{m}$  . 71. ~10 ~9 e.  $\leftrightarrow$  $\hat{\mathcal{L}}$ - ج 3.3V  $\sigma_{\mathcal{L}}$ <sup>GN</sup>D GND  $\mathscr{U}_\mathcal{U}$ A0 A2 A3  $\sigma_{\rm cr}$ **POWERS ANALOG ISLAM** DIGITAL COMPOSITION ON ISP  $\mathbf{z}$  $\mathcal{R}_{\mathcal{F}}$ LEARN. SHARE RedBoard SPDI Re (P2N2222AG) Relay Diode (1N4148) (330 o (Orange-Orange-Brown) **ED** (Light-Emitting Diodes) GND (Ground)  $PIN 2$ 

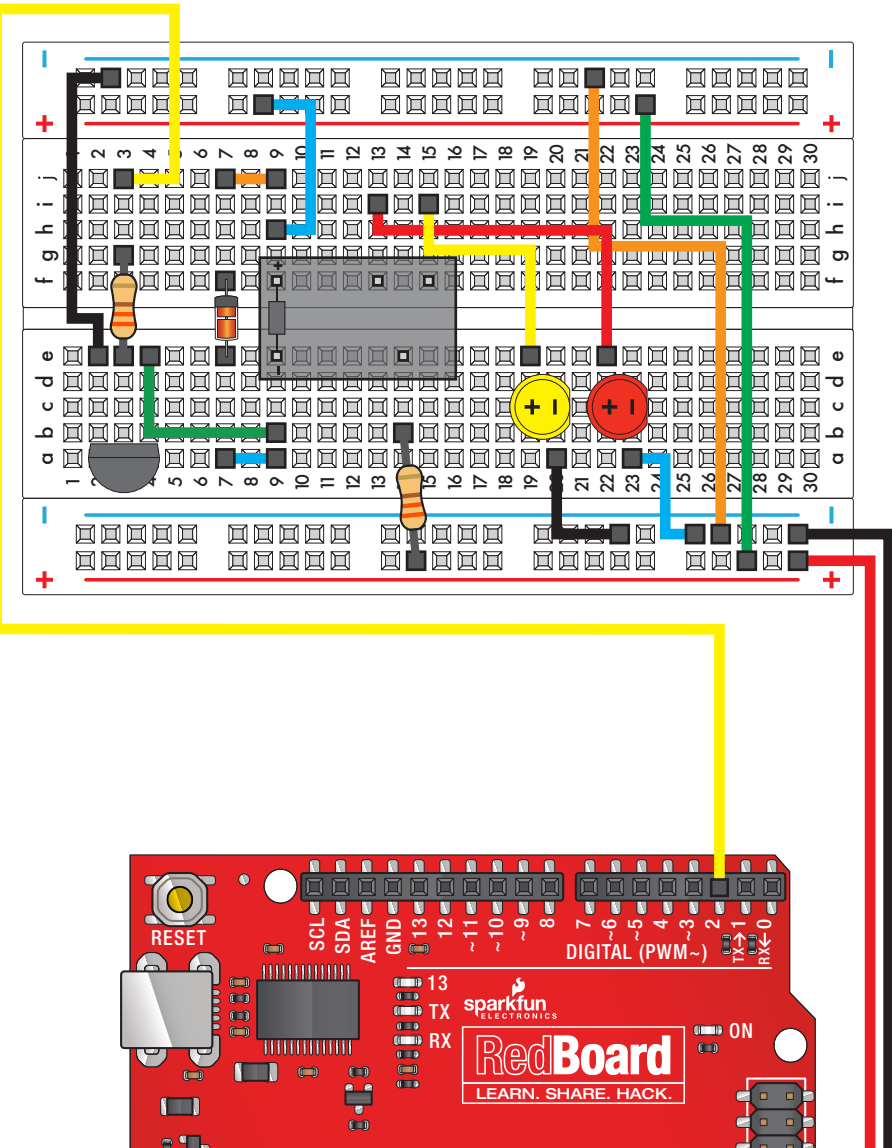

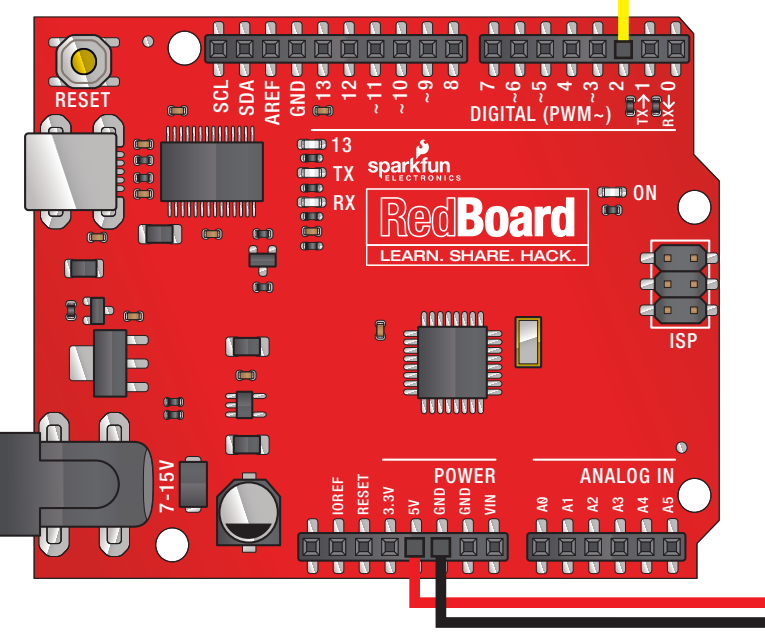
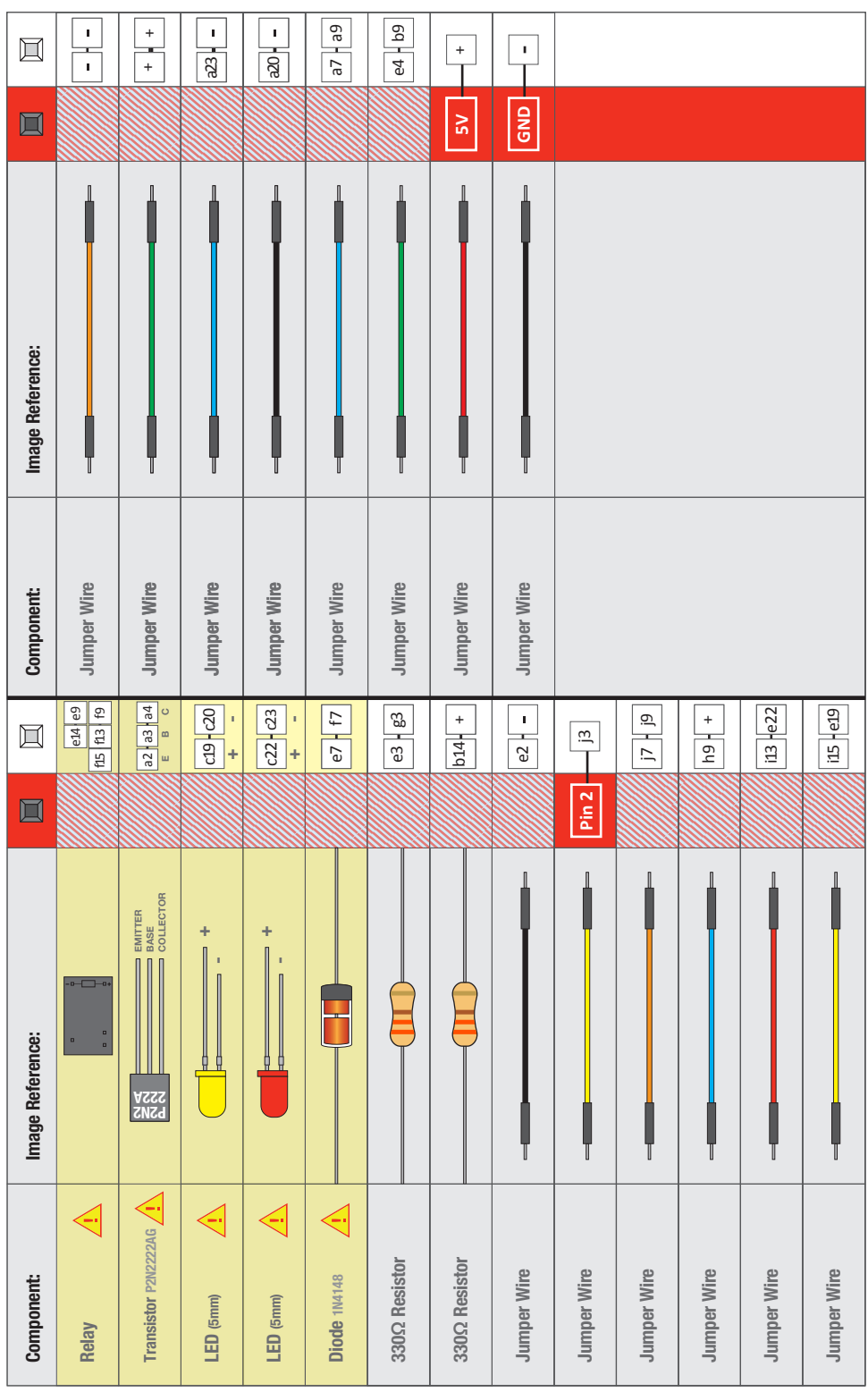

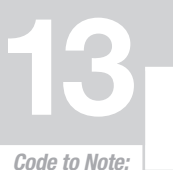

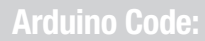

## Arduino Code:<br>
Open Arduino IDE // File > Examples > SIK Guide > Circuit # 13

**digitalWrite(relayPin, HIGH);**

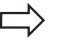

When we turn on the transistor, which in turn energizes the relay's coil, the relay's switch contacts are closed. This connects the relay's COM pin to the NO (Normally Open) pin. Whatever you've connected using these pins will turn on. (Here we're using LEDs, but this could be almost anything.)

**digitalWrite(relayPin, LOW);**

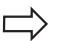

The relay has an additional contact called NC (Normally Closed). The NC pin is connected to the COM pin when the relay is OFF. You can use either pin depending on whether something should be normally on or normally off. You can also use both pins to alternate power to two devices, much like railroad crossing warning lights.

### What You Should See:

You should be able to hear the relay contacts click, and see the two LEDs alternate illuminating at 1-second intervals. If you don't, double-check that you have assembled the circuit correctly, and uploaded the correct sketch to the board. Also, see the troubleshooting tips below.

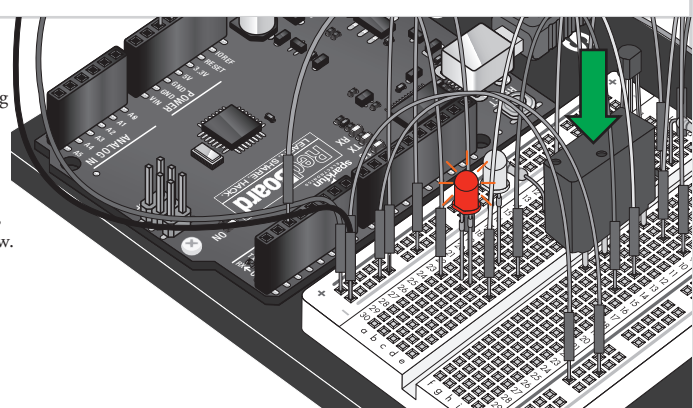

7-15V

### Troubleshooting:

#### **LEDs Not Lighting**

Double-check that you've plugged them in correctly. The longer lead (and non-flat edge of the plastic flange) is the positive lead.

#### **No Clicking Sound**

The transistor or coil portion of the circuit isn't quite working. Check the transistor is plugged in the right way.

#### **Not Quite Working**

The included relays are designed to be soldered rather than used in a breadboard. As such you may need to press it in to ensure it works (and it may pop out occasionally). When you're building the circuit be careful not to mix up the temperature sensor and the transistor, they're almost identical.

## Real World Application:

Garage door openers use relays to operate. You might be able to hear the clicking if you listen closely.

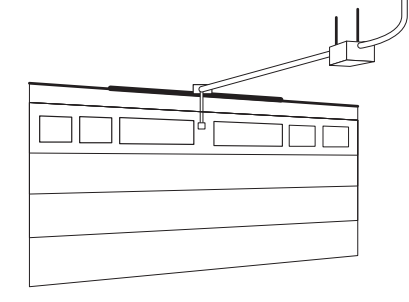

## **CIRCUIT #14**

 $\frac{14}{\text{SER}}$  VCC  $\frac{16}{\text{F}}$ 

PIN 2

5 volt

Resistors (330 ohm) (Orange-Orange-Brown)

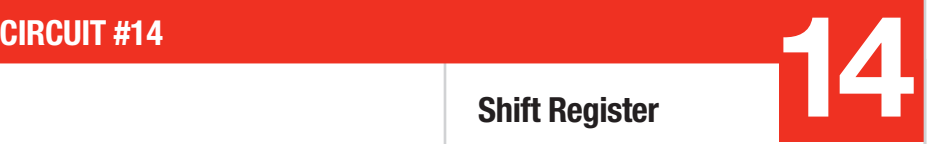

### Shift Register

Now we are going to step into the world of ICs (integrated circuits). In this circuit, you'll learn all about using a shift register (also called a serial-to-parallel converter). The shift register will give your RedBoard an additional eight outputs,

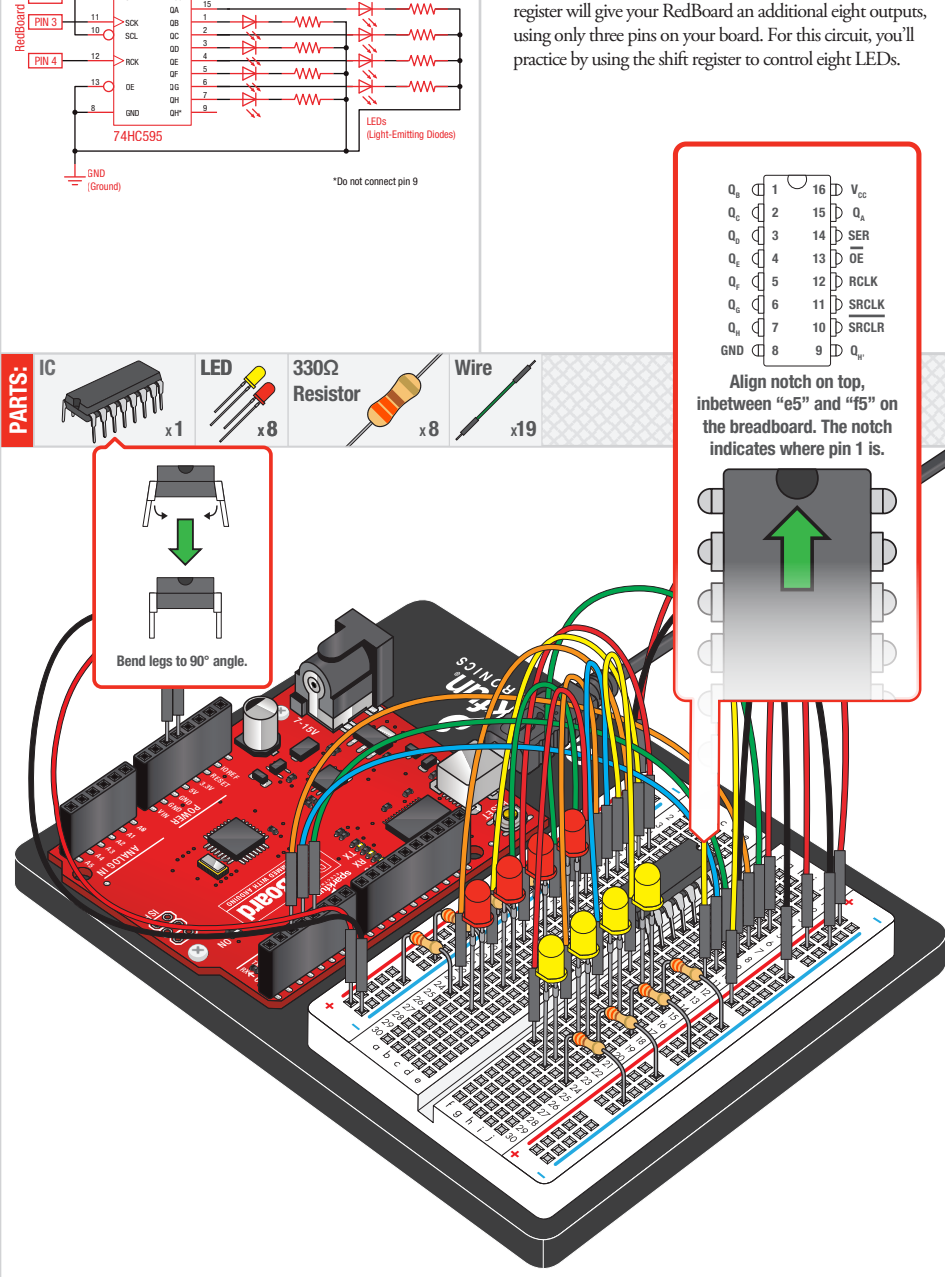

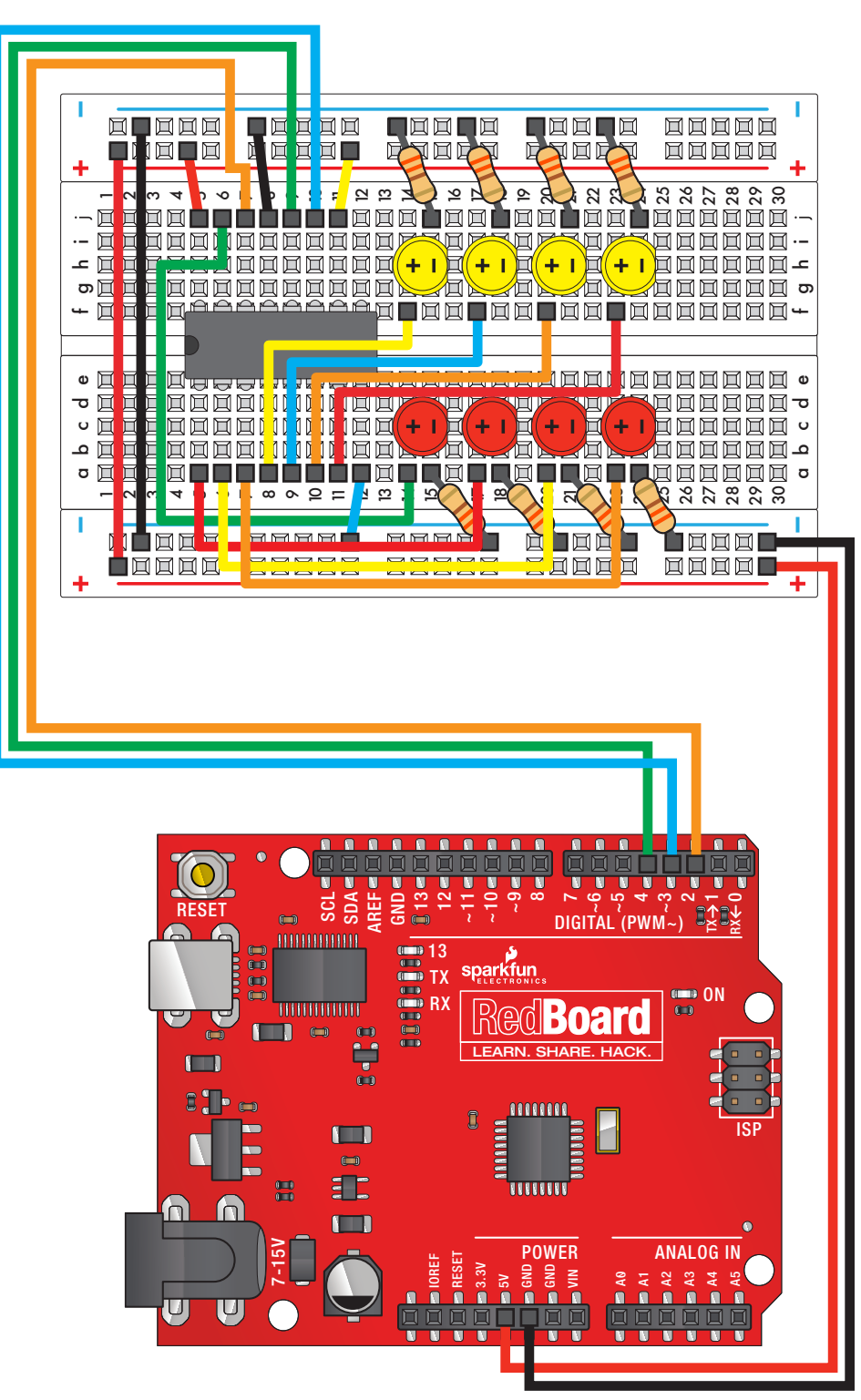

Circuit 14: Shift Register Circuit 14: Shift Register

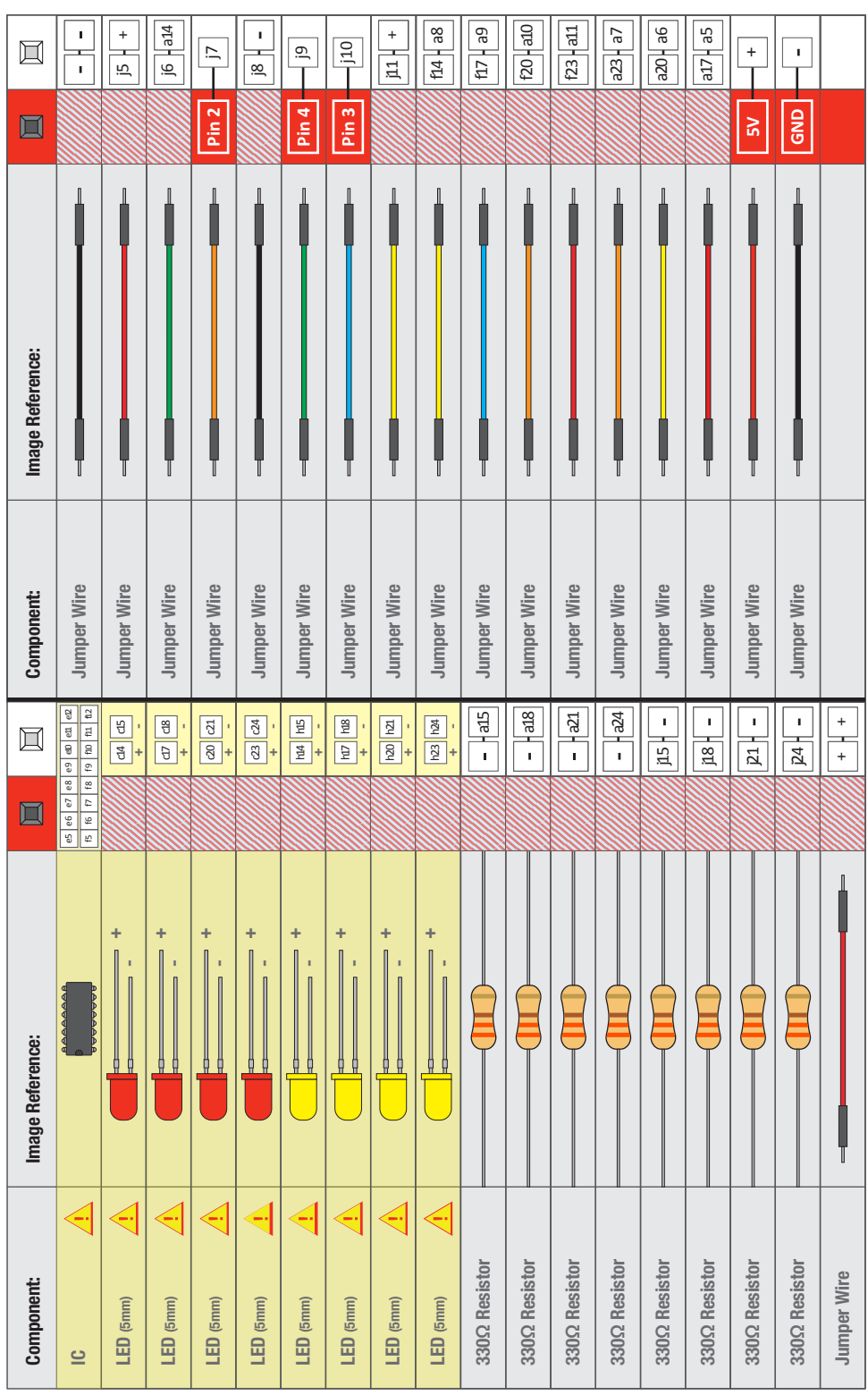

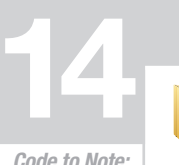

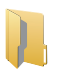

**shiftOut(datapin, clockpin, MSBFIRST, data);**

**bitWrite(byteVar, desiredBit, desiredState);**

# Arduino Code:<br>
Open Arduino IDE // File > Examples > SIK Guide > Circuit # 14

Code to Note:

You'll communicate with the shift register (and a lot of other parts) using an interface called SPI, or Serial Peripheral Interface. This interface uses a data line and a separate clock line that work together to move data in or out of the RedBoard at high speed. The MSBFIRST parameter specifies the order in which to send the individual bits, in this case we're sending the Most Significant Bit first.

Bits are the smallest possible piece of memory in a computer; each one can store either a "1" or a "0". Larger numbers are stored as arrays of bits. Sometimes we want to manipulate these bits directly, for example now when we're sending eight bits to the shift register and we want to make them 1 or 0 to turn the LEDs on or off. The RedBoard has several commands, such as bitWrite(), that make this easy to do.

## What You Should See:

You should see the LEDs light up similarly to circuit 4 (but this time, you're using a shift register). If they aren't, make sure you have assembled the circuit correctly and verified and uploaded the code to your board. See the troubleshooting tips below.

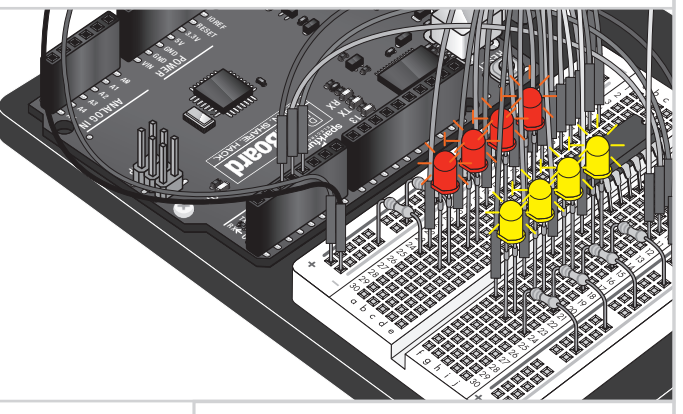

## Troubleshooting:

#### **e RedBoard's power LED goes out**

This happened to us a couple of times, it happens when the chip is inserted backward. If you fix it quickly nothing will break.

#### **Not Quite Working**

Sorry to sound like a broken record but it is probably something as simple as a crossed wire.

#### **Frustration**

Shoot us an e-mail, this circuit is both simple and complex at the same time. We want to hear about problems you have so we can address them in future editions: **techsupport@sparkfun.com**

## Real World Application:

Similar to circuit #4, a scrolling marquee display delivers a message with multiple LEDs. Essentially the same task the shift register achieves here in Circuit #14.

## CIRCUIT #1

16x2 LCD

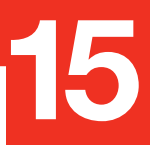

#### LCD

In this circuit, you'll learn about how to use an LCD. An LCD, or liquid crystal display, is a simple screen that can display commands, bits of information, or

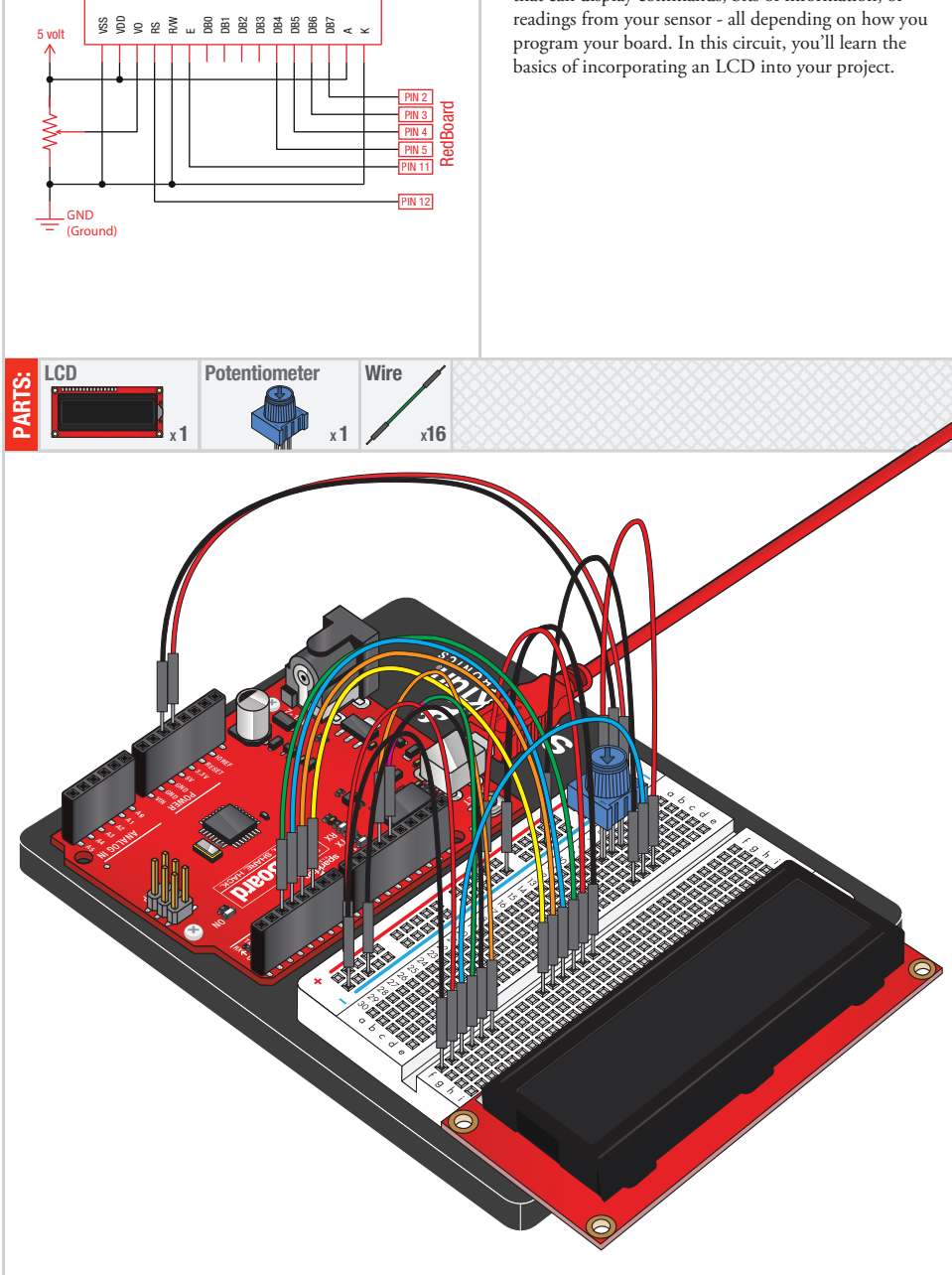

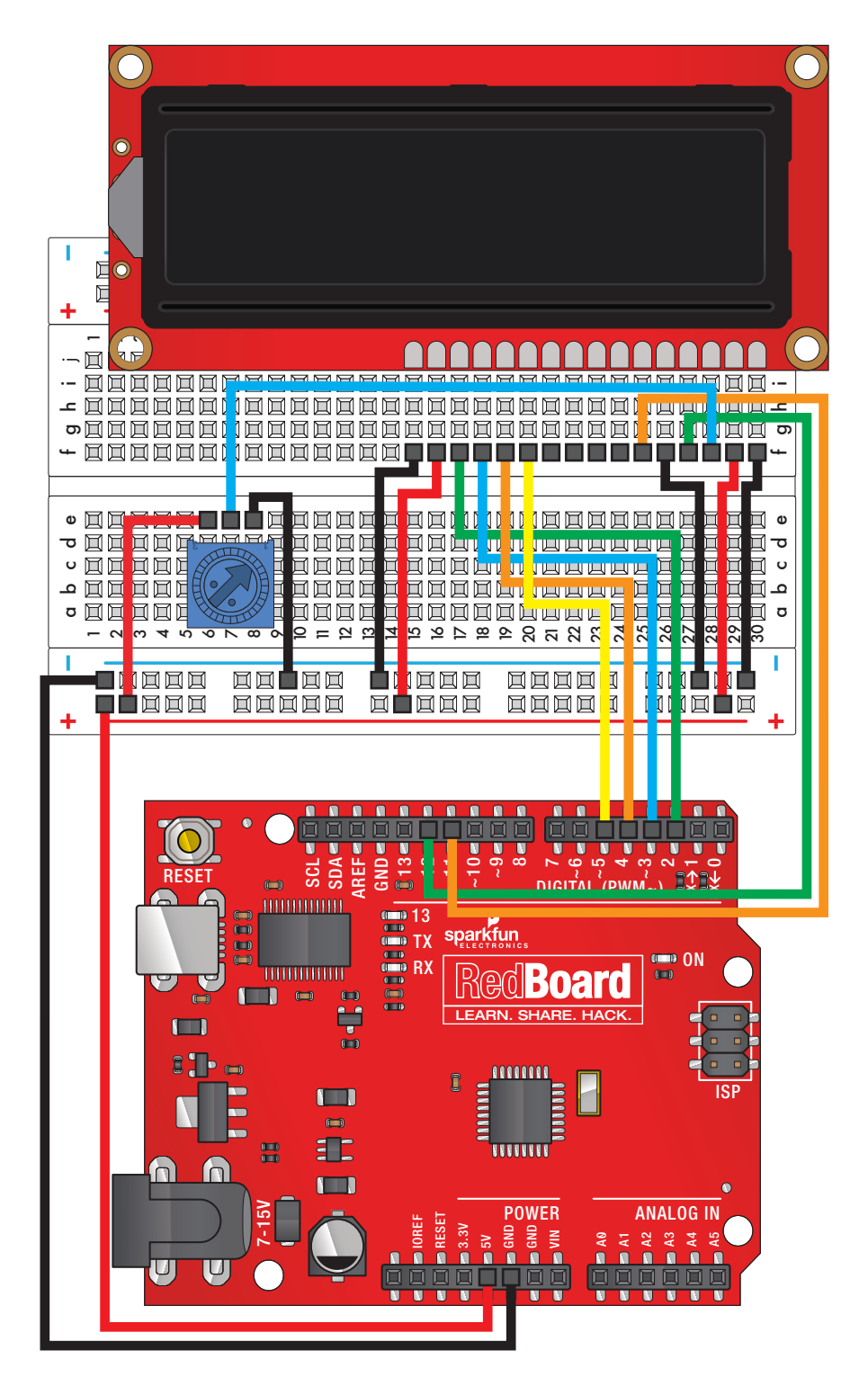

Circuit 15: LCD Circuit 15: LCD

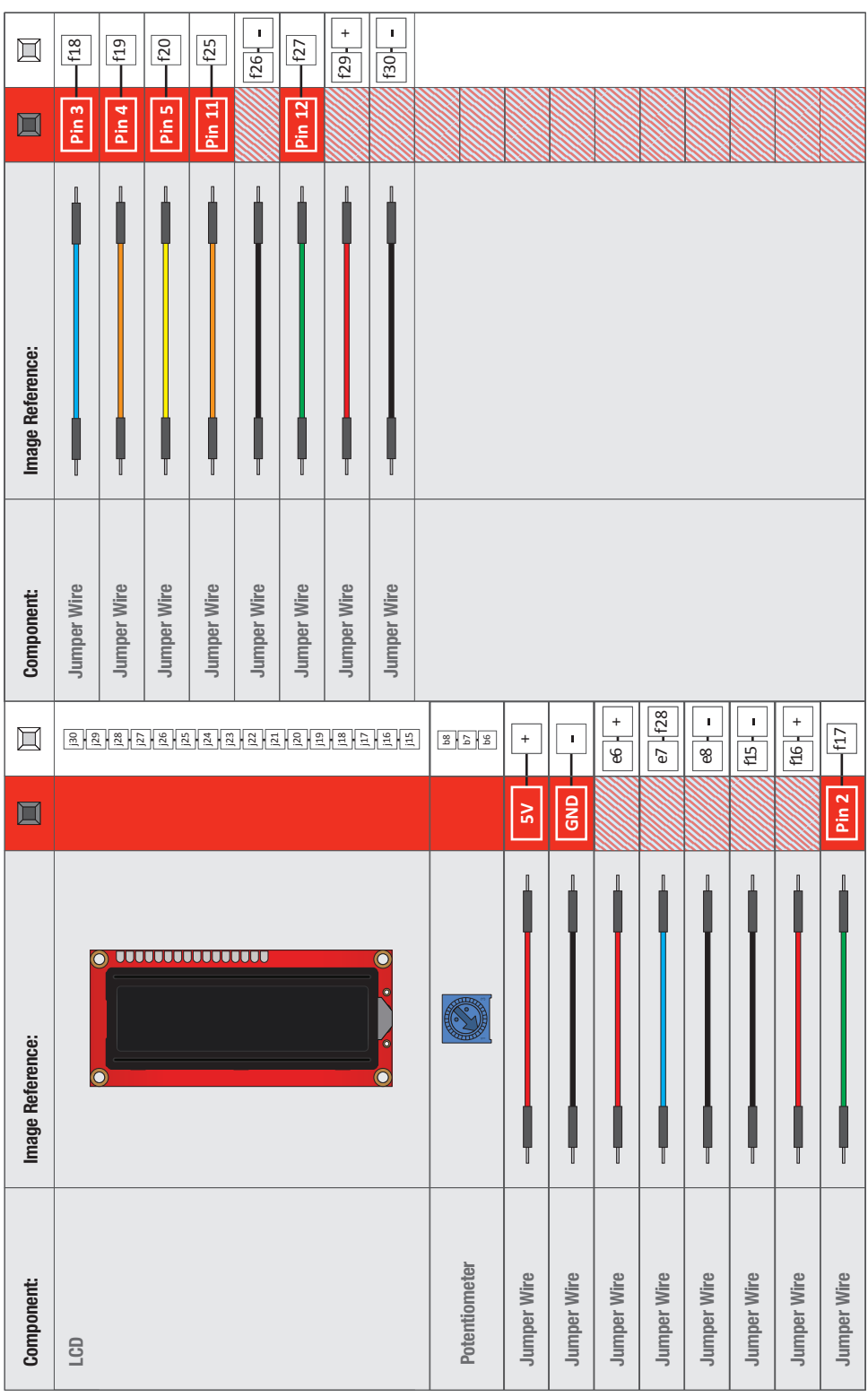

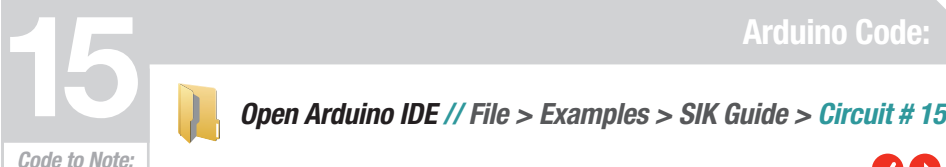

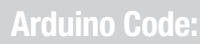

**#include <LiquidCrystal.h>**

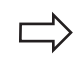

This bit of code tells your Arduino IDE to include the library for a simple LCD display. Without it, none of the commands will work, so make sure you include it!

**lcd.print("hello, world!");**

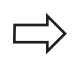

This is the first time you'll fire something up on your screen. You may need to adjust the contrast to make it visible. Twist the potentiometer until you can clearly see the text!

## What you Should See:

Initially, you should see the words "hello, world!" pop up on your LCD. Remember you can adjust the contrast using the potentiometer if you can't make out the words clearly. If you have any issues, make sure your code is correct and double-check your connections.

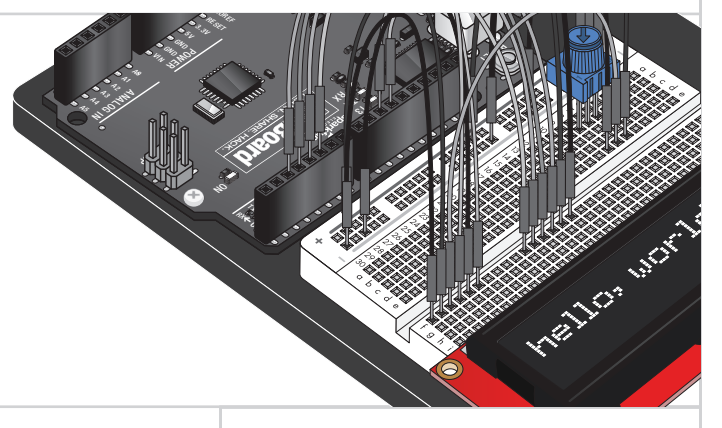

## Troubleshooting:

#### **e Screen is Blank or Completely Lit?**

Fiddle with the contrast by twisting the potentiometer. If it's incorrectly adjusted, you won't be able to read the text.

#### **Not Working At All?**

Double check the code, specifically that you include the LCD library.

#### **Screen Is Flickering**

Double check your connections to your breadboard and Arduino.

### Real World Application:

LCDs are everywhere! From advanced LCDs like your television, to simple notification screens, this is a very common and useful display!

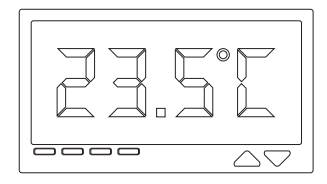

## CIRCUIT #1

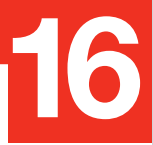

## Simon Says

Piezo Buzzer  $\neg$ DH Now that we've learned all the basics behind the components in the SIK, let's put them together and **RedBoard**  $FIN 7$ have some fun. This circuit will show you how to  $PIN 4$ create your own Simon Says game. Using some LEDs, LEDs (Orange-Orange-Brown) (Light-Emitting Diodes) some buttons, a buzzer and some resistors, you can l PIN 5 Yellow create this and other exciting games with your SIK.  $PIN 13$ Blue  $\overline{IN}$  3 Green PIN<sub>10</sub> Buttons Red PIN 6 PIN 12 GND PIN<sub>2</sub> (Ground) PIN 9 GND (Ground) LED **Push Button** Piezo Element Wire 330Ω LED **ANY** Push Button  $\mathcal{D}$ PARTS: Resistor Resistor  $x$ 4 X16  $x^4$ X 1  $\mathscr{C}$  $\overline{\phantom{a}}$  $x4$  $<\varepsilon_{\nu}$ IOREF RESET 3.3V  $\sigma_{\rm g}$ GND  $R$ <sup>GN</sup>D **POWER**  $\mathcal{U}_\mathcal{P}$  $\mathcal{A}_{\mathcal{B}}$  $\sigma_{\rm c}$ A2 SCL **ANALOG ISLAM** A3 RX **LEARN.** A4 TX AREF A5 13  $\blacksquare$ ~9  $\mathbf{S}$ **DIGITAL REPORT** حيد TX RX 0

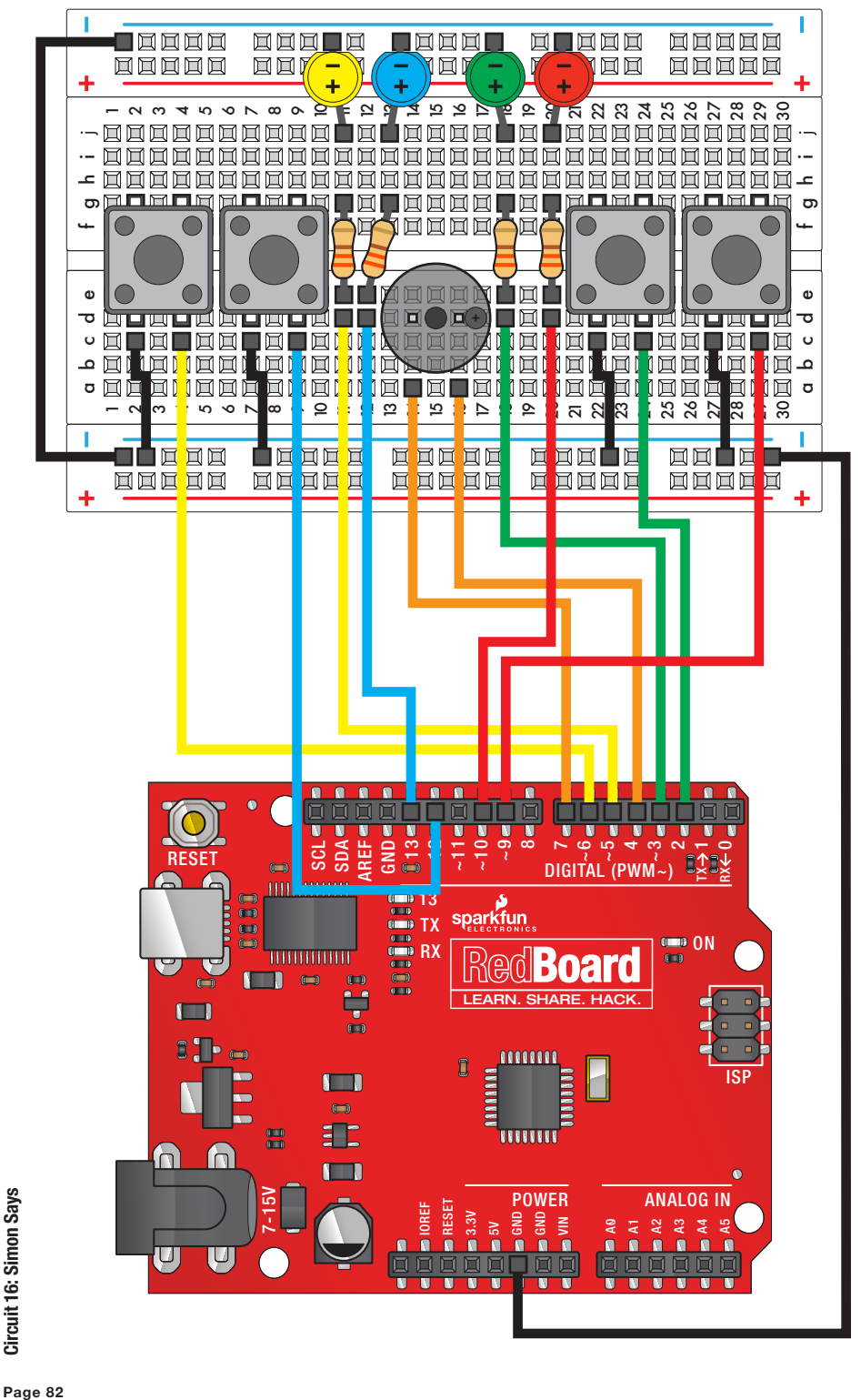

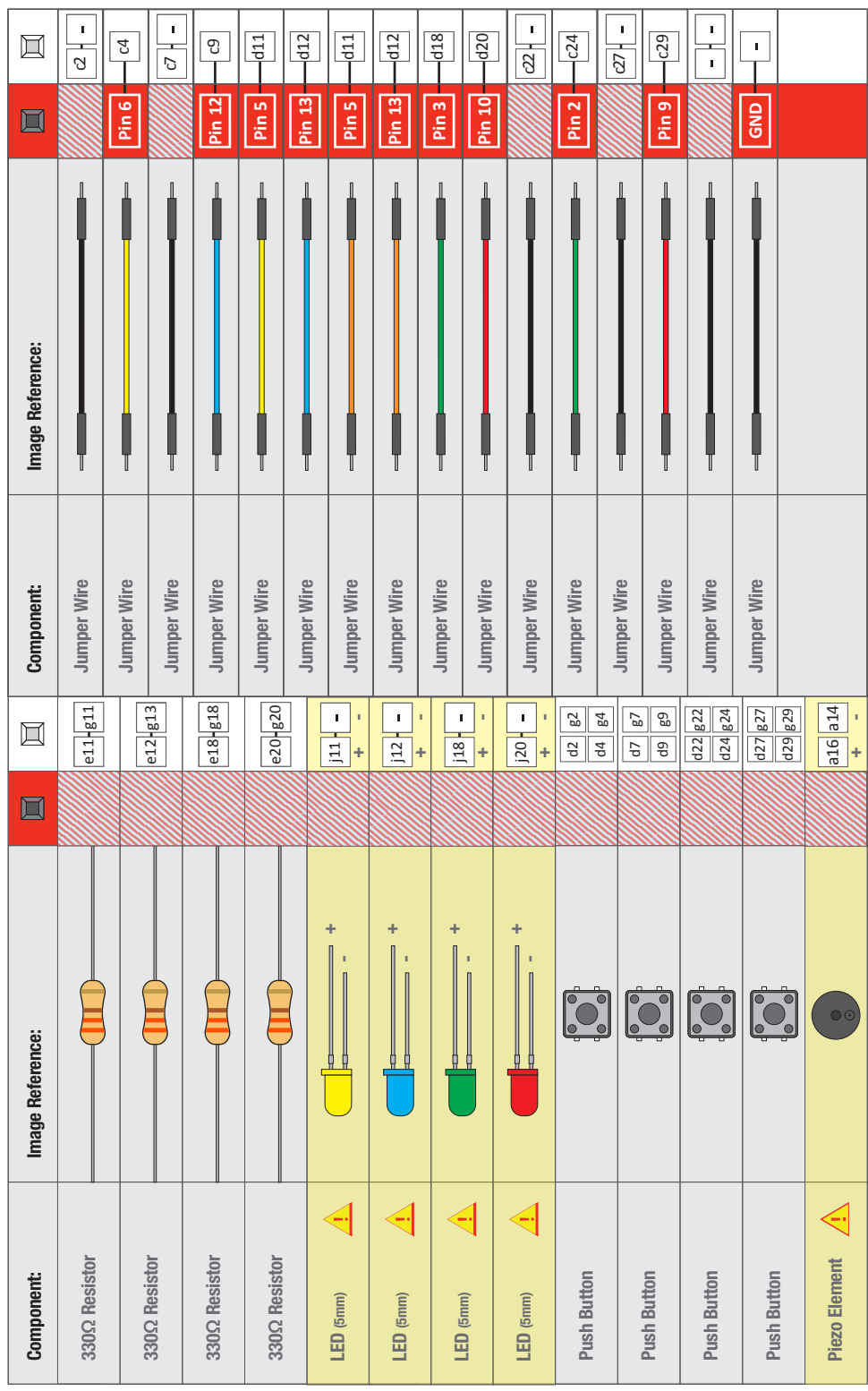

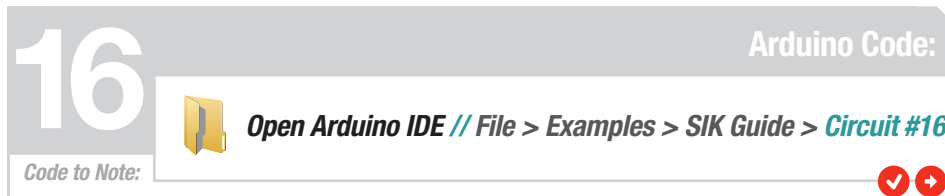

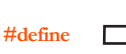

The #define statement is used to create constants in your code. Constants are variables that will likely only have one value during the lifespan of your code. Thus, you can assign constants a value, and then use them throughout your code wherever you need them. Then, if you need to change that value, you only have to change one line instead of going through all the code to find every instance of that variable.

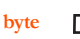

Bytes are another variable type. In the world of computing, a byte is a chunk of space that contains 8 bits, and a bit is a single binary value. Binary is another way of counting and uses only 1's and 0's. So a byte can hold all 1's: 11111111, all 0's: 00000000, or a combination of the two: 10010110.

> TX I. 13

7-15VAREF13 بۍ

e.

R. RX

LEARN. SHARE. HACKER

TXRX

ON

DIGITAL REGISTER

 $\overline{\phantom{a}}$ 

## What You Should See:

With the circuit complete, plug the Arduino in to a power source. Once powered, the buzzer will beep a few times, and all four LEDs should begin blinking. The game begins once you press any of the four buttons. Once the game has been started, a random LED will blink. Press the button associated with that color LED to replicate the pattern. With a successful guess, the pattern will repeat, this time adding another random LED. The player is to follow the pattern for as long as possible, with each successful guess resulting in an additional layer of complexity added to the original pattern. A3  $\mathcal{R}_{\mathcal{F}}$ **ANALOG INSTRUMENT** ISP A2A3 IN THE REAL PROPERTY

## Troubleshooting:

#### **Only half the circuit works**

If only half of your circuit is working, make sure you added the additional wire from one ground rail to the other. Remember that breadboards have two power rails on each side and that these can be connected, or bussed, together to provide the power to both sides of the same circuit.

#### **No sound**

Once the buzzer is in the breadboard, it's hard to see the legs and which row they are connected to. If you aren't hearing any sound, make sure your wires are on the same row as the buzzer legs.

#### **Game is not working**

If everything starts up ok, but you're having trouble when it comes time to play the game, you may have a button or two misplaced. Pay close attention to which pin is connected to each button, as it matters which button is pressed when a particular color lights up.

## Real World Application:

SDA  $^{\prime\prime}$   $\parallel$ ~11 ~9

Toys and games, such as the original Simon from Milton Bradley, have relied on electronics to provide fun and entertainment to children across the world.

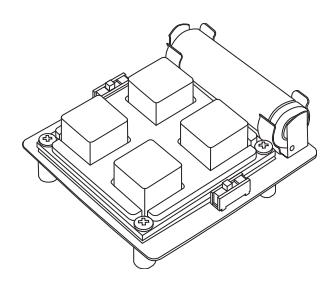

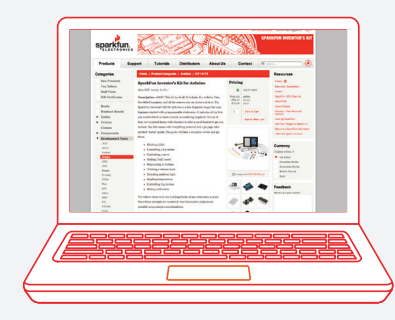

#### Visit us Online:

This is just the beginning of your exploration into embedded electronics and coding. Our website has a wealth of tutorials to whet your appetite for more knowledge. We also host a community of hackers, engineers, DIYers, etc. in our forums. So log on to our website for more information about Arduino, or to plan ahead for your next project!

#### *www.sparkfun.com*

#### NOTES:

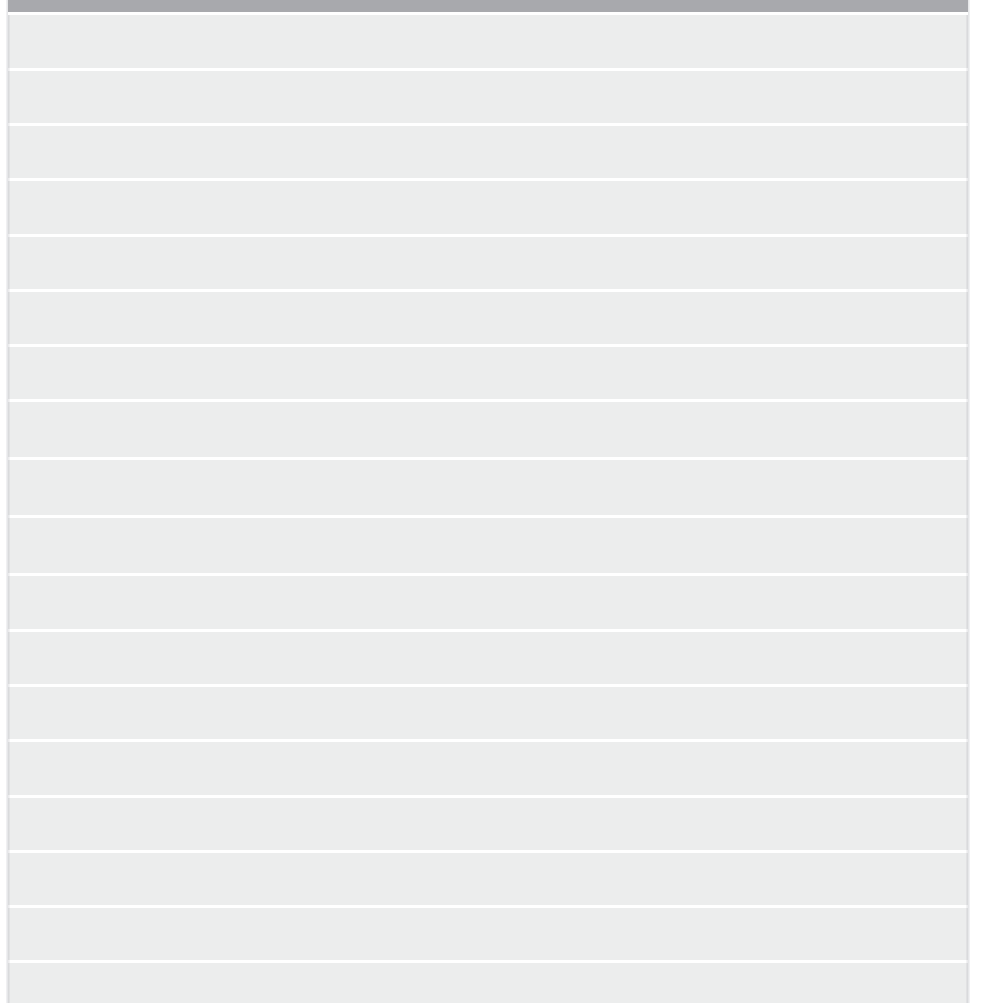

## Begin your Journey into Electronics

This kit will guide you through experiments of varying difficulty as you learn all about embedded systems, physical computing, programming and more! This kit is perfect for anyone who wants to explore the power of the RedBoard platform.

The SparkFun Inventor's Kit teaches basic programming, for which you will need both a computer and an internet connection.

You will also learn to assemble 16 basic physical electronic circuits, but no soldering is required. No previous experience is necessary!

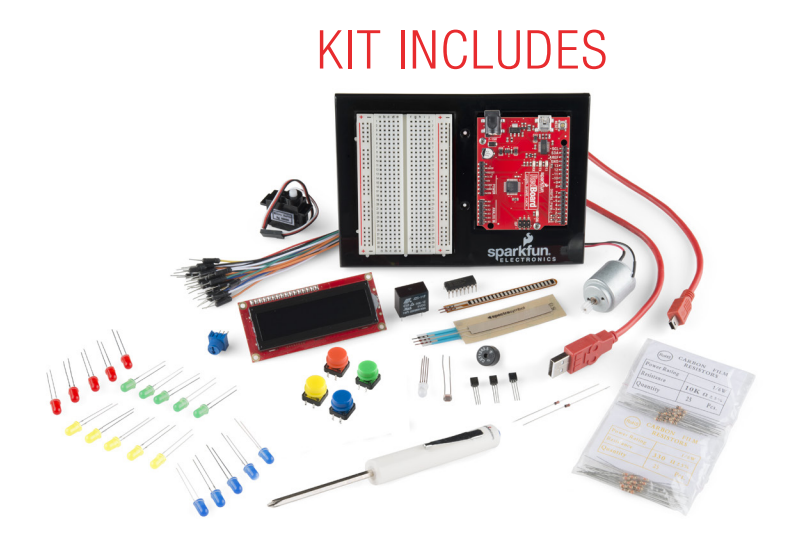

SparkFun RedBoard Breadboard Instruction booklet Sealed relay Small servo LEDs

RGB LED Temperature sensor DC motor 8-bit shift register Push button switches Potentiometer

Photo Resistor **Transistors** Jumper wires USB cable Signal diodes 10k ohm resistors

330 ohm resistors Piezo buzzer Flex sensor Soft potentiometer Baseplate LCD

© SparkFun Electronics, inc. All rights reserved. The SparkFun Inventor's kit for the SparkFun RedBoard features, specifications, system requirements and availability are subject to change without notice. All other trademarks contained herein are the property of their respective o

The SIK Guide for the SparkFun Inventor's Kit for the SparkFun RedBoard is licensed und the Creative Commons Attribution Share-Alike 3.0 Unported License

To view a copy of this license visit: http://creativecommons.org/by-sa/3.0/ Or write: Creative Commons, 171 Second Street, Suite 300, San Francisco, CA 94105, USA